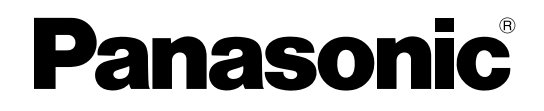

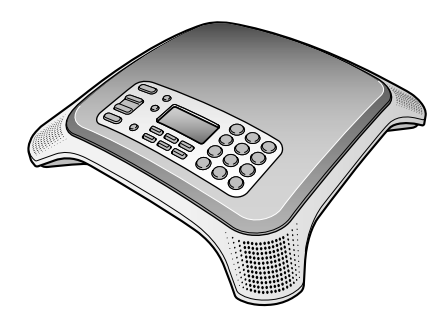

# **Operating Instructions**

**IP Conferencing Phone**

# **Model No.** KX-NT700

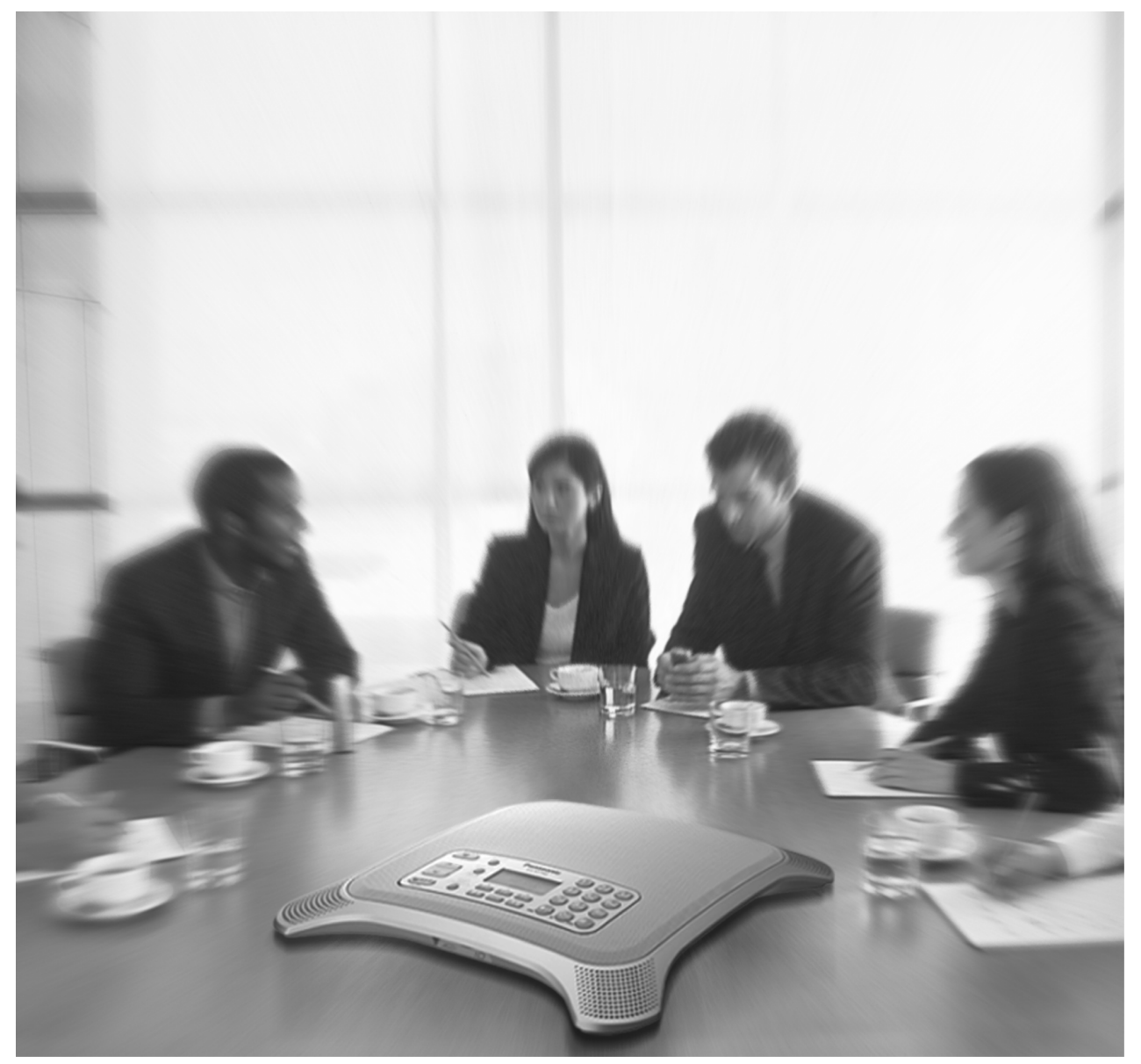

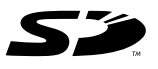

Thank you for purchasing this Panasonic product. Please read this document carefully before using this product and save for future use.

**KX-NT700: Version 3.0 or later**

**Document Version 2011/06**

## **Introduction**

## <span id="page-1-0"></span>**Connection to a Panasonic Pure IP-PBX (IP-PBX Mode)**

The unit can be connected to a Panasonic KX-TDE or KX-NCP series PBX and used as a SIP extension. This allows you to make and receive calls using the outside lines and IP network connected to the PBX, call other extensions of the PBX by dialing their extension numbers, participate in conference calls with 4 or more other participants, etc.

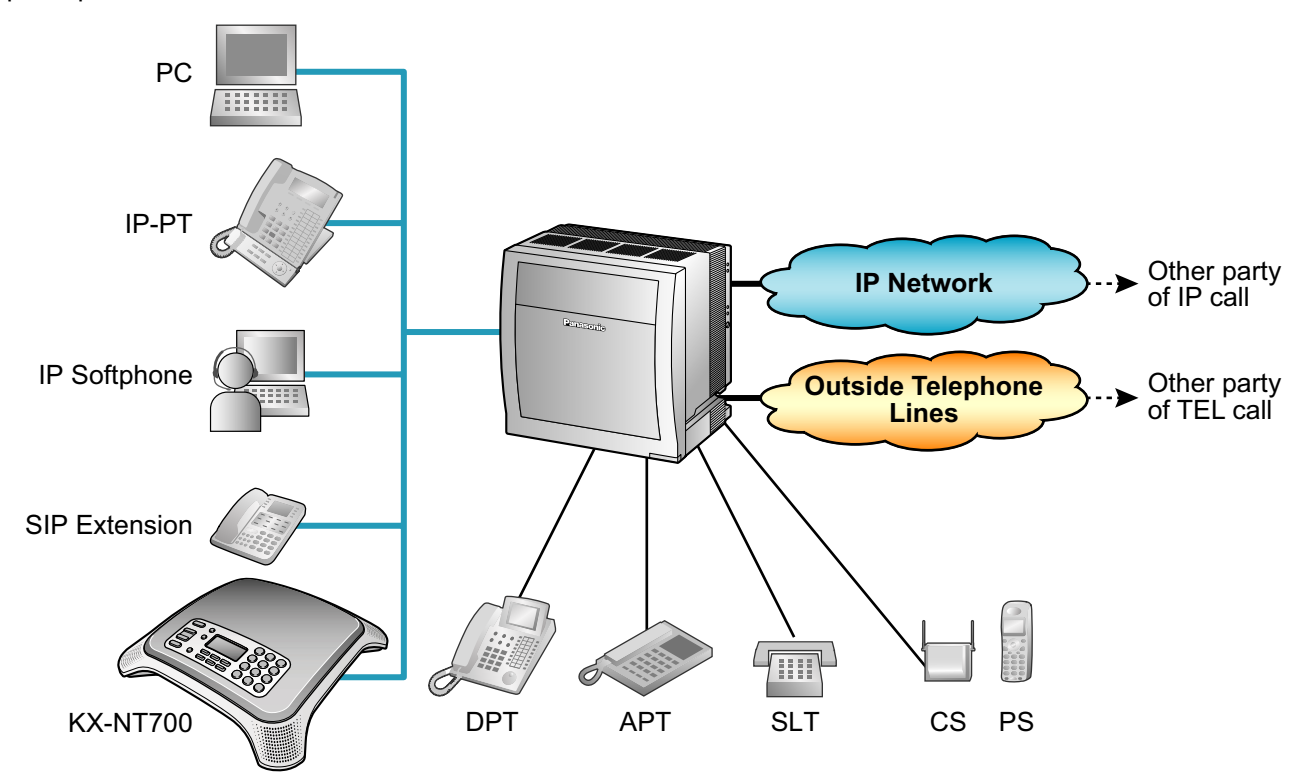

The following features are available when the unit is used as a SIP extension. Refer to the PBX documentation for details.

- 
- Automatic Route Selection (ARS) Redial
- Conference (as a member only) S-CO Line Access
- 
- 
- 
- Operator Call
- Account Code Entry Personal Speed Dialing
	-
	-
	- DND Override System Speed Dialing
	- Doorphone Call TIE Line Call
	- Extension Block Trunk Group Access

## **Standard Connection Methods**

Allow you to make and receive peer to peer IP calls, TEL calls, and PS or PC calls.

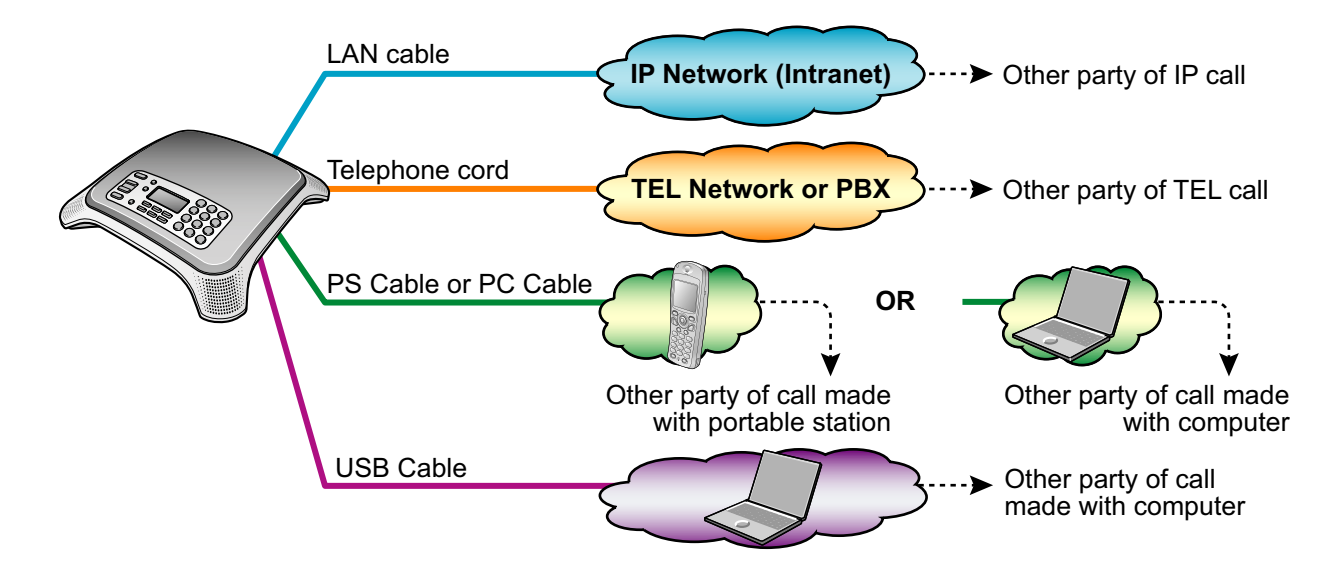

### **Connection to an IP Network[\\*1](#page-2-0) (Intranet) and/or PBX**

Allows you to make and receive calls over an IP network.

In this document, this connection method is referred to as the "IP line", and calls made using the IP line are referred to as "IP calls". There are 2 modes for making and receiving IP calls. When using IP-PBX mode, the unit can make and receive IP calls as a SIP extension of a Panasonic KX-TDE or KX-NCP series PBX (see [page 2\)](#page-1-0), or general PBX. When using peer to peer mode, the unit communicates directly with the other party's device.

<span id="page-2-0"></span>If the IP network contains a firewall, the firewall must be configured appropriately to allow the unit to communicate over the network. See [page 58](#page-57-0) for information about the unit's VoIP communication settings.

If the IP network contains a router that supports NAT/NAPT features, it may not be possible for the unit to communicate over the network.

Consult your system administrator for details.

### **Connection to an Analog Telephone Network or PBX**

Allows you to make and receive traditional phone calls.

In this document, this connection method is referred to as the "TEL line", and calls made using the TEL line are referred to as "TEL calls".

### **Connection to a Compatible Panasonic Portable Station**

By connecting the unit to a compatible Panasonic Portable Station (PS) using the included PS Cable, you can use the microphones and speaker of the unit for calls made or received with the PS. In this document, this connection method is referred to as the "PS line", and calls made using the PS line are referred to as "PS calls".

### **Connection to a Computer**

By connecting the unit to a computer using the included PC Cable or the included USB Cable, you can use the microphones and speaker of the unit for calls made or received with the computer using your preferred IP phone software.

In this document, this connection method is referred to as the "PC line", and calls made using the PC line are referred to as "PC calls".

## **Other Features**

### **Conference Calls**

While on a call, you can make or receive an additional call, creating a 3-party conference call (see [page 36](#page-35-0) or [page 38](#page-37-0)). Conference calls can be made using the following connection methods.

#### **2 IP calls**

While  $\bigcirc$  and  $\bigcirc$  are talking,  $\bigcirc$  calls or is called by  $\bigcirc$ .

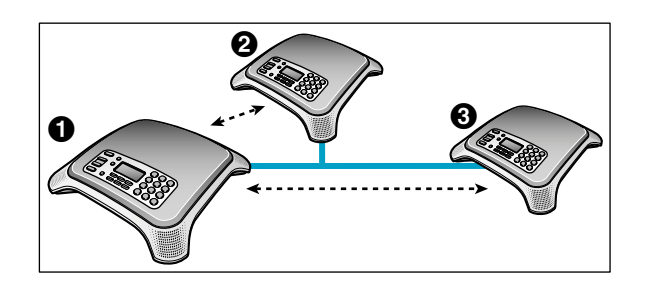

#### **1 IP call and 1 TEL call**

While  $\bigcirc$  and  $\bigcirc$  are talking,  $\bigcirc$  calls or is called by  $\bigcirc$ .

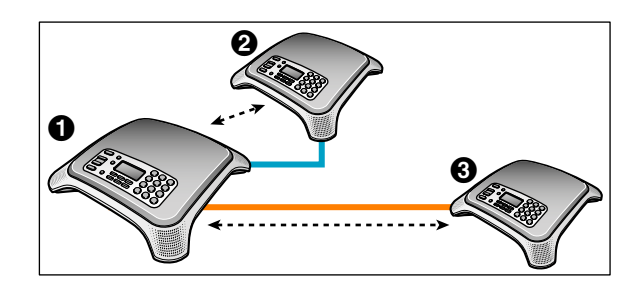

#### **1 IP call and 1 PS call or 1 PC call**

While  $\bigcirc$  and  $\bigcirc$  are talking,  $\bigcirc$  uses a PS or computer to call  $\mathbf{\Theta}$ .

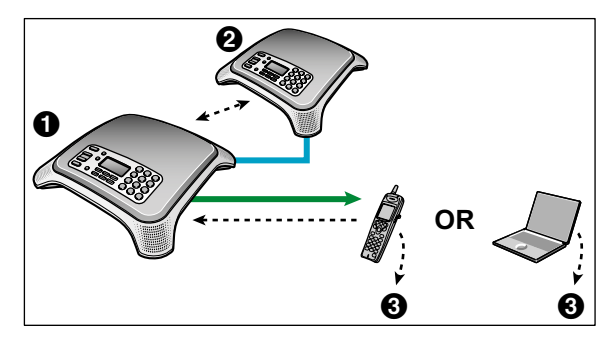

### **High-quality Audio**

The unit provides unparalleled audio quality and features, including:

- G.722 speech codec support
- full-duplex communication
- speech speed conversion (see [page 39\)](#page-38-0)
- mic noise reduction (see [page 39\)](#page-38-1)
- External Wired MIC connection (see [page 32](#page-31-0))

## **SD Memory Card Recording**

Phone calls and voice memos can be recorded to, and played back from, a compatible SD memory card (see [page 42\)](#page-41-0).

### **PoE (Power over Ethernet) Ready**

The unit is compliant with PoE (IEEE 802.3af) standards, and contains a power receiving device that enables it to receive power from the same Ethernet cable used for IP network connection. This allows you to use the unit in locations where there is no AC outlet nearby, saving you the cost of installing a new AC outlet. PoE connection requires a PoE-compliant hub or similar device. The included AC adaptor can be used instead of a PoE connection if you want to connect the unit to a standard AC outlet.

### **Conferencing Phone Manager Software Features**

The unit can be used in conjunction with Conferencing Phone Manager. This software can be found on the included CD-ROM, and allows you to operate and program the unit using a computer (see the Operating Instructions for Conferencing Phone Manager for more details).

### **Video Conference/Sharing application**

By using Conferencing Phone Manager, you can create a video conference and share applications with the other party.

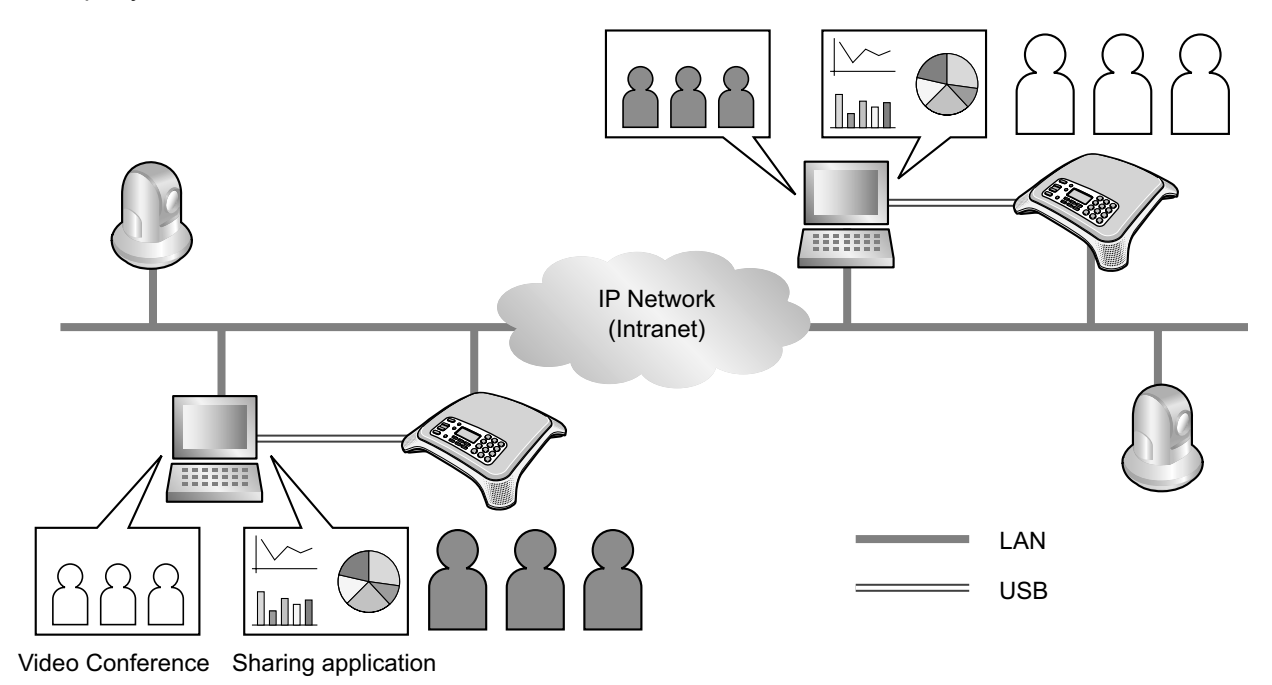

## **Other Information**

## **Included Documentation**

#### **Quick Reference Guide**

Briefly describes how to connect the unit and introduces commonly used features.

#### **Operating Instructions (this document)**

Describes how to connect, use, program, and maintain the unit.

#### **Operating Instructions for Conferencing Phone Manager**

Describes how to operate Conferencing Phone Manager, which is computer software that can be used in conjunction with the unit.

#### **Note**

• Certain products and features described in this document may not be available in your area. Consult a certified Panasonic dealer for more information.

## **PBX Connection**

- If the unit is connected to a PBX, refer to the PBX documentation for information about making calls, receiving calls, and other features.
- Do not connect the unit to an analog telephone line to which other telephones are connected.

### **Trademarks**

- SD Logo is a trademark of SD-3C, LLC.
- Windows Media® is either a registered trademark or trademark of Microsoft Corporation in the United States and/or other countries.
- QuickTime® is a trademark of Apple Inc., registered in the U.S. and other countries.
- All other trademarks identified herein are the property of their respective owners.

### **MD5 Copyright Notice**

This software uses the Source Code of RSA Data Security, Inc. described in the RFC1321 (MD5 Message-Digest Algorithm).

Copyright (C) 1991-2, RSA Data Security, Inc. Created 1991. All rights reserved.

License to copy and use this software is granted provided that it is identified as the "RSA Data Security, Inc. MD5 Message-Digest Algorithm" in all material mentioning or referencing this software or this function.

License is also granted to make and use derivative works provided that such works are identified as "derived from the RSA Data Security, Inc. MD5 Message-Digest Algorithm" in all material mentioning or referencing the derived work.

RSA Data Security, Inc. makes no representations concerning either the merchantability of this software or the suitability of this software for any particular purpose. It is provided "as is" without express or implied warranty of any kind.

These notices must be retained in any copies of any part of this documentation and/or software.

### **NetBSD kernel Copyright Notice**

This product uses a part of NetBSD kernel.

The use of a part of NetBSD kernel is based on the typical BSD style license below.

#### Copyright (c)

The Regents of the University of California. All rights reserved.

Redistribution and use in source and binary forms, with or without modification, are permitted provided that the following conditions are met:

- **1.** Redistributions of source code must retain the above copyright notice, this list of conditions and the following disclaimer.
- **2.** Redistributions in binary form must reproduce the above copyright notice, this list of conditions and the following disclaimer in the documentation and/or other materials provided with the distribution.
- **3.** All advertising materials mentioning features or use of this software must display the following acknowledgement:

This product includes software developed by the University of California, Berkeley and its contributors.

**4.** Neither the name of the University nor the names of its contributors may be used to endorse or promote products derived from this software without specific prior written permission.

THIS SOFTWARE IS PROVIDED BY THE REGENTS AND CONTRIBUTORS ``AS IS'' AND ANY EXPRESS OR IMPLIED WARRANTIES, INCLUDING, BUT NOT LIMITED TO, THE IMPLIED WARRANTIES OF MERCHANTABILITY AND FITNESS FOR A PARTICULAR PURPOSE ARE DISCLAIMED. IN NO EVENT SHALL THE REGENTS OR CONTRIBUTORS BE LIABLE FOR ANY DIRECT, INDIRECT, INCIDENTAL, SPECIAL, EXEMPLARY, OR CONSEQUENTIAL DAMAGES (INCLUDING, BUT NOT LIMITED TO, PROCUREMENT OF SUBSTITUTE GOODS OR SERVICES; LOSS OF USE, DATA, OR PROFITS; OR BUSINESS INTERRUPTION) HOWEVER CAUSED AND ON ANY THEORY OF LIABILITY, WHETHER IN CONTRACT, STRICT LIABILITY, OR TORT (INCLUDING NEGLIGENCE OR OTHERWISE) ARISING IN ANY WAY OUT OF THE USE OF THIS SOFTWARE, EVEN IF ADVISED OF THE POSSIBILITY OF SUCH DAMAGE.

However, parts of the NetBSD Kernel are provided with the following copyright notices.

Copyright (c) 1980, 1983, 1988, 1993 The Regents of the University of California. All rights reserved. Copyright (c) 1980, 1986, 1989, 1993 The Regents of the University of California. All rights reserved. Copyright (c) 1980, 1986, 1991, 1993 The Regents of the University of California. All rights reserved. Copyright (c) 1980, 1986, 1993 The Regents of the University of California. All rights reserved. Copyright (c) 1982, 1985, 1986, 1988, 1993, 1994 The Regents of the University of California. All rights reserved. Copyright (c) 1982, 1986, 1988, 1990, 1993 The Regents of the University of California. All rights reserved. Copyright (c) 1982, 1986, 1988, 1990, 1993, 1994, 1995 The Regents of the University of California. All rights reserved. Copyright (c) 1982, 1986, 1988, 1990, 1993, 1995 The Regents of the University of California. All rights reserved. Copyright (c) 1982, 1986, 1988, 1991, 1993 The Regents of the University of California. All rights reserved. Copyright (c) 1982, 1986, 1988, 1993 The Regents of the University of California. All rights reserved. Copyright (c) 1982, 1986, 1988, 1993, 1995 The Regents of the University of California. All rights reserved. Copyright (c) 1982, 1986, 1989, 1991, 1993 The Regents of the University of California. All rights reserved. Copyright (c) 1982, 1986, 1989, 1993 The Regents of the University of California. All rights reserved. Copyright (c) 1982, 1986, 1990, 1991, 1993 The Regents of the University of California. All rights reserved. Copyright (c) 1982, 1986, 1990, 1993 The Regents of the University of California. All rights reserved. Copyright (c) 1982, 1986, 1990, 1993, 1994 The Regents of the University of California. All rights reserved. Copyright (c) 1982, 1986, 1991, 1993 The Regents of the University of California. All rights reserved. Copyright (c) 1982, 1986, 1991, 1993, 1994 The Regents of the University of California. All rights reserved. Copyright (c) 1982, 1986, 1991, 1993, 1995 The Regents of the University of California. All rights reserved. Copyright (c) 1982, 1986, 1993 The Regents of the University of California. All rights reserved. Copyright (c) 1982, 1986, 1993, 1994 The Regents of the University of California. All rights reserved. Copyright (c) 1982, 1986, 1993, 1994, 1995 The Regents of the University of California. All rights reserved. Copyright (c) 1982, 1986, 1993, 1995 The Regents of the University of California. All rights reserved. Copyright (c) 1982, 1988, 1991, 1993 The Regents of the University of California. All rights reserved. Copyright (c) 1983, 1990, 1993 The Regents of the University of California. All rights reserved.

Copyright (c) 1983, 1993 The Regents of the University of California. All rights reserved. Copyright (c) 1985, 1986, 1993 The Regents of the University of California. All rights reserved. Copyright (c) 1985, 1986, 1993 The Regents of the University of California. All rights reserved. Copyright (c) 1986, 1989, 1991, 1993 The Regents of the University of California. All rights reserved. Copyright (c) 1986, 1993 The Regents of the University of California. All rights reserved. Copyright (c) 1987, 1991, 1993 The Regents of the University of California. All rights reserved. Copyright (c) 1987, 1993 The Regents of the University of California. All rights reserved. Copyright (c) 1987, 1993 The Regents of the University of California. All rights reserved. Copyright (c) 1988 Regents of the University of California. All rights reserved Copyright (c) 1988 Stephen Deering. Copyright (c) 1988 University of Utah. Copyright (c) 1988, 1989, 1993 The Regents of the University of California. All rights reserved. Copyright (c) 1988, 1991, 1993 The Regents of the University of California. All rights reserved. Copyright (c) 1988, 1992, 1993 The Regents of the University of California. All rights reserved. Copyright (c) 1988, 1993 The Regents of the University of California. All rights reserved. Copyright (c) 1989 The Regents of the University of California. All rights reserved. Copyright (c) 1989, 1991, 1993 The Regents of the University of California. All rights reserved. Copyright (c) 1989, 1993 The Regents of the University of California. All rights reserved. Copyright (c) 1989, 1993, 1994 The Regents of the University of California. All rights reserved. Copyright (c) 1990, 1991, 1993 The Regents of the University of California. All rights reserved. Copyright (c) 1990, 1993 The Regents of the University of California. All rights reserved. Copyright (c) 1991, 1993 The Regents of the University of California. All rights reserved. Copyright (c) 1991, 1993, 1994 The Regents of the University of California. All rights reserved. Copyright (c) 1992 Regents of the University of California. All rights reserved. Copyright (c) 1992, 1993 The Regents of the University of California. All rights reserved. Copyright (c) 1993 The Regents of the University of California. All rights reserved. Copyright (c) 1993 Adam Glass Copyright (C) 1993 by Sun Microsystems, Inc. All rights reserved. Copyright (c) 1994 Gordon W. Ross Copyright (c) 1994 Winning Strategies, Inc. All rights reserved. Copyright (c) 1995 The Regents of the University of California. All rights reserved. Copyright (C) 1995, 1996, 1997, and 1998 WIDE Project. All rights reserved. Copyright (c) 1996 The Regents of the University of California. All rights reserved. Copyright (c) 1996 John S. Dyson All rights reserved. Copyright (c) 1996 Matt Thomas. All rights reserved. Copyright (c) 1996 Matthew R. Green. All rights reserved. Copyright (c) 1996 Paul Kranenburg Copyright (c) 1996, 1997, 1999, 2001 The NetBSD Foundation, Inc. All rights reserved. Copyright (c) 1996, 2000 Christopher G. Demetriou. All rights reserved. Copyright (c) 1996,1999 by Internet Software Consortium. Copyright (c) 1996-1999 by Internet Software Consortium. Copyright (c) 1997 Jonathan Stone and Jason R. Thorpe. All rights reserved. Copyright (c) 1997 Christos Zoulas. All rights reserved. Copyright (c) 1997 Manuel Bouyer. All rights reserved. Copyright (c) 1997, 1998 The NetBSD Foundation, Inc. All rights reserved. Copyright (c) 1997, 1998, 1999, 2000 The NetBSD Foundation, Inc. All rights reserved. Copyright (c) 1997, 1998, 1999, 2001 The NetBSD Foundation, Inc. All rights reserved. Copyright (c) 1997, 1998, 1999, 2002 The NetBSD Foundation, Inc. All rights reserved. Copyright (c) 1997, 1998, 2000, 2001 The NetBSD Foundation, Inc. All rights reserved. Copyright (c) 1997, 1998, 2001 The NetBSD Foundation, Inc. All rights reserved. Copyright (c) 1997,98 The NetBSD Foundation, Inc. All rights reserved. Copyright (C) 1997-2000 Sony Computer Science Laboratories Inc. All rights reserved. Copyright (c) 1997-2002 The NetBSD Foundation, Inc. All rights reserved. Copyright (c) 1998 The NetBSD Foundation, Inc. All rights reserved. Copyright (c) 1998 Todd C. Miller <Todd.Miller@courtesan.com> All rights reserved.

Copyright (c) 1998, 1999 The NetBSD Foundation, Inc. All rights reserved. Copyright (c) 1998, 1999, 2000 The NetBSD Foundation, Inc. All rights reserved. Copyright (c) 1998, 1999, 2000, 2001 The NetBSD Foundation, Inc. All rights reserved. Copyright (c) 1998, 2000 The NetBSD Foundation, Inc. All rights reserved. Copyright (c) 1998, 2000, 2001 The NetBSD Foundation, Inc. All rights reserved. Copyright (c) 1999 The NetBSD Foundation, Inc. All rights reserved. Copyright (C) 1999 WIDE Project. All rights reserved. Copyright (c) 1999, 2000 Jason L. Wright (jason@thought.net) All rights reserved. Copyright (c) 1999, 2000 The NetBSD Foundation, Inc. All rights reserved. Copyright (c) 1999, 2000, 2001 The NetBSD Foundation, Inc. All rights reserved. Copyright (c) 1999, 2001 The NetBSD Foundation, Inc. All rights reserved. Copyright (c) 2000 The NetBSD Foundation, Inc. All rights reserved. Copyright (c) 2000, 2001 The NetBSD Foundation, Inc. All rights reserved. Copyright (c) 2000, 2001, 2002 The NetBSD Foundation, Inc. All rights reserved. Copyright (c) 2001 The NetBSD Foundation, Inc. All rights reserved. Copyright (c) 2002 The NetBSD Foundation, Inc. All rights reserved. Copyright 1998 Massachusetts Institute of Technology. All rights reserved. Copyright 2001 Wasabi Systems, Inc. All rights reserved. Portions Copyright (c) 1993 by Digital Equipment Corporation. Portions Copyright (c) 1995 by International Business Machines, Inc. Copyright (c) 1983, 1989 The Regents of the University of California. All rights reserved. Copyright (c) 1996 by Internet Software Consortium. All rights reserved. Copyright (c) 1980, 1986, 1989 Regents of the University of California. All rights reserved. Copyright (c) 1988 The Regents of the University of California. All rights reserved. Copyright (c) 1992, 1993 The Regents of the University of California. All rights reserved. Copyright (c) 1994 Christopher G. Demetriou. All rights reserved. Copyright (c) 1997 The NetBSD Foundation, Inc. All rights reserved. Copyright (c) 1999 The NetBSD Foundation, Inc. All rights reserved. Copyright (c) 2001 The NetBSD Foundation, Inc. All rights reserved. Copyright (c) 1996 Gardner Buchanan <gbuchanan@shl.com> All rights reserved.

Parts of the NetBSD Kernel are provided with the licenses that are slightly different from the above Berkeley-formed license. Please refer the source code of the NetBSD Kernel about the details. The source code of the NetBSD Kernel is provided by the NetBSD CVS Repositories (http://cvsweb.netbsd.org/ bsdweb.cgi/), and this product includes parts of the source code in the following directories. http://cvsweb.netbsd.org/bsdweb.cgi/src/sys/kern/ http://cvsweb.netbsd.org/bsdweb.cgi/src/sys/net/ http://cvsweb.netbsd.org/bsdweb.cgi/src/sys/netinet/

### **Firmware Notice**

• The unit's firmware is protected by copyright laws and international treaty provisions, and all other applicable laws. It cannot be reverse engineered, decompiled or disassembled.

### **For Future Reference**

Record the information in the space below for future reference.

#### **Note**

• The serial number of this product may be found on the label affixed to the bottom of the unit. You should note the serial number of this unit in the space provided and retain this manual as a permanent record of your purchase to aid in identification in the event of theft.

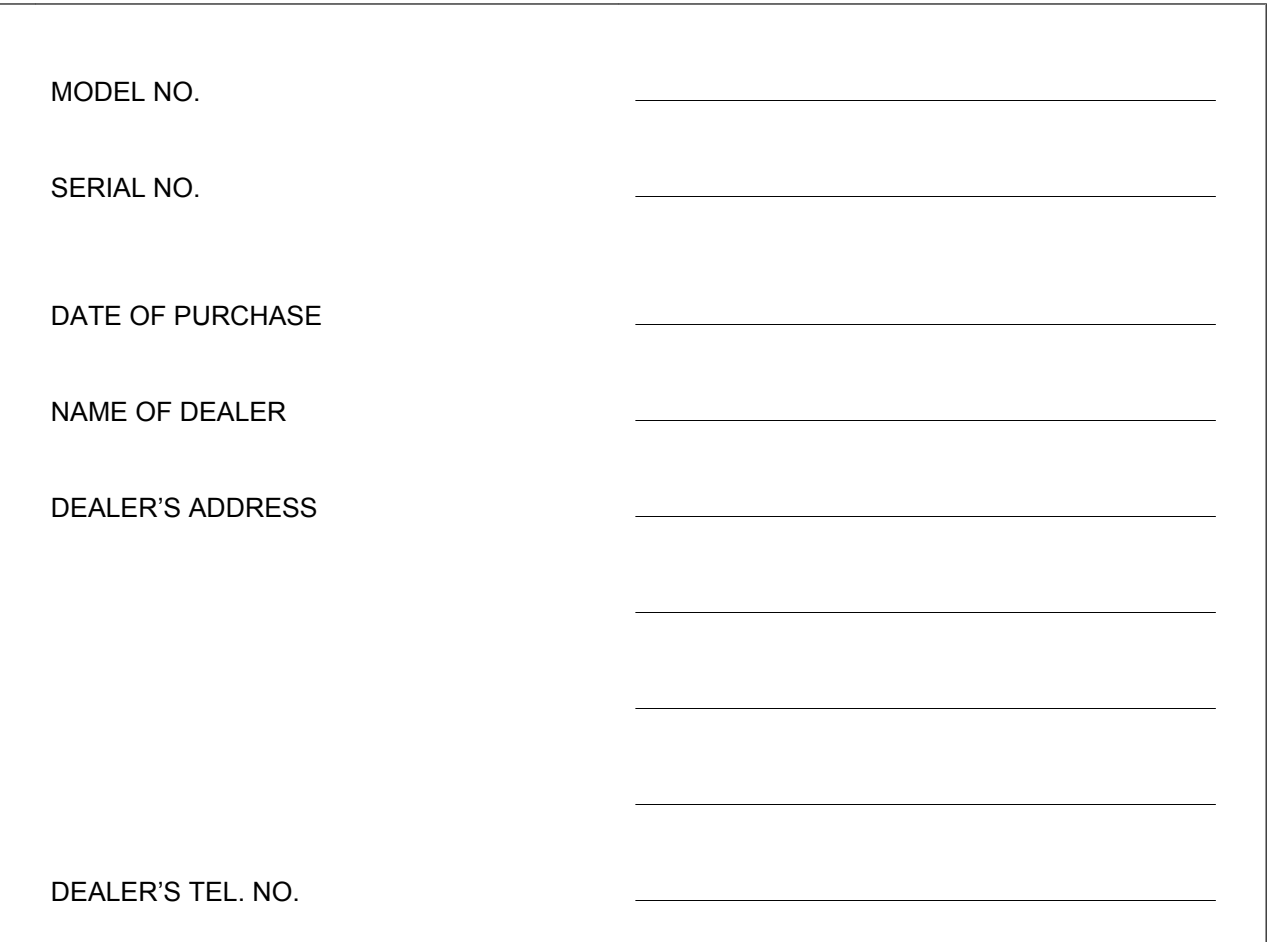

## **For Your Safety**

To reduce the risk of injury, loss of life, electric shock, fire, malfunction, and damage to equipment or property, always observe the following safety precautions.

#### **Explanation of symbols**

The following symbols are used to classify and describe the level of hazard and injury caused when the denotation is disregarded and improper use is performed.

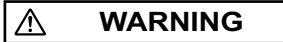

Denotes a potential hazard that could result in serious injury or death.

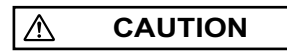

Denotes a hazard that could result in minor injury or damage to the unit or other equipment.

The following symbols are used to classify and describe the type of instructions to be observed.

### $\mathcal O$

This symbol is used to alert users to a specific operating procedure that must not be performed.

This symbol is used to alert users to a specific operating procedure that must be followed in order to operate the unit safely.

 $\triangle$ 

## **WARNING**

### **General Safety**

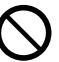

Do not disassemble this unit. Only qualified personnel should service this unit. Disassembling the unit may expose you to dangerous voltages or other risks. Incorrect reassembly can cause electric shock.

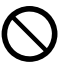

Do not insert foreign objects into the unit.

Do not connect or disconnect the AC plug with wet hands.

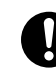

Disconnect the unit from the AC outlet, disconnect the LAN cable, and contact the

- dealer if:
- The AC adaptor cord or AC plug becomes damaged or frayed.
- The unit is exposed to rain, water, or any other liquid.
- The unit is dropped or damaged.
- Internal components are exposed due to damage.
- The unit does not operate properly.
- Performance deteriorates.

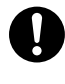

Disconnect the unit from the AC outlet and disconnect the LAN cable if the unit emits smoke, an abnormal smell, or makes unusual noise. These conditions can cause fire or electric shock. Confirm that smoke has stopped and contact an authorized service center.

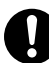

Clean the AC plug periodically with a soft, dry cloth to remove dust and other debris.

#### **Installation**

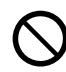

Do not connect the unit to the AC outlet, AC extension cords, etc., in a way that exceeds the power rating of, or does not comply with the instructions provided with, the AC outlet, AC extension cords, etc.

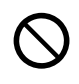

Do not touch the unit, AC adaptor, AC adaptor cord, or telephone cord during a lightning storm.

Do not install telephone jacks in wet locations unless the jack is specifically designed for wet locations.

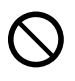

Do not touch uninsulated telephone wires or terminals unless the telephone line has been disconnected at the network interface.

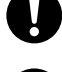

If using an AC adaptor, use only the included AC adaptor (PQLV206).

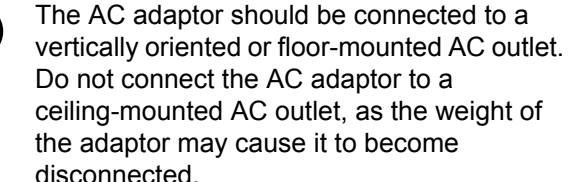

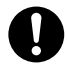

Only connect the unit to the type of electric power specified on the label affixed to the unit. Confirm the type of electric power supplied to the installation site if necessary.

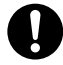

Use caution when installing or modifying telephone lines.

#### **Placement**

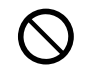

Do not expose the unit to contact with liquids (rain, water, moisture, oil, etc.) or excessive smoke or dust. Do not subject the unit to excessive shock.

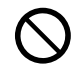

Do not allow anything to rest on the AC adaptor cord or LAN cable. Do not locate this unit where the AC adaptor cord or LAN cable may be stepped on or tripped on.

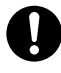

Place this unit on a flat surface. Serious damage and/or injury may result if the unit falls.

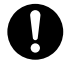

Allow 10 cm (3 15/16 in) clearance around the unit for proper ventilation.

## **CAUTION**

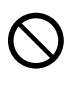

Do not place heavy objects on top of this unit.

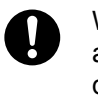

When the unit receives power from the AC adaptor, the AC adaptor is the main disconnect device. Ensure that the AC outlet is installed near the unit and is easily accessible, so that the unit can be disconnected from the AC outlet if necessary.

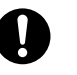

Disconnect the AC adaptor cord and all cables from the unit before cleaning. Clean the unit with a soft, dry cloth. Do not use liquid, aerosol cleaners, abrasive powders, or chemical agents to clean the unit.

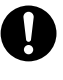

The SD memory card poses a choking hazard. Keep the SD memory card out of reach of children.

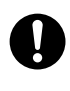

When left unused for a long period of time, disconnect the unit from the AC outlet. When the unit receives power from a PoE power supply, disconnect the LAN cable.

#### **Notice**

- Read and follow all instructions, warnings, cautions, etc. including those marked on the unit.
- Before connecting the unit, confirm that the unit supports the intended operating environment.
- If the unit does not operate properly, disconnect the AC adaptor cord and LAN cable, then connect again.
- The unit may not operate in the event of a power failure. Ensure that a separate telephone, not dependent on local power, is available for use in case of emergency.
- Do not move the unit while it is in use.
- To prevent malfunction, deformity, overheating, rust, and discoloration, do not install or place equipment in the following types of locations:
	- Locations exposed to direct sunlight.
	- Locations where the temperature is less than 0 °C (32 °F) or greater than 40 °C (104 °F).
	- Locations where there is high humidity.
	- Locations where air ventilation is poor.
	- Locations that may be exposed to sulphurous gas, such as near hot springs.
	- Near devices that emit heat, such as heaters.
	- Near devices that emit electromagnetic noise, such as radios or televisions.
	- Near devices that emit high-frequency noise, such as sewing machines or welders.
- Do not place credit cards, ATM cards, or other magnetic cards near the unit. The magnets in the unit's speaker and microphones may damage magnetic cards.
- If an error message is shown on the unit's display, consult the network administrator.
- Satisfactory operation, interoperability, and compatibility cannot be guaranteed with all

equipment connected to the unit, nor with all services provided by telecommunications providers over networks connected to the unit.

## **For Best Performance**

- Use the unit in a quiet room. Ambient noise of less than 50 dBA is recommended.
- Use the unit in a room with minimal echoing. Do not place the unit near walls, windows, partitions, etc.
- During the first 30 seconds of a TEL call, the unit adjusts itself for optimal sound quality. Speak in turns with the other party at the beginning of a conversation. (The time required varies depending on the condition of the telephone line and the audio characteristics of the room.) During this time, sound may cut out or fade in and out. This is normal.
- Do not obstruct the unit during calls. Keep your hands, as well as common objects such as folders, cups, and coffee pots away from the unit during calls.

## **Data Security**

We recommend observing the security precautions described in this section, in order to prevent the following:

- loss, disclosure, falsification, or theft of user information
- unauthorized use of the unit
- interference or suspension of use caused by an unauthorized party

#### **We cannot be responsible for damages resulting from the misuse of this product.**

#### **Note**

- This product can be used to store and log user information. User information is defined as the following:
	- phonebook entry names, phone numbers, IP addresses, SIP extension numbers and SIP URIs
	- call history (redial list)
	- recordings stored on the SD memory card

### **Preventing Data Loss**

- Use a computer to make periodic backups of recordings stored on the SD memory card.
- Keep a separate record of all information stored in the phonebook.

## **Preventing Data Disclosure**

- Do not leave the unit or SD memory card in a location where it can be accessed or removed without authorization.
- Store backups in a secure location.
- Do not store sensitive personal information in the unit.
- In the following situations, make a record of information stored in the phonebook, initialize the unit (see [page 65](#page-64-0)), and remove the SD memory card from the unit.
	- Before disposing of the unit
	- Before handing the unit over to a third party
	- Before having the unit serviced
- Make sure the unit is serviced by only a certified technician.

## **Preventing Data Disclosure Over the Network**

- To ensure the security of private conversations, only connect the unit to a secure network.
- To prevent unauthorized access, only connect the unit to a network that is properly managed.
- Make sure all computers connected to the unit employ up-to-date security measures.

## **Additional Information**

## **FCC Requirements**

#### **1. Notification to the Telephone Company**

This equipment complies with Part 68 of the FCC rules and the requirements adopted by the ACTA. On the bottom of this equipment is a label that contains, among other information, a product identifier in the format US: ACJTE04BKX-NT700. If requested, this number must be provided to the telephone company.

If required, provide the telephone company with the following technical information:

- Telephone numbers to which the system will be connected
- Make: Panasonic
- Model: KX-NT700
- Certification No.: found on the bottom of the unit
- Ringer Equivalence No.: 0.4B
- Facility Interface Code: 02LS2
- Service Order Code: 9.0F
- Required Network Interface Jack: RJ11

#### **2. Ringer Equivalence Number (REN)**

- The REN is used to determine the number of devices that may be connected to a telephone line. Excessive RENs on a telephone line may result in the devices not ringing in response to an incoming call. In most but not all areas, the sum of RENs should not exceed five (5.0). To be certain of the number of devices that may be connected to a line, as determined by the total RENs, contact the local telephone company. The REN for this product is part of the product identifier that has the format US: ACJTE04BKX-NT700. The digits represented by 04 are the REN without a decimal point (e.g., 04 is a REN of 0.4). For earlier products, the REN is separately shown on the label.
- **3. Incidence of Harm to the Telephone Lines** If this equipment causes harm to the telephone network, the telephone company will notify you in advance that temporary discontinuance of service may be required. But if advance notice isn't practical, the telephone company will notify the customer as soon as possible. Also, you will be advised of your right to file a complaint with the FCC if you believe it is necessary.
- **4. Changes in Telephone Company Communications Facilities, Equipment, Operations and Procedures**

The telephone company may make changes in its facilities, equipment, operations or procedures that could affect the operation of the equipment. If this

happens the telephone company will provide advance notice in order for you to make necessary modifications to maintain uninterrupted service.

#### **5. Trouble with this Equipment**

If trouble is experienced with this equipment, for repair or warranty information, please see the attached warranty, which includes the shipping address of the Panasonic Service and Technology Company BTS Center. If the equipment is causing harm to the telephone network, the telephone company may request that you disconnect the equipment until the problem is resolved.

#### **6. Connection to Party Line**

Connection to party line service is subject to state tariffs. Contact the state public utility commission, public service commission or corporation commission for information.

#### **7. Combined Use with Alarm Equipment**

If your home has specially wired alarm equipment connected to the telephone line, ensure the installation of this equipment does not disable your alarm equipment. If you have questions about what will disable alarm equipment, consult your telephone company or a qualified installer.

#### **8. Automatic Dialing Features**

When programming emergency numbers and/or making test calls to emergency numbers:

- **i.** Remain on the line and briefly explain to the dispatcher the reason for the call before hanging up.
- **ii.** Perform such activities in the off-peak hours, such as early morning hours or late evenings.

## **Important Safety Instructions**

When using this unit, basic safety precautions, including those below, should always be followed to reduce the risk of fire, electric shock and injury to persons.

- **1.** Do not use the unit near water, for example, near a bathtub, wash bowl, kitchen sink, or laundry tub, in a wet basement, or near a swimming pool.
- **2.** Avoid using a wired telephone during an electrical storm. There is a remote risk of electric shock from lightning.
- **3.** Do not use the telephone in the vicinity of a gas leak to report the leak.

#### **SAVE THESE INSTRUCTIONS**

## **Required Telephone Cord CAUTION**

• To reduce the risk of fire, use only No. 26 AWG or larger telephone line cord.

### **Perchlorate Information**

#### **Notice**

• This product contains a CR Coin Cell Lithium Battery which contains Perchlorate Material special handling may apply. See

[www.dtsc.ca.gov/hazardouswaste/perchlorate](http://www.dtsc.ca.gov/hazardouswaste/perchlorate)

### **Interference**

This equipment has been tested and found to comply with the limits for a Class B digital device, pursuant to Part 15 of the FCC Rules. These limits are designed to provide reasonable protection against harmful interference in a residential installation. This equipment generates, uses, and can radiate radio frequency energy and, if not installed and used in accordance with the instructions, may cause harmful interference to radio communications. However, there is no guarantee that interference will not occur in a particular installation. If this equipment does cause harmful interference to radio or television reception, which can be determined by turning the equipment off and on, the user is encouraged to try to correct the interference by one or more of the following measures:

- Reorient or relocate the receiving antenna.
- Increase the separation between the equipment and receiver.
- Connect the equipment into an outlet on a circuit different from that to which the receiver is connected.
- Consult the dealer or an experienced radio/TV technician for help.

## **Table of Contents**

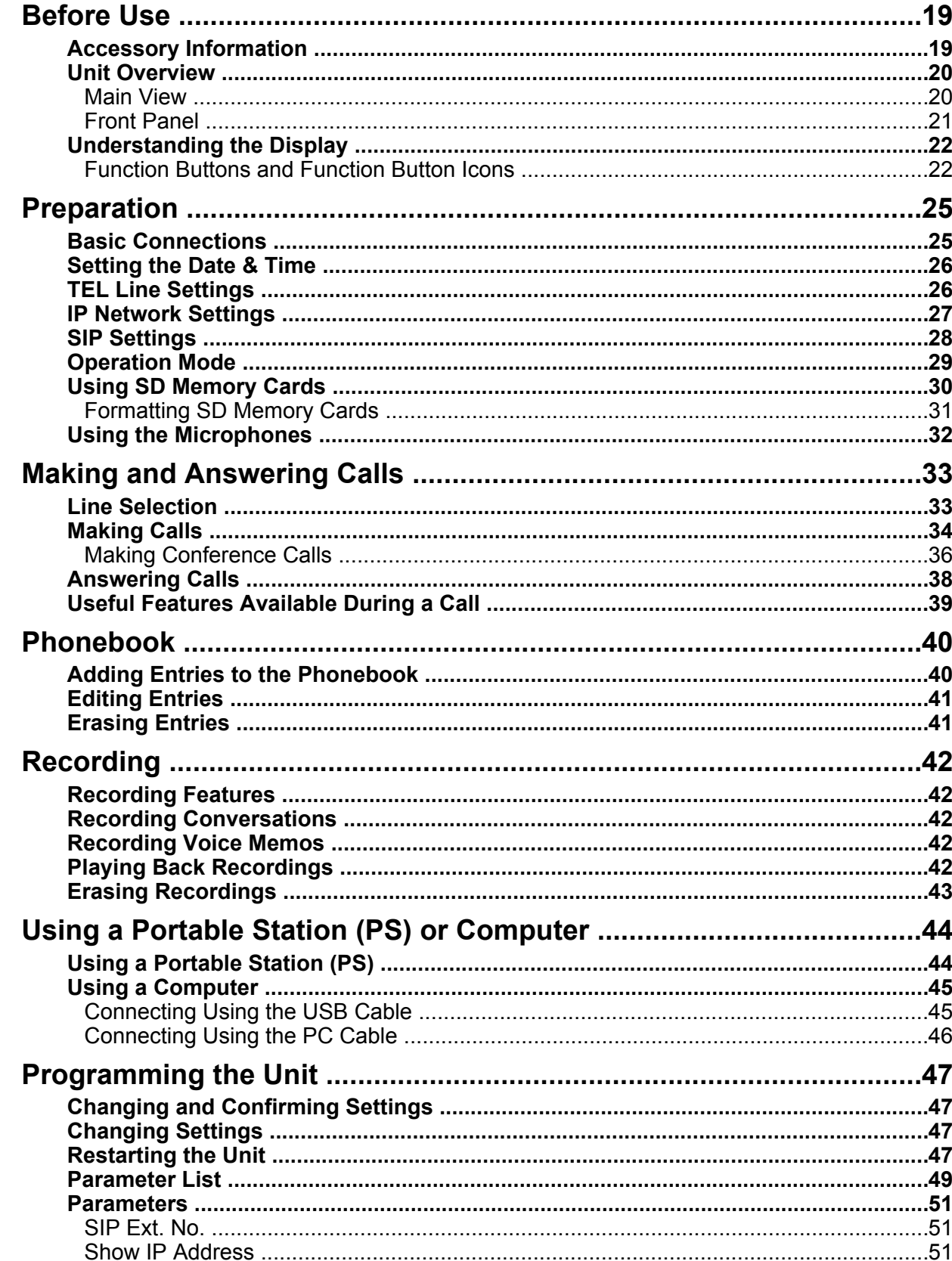

![](_page_17_Picture_14.jpeg)

## <span id="page-18-1"></span><span id="page-18-0"></span>**Accessory Information**

## **Included Accessories**

To order replacement accessories, call 1-800-332-5368.

![](_page_18_Picture_83.jpeg)

## **Optional Accessories**

![](_page_18_Picture_84.jpeg)

## <span id="page-19-0"></span>**Unit Overview**

## <span id="page-19-1"></span>**Main View**

![](_page_19_Picture_3.jpeg)

#### A **Speaker**

#### **@** Indicators (4 locations)

Indicate the status of the unit. **Off:** The unit is in standby mode (i.e., not in use). **Blue, flashing:** A call is being received. **Blue, lit:** The unit is on a call. **Red, lit:** The microphones are muted, or an error has occurred.

#### C **Built-in Microphones (4 locations)** See [page 32.](#page-31-1)

#### **@** USB Port (USB)

Used to connect the unit to a computer and use the included Conferencing Phone Manager software. Also used to connect the unit to a computer to use the microphones and speaker of the unit for your IP phone software (see [page 45](#page-44-1)).

#### **6** SD Memory Card Slot

Allows you to insert a compatible SD memory card and record conversations. See [page 30](#page-29-0) for more information about SD memory cards.

#### **6** AUDIO IN/OUT Jack

Allows you to connect a compatible Panasonic Portable Station (PS; see [page 44](#page-43-0)) or a computer (see [page 46](#page-45-0)).

![](_page_19_Picture_14.jpeg)

#### G **External Wired MIC Jacks (EXT MIC1, EXT MIC2)**

Allow you to connect an External Wired MIC to the unit (see [page 32\)](#page-31-2). 2 mics can be connected.

#### $\odot$  DC Input (DC IN)

Used to connect the unit to an AC outlet using the included AC adaptor.

#### $Q$  LAN Port (LAN)

Used to connect the unit to an IP network. May also be used to supply power to the unit using PoE (Power over Ethernet) when the unit is connected to a PoE-compatible switching hub or power supply (see [page 25\)](#page-24-1).

#### J **Telephone Jack (LINE)**

Used to connect the unit to a telephone network or PBX.

## <span id="page-20-0"></span>**Front Panel**

![](_page_20_Figure_2.jpeg)

 $\odot$  MIC NOISE CUT Button

Used to reduce noise in the audio signal sent to the other party during a call (see [page 39](#page-38-1)).

**Q** BACK Button

Used to return to the previous screen.

**MENU Button**

Used to enter the programming menu or to return the unit to standby mode.

#### **ENTER Button**

Used to save or confirm information shown on the display.

#### **Playback Control Buttons**

Used to control playback when playing back recordings (see [page 42\)](#page-41-3).

## <span id="page-21-0"></span>**Understanding the Display**

The display helps you operate and program the unit by displaying a variety of messages and icons.

![](_page_21_Figure_3.jpeg)

### **SD Icon**

Indicates that a compatible SD memory card has been inserted in the unit (see [page 30\)](#page-29-0).

#### **USB Icon**

Indicates that a computer is connected to the USB port (see [page 45](#page-44-1)).

**Line Icon (IP, TEL, PS, PC, USB-AUDIO)**

Indicates which line will be used when a call is made.

#### **Function Button Icons**

Indicates the functions currently available when the function buttons are pressed. The icons displayed vary on the current state of the unit (e.g., the icons displayed when on a call are different from the icons displayed when storing an entry in the phonebook).

#### **6** Scroll Indicator

Indicates that  $[\sim]$  or  $[\sim]$  can be pressed to display the previous or next item.

#### **Recording Icons**

**m**: Indicates a recorded conversation.

<span id="page-21-1"></span> $\blacksquare$  $\triangleright$ : Indicates a recorded voice memo.

## **Function Buttons and Function Button Icons**

By pressing a function button (**[F1]**, **[F2]**, and **[F3]**) you can select the function displayed directly above it.

![](_page_21_Figure_19.jpeg)

In this document, function buttons are referred to by their corresponding icons. In the example shown here, "Press **PLAY** ", "Press **TEL**", or "Press **Form**" would indicate pressing **[F1], [F2],** and **[F3]**, respectively.

## **Function Button Icons**

![](_page_22_Picture_235.jpeg)

![](_page_23_Picture_112.jpeg)

## <span id="page-24-1"></span><span id="page-24-0"></span>**Basic Connections**

This section explains all connections needed to make and receive IP line and TEL line calls.

- To connect a Portable Station (PS) to the unit, see [page 44](#page-43-2).
- To connect a computer to the unit, see [page 45](#page-44-1) or [page 46.](#page-45-0)

![](_page_24_Figure_5.jpeg)

- **1.** Connect the unit to the desired IP network and/or telephone line.
	- To connect to an IP network, connect a category 5 LAN cable to the **LAN** port and to a switching hub.
	- To connect to a telephone line, connect a telephone cord to the **LINE** jack and to a modular telephone jack.
- **2.** Connect the AC adaptor cord of the included AC adaptor to the unit's DC input.
	- To use PoE (Power over Ethernet), connect the LAN cable to a PoE-compatible (IEEE802.3af) switching hub or power supply. The included AC adaptor does not need to be connected when using PoE.
	- If using an AC adaptor, use only the included AC adaptor (PQLV206).
	- Pass the AC adaptor cord through the groove on the bottom of the unit.
- **3.** Connect the AC adaptor to the AC outlet.

#### **Note**

• The AC adaptor must remain connected at all times (unless the unit is powered by PoE). It is normal for the adaptor to feel warm during use.

## <span id="page-25-0"></span>**Setting the Date & Time**

Set the unit's date and time setting before using the unit. The date and time are shown on the display in standby mode, and are displayed when playing conversations that were recorded to an SD memory card.

- **1.** Press **[MENU]**.
- **2.** Select "**Basic Settings**", then press **SELECT** .
- **3.** Select "**Date & Time**", then press **SELECT** .
- **4.** Using the keypad, enter 2 digits each for the year, month, day of the month, hour (24-hour format), and minute.

Example: To enter "Jan. 23, 2011, 7:45 PM", press **[1101231945]**.

- If you make a mistake, press  $\blacksquare$  to move the cursor as needed, then enter the correct number.
- **5.** Press **SAVE** .
- **6.** Press **[MENU]**.

#### **Note**

- You can select 12-hour or 24-hour time display (see [page 52\)](#page-51-0).
- The date format varies by the selection made for the "**Language**" setting. See [page 51](#page-50-5) for details.

## <span id="page-25-1"></span>**TEL Line Settings**

## <span id="page-25-2"></span>**Selecting the Available Lines**

To use the TEL line, the "**Line Selection**" setting must be set to "**IP + TEL**". (This is the default setting.)

- **1.** Press **[MENU]**.
- **2.** Press **LINE** .
- **3.** Select "**IP + TEL**".
	- When "**Line Selection**" is set to "**IP + PC**" or "**IP + PS**", TEL calls cannot be made or received.
- **4.** Press **SAVE** .
- **5.** Press **[MENU]**.

## **Setting the Dial Mode**

Set the dial mode to "**Pulse**" if the TEL line does not support tone dialing.

- **1.** Press **[MENU]**.
- **2.** Select "**TEL Settings**", then press **SELECT** .
- **3.** Select "**Dial Mode**", then press **SELECT** .
- **4.** Select "**Pulse**" or "**Tone**".
- **5.** Press **SAVE** .
- **6.** Press **[MENU]**.

## <span id="page-26-0"></span>**IP Network Settings**

To properly connect the unit to an IP network, the following settings must be set to match the settings of the IP network. Consult your system administrator for the appropriate settings.

- IP address mode: Automatic (DHCP) or manual (static) IP address assignment (default: static)
- IP address (when static connection mode is selected; default: 192.168.0.2)
- Subnet mask (when static connection mode is selected; default: 255.255.255.0)
- Default gateway (when static connection mode is selected; default: 0.0.0.0)

#### **Note**

IP addresses can be entered using the keypad.  $[0]$ – $[9]$  are used to enter numbers and  $[\ast]$  is used to enter a period. For example, to enter "192.168.0.1", press **[192 168 0 1]**.

## **Automatic Assignment (DHCP)**

- **1.** Press **[MENU]**.
- **2.** Select "**IP Network Settings**", then press **SELECT** .
- **3.** Select "**IP Address Mode**", then press **SELECT** .
- **4.** Select "**DHCP**", then press **SAVE** .
- **5.** Press **[MENU]**.

#### **Note**

- If this setting is changed, the unit must be restarted before the new setting becomes effective (see [page 47\)](#page-46-2).
- To confirm the IP address, press  $[MEMU] \rightarrow "Show IP Address" \rightarrow$

## **Manual Assignment (Static)**

- **1.** Press **[MENU]**.
- **2.** Select "**IP Network Settings**", then press **SELECT** .
- **3.** Select "**IP Address Mode**", then press **SELECT** .
- **4.** Select "**Static**", then press **SAVE** .
- **5.** Select "**IP Address**", then press **SELECT** .
- **6.** Enter the IP address to be assigned to the unit, then press **SAVE** .
- **7.** Select "**Subnet Mask**", then press **SELECT** .
- **8.** Enter the subnet mask, then press **SAVE** .
- **9.** Select "**Default Gateway**", then press **SELECT** .
- **10.** Enter the IP address of the default gateway, then press **SAVE** .
- **11.** Press **[MENU]**.

#### **Note**

- If this setting is changed, the unit must be restarted before the new setting becomes effective (see [page 47](#page-46-2)).
- To confirm the IP address, press **[MENU]**®**[Show IP Address]**® **SELECT** .

## <span id="page-27-0"></span>**SIP Settings**

To use the unit as a SIP extension of the PBX, the unit must be registered as a SIP extension through PBX programming, the "**Operation Mode**" setting must be set to "**IP-PBX**" (see [page 29](#page-28-0)), and the following settings must be set to match the settings of the PBX. Consult your system administrator for the appropriate settings. Refer to the PBX documentation to register the unit as a SIP extension.

- **1.** Press **[MENU]**.
- **2.** Select "**Protocol Settings**", then press **SELECT** .
- **3.** Select "**SIP Ext. No.**", then press **SELECT** .
- **4.** Enter the unit's extension number (max. 32 characters), then press **SAVE** .
- **5.** Select "**SIP Authentication ID**", then press **SELECT** .
	- If this field is left empty, the value set for "**SIP Ext. No.**" will be used as the SIP authentication ID.
- **6.** Enter the SIP Authentication ID (max. 32 characters), then press **SAVE** .
- **7.** Select "**SIP Password**", then press **SELECT** .
- **8.** Press **EDIT** .
- **9.** Enter the password (max. 32 characters), then press **[ENTER]**.
- **10.** Select "**SIP User Domain Name**", then press **SELECT** .
- **11.** Enter the IP address or domain name (max. 64 characters) of the PBX, then press **SAVE** .
- **12.** Select "**SIP Proxy Server IP Address**", then press **SELECT** .
- **13.** Enter the IP address of the PBX, then press **SAVE** .
- **14.** Select "**SIP Proxy Server Port Number**", then press **SELECT**.
- **15.** Enter the SIP port number of the PBX or SIP proxy server, then press **SAVE** .
- **16.** Select "**SIP Registrar IP Address**", then press **SELECT** .
- **17.** Enter the IP address of the PBX, then press **SAVE** .
- **18.** Select "**SIP Registrar Port Number**", then press **SELECT** .
- **19.** Enter the SIP port number of the PBX or SIP registrar server, then press **SAVE** .
- **20.** Press **[MENU]**.

### **Note**

- When the unit is connected to a device other than a Panasonic PBX, "**Panasonic PBX Compatibility**" in "**Protocol Settings**" must be set to "**Off**" (default: **On**).
- You can switch between numeric and alphabet entry modes by pressing **CHAR**, and change between uppercase and lowercase character entry by pressing **[ ]**. See [page 64](#page-63-0) for information on entering characters.
- If this setting is changed, the unit must be restarted before the new setting becomes effective (see [page 47](#page-46-2)).
- To confirm the SIP extension number, press  $[MEMU] → "SIP Ext. No. " → **Silcm** .$

## **Correcting a Mistake**

To correct a mistake, press  $\bullet$  or  $\bullet$  to move the cursor to the desired position, then follow one of the procedures below.

- To add a character or number, press the appropriate dial key.
- To erase the selected character or number, press  $\binom{1}{2}$ .

To erase all characters and numbers, press and hold  $[(\mathbb{Q})/C].$ 

## <span id="page-28-0"></span>**Operation Mode**

By selecting an operation mode, the unit can be operated as a SIP extension of the PBX, a peer to peer IP conferencing phone, or a computer's USB audio device. The available line selection for each operation mode is as follows:

![](_page_28_Picture_189.jpeg)

- **1.** Press **[MENU]**.
- **2.** Select "**Operation Mode**", then press **SELECT** .
- **3.** Select the desired setting.
	- "**IP-PBX**": The unit can make and receive IP calls as a SIP extension of the PBX. To make a call, the other party's SIP extension number or SIP URI is specified. (This is the default setting.)
	- "**Peer to Peer**": Peer to peer IP calls are possible. To make a call, the other party's IP address is specified.
	- "**USB Audio**": The unit operates as the USB audio device of a computer (see [page 45\)](#page-44-1).
- **4.** Press **SAVE** .
- **5.** Press **[MENU]**.

#### **Note**

- If this setting is changed, the unit must be restarted before the new setting becomes effective (see [page 47\)](#page-46-2).
- When the operation mode is set to "**USB Audio**", IP, TEL, PS or PC calls cannot be made or received.

## <span id="page-29-0"></span>**Using SD Memory Cards**

Conversations can be recorded to the SD memory card. For information on recording conversations, see [page 42.](#page-41-0)

## **Inserting and Removing Cards**

Insert the SD memory card as shown, with the label side facing up. To remove the card, gently push the card to release it, then remove the card.

- When an SD memory card is inserted, **SD** is shown in the upper-left corner of the display.
- **SD** flashes while reading the data.

![](_page_29_Picture_7.jpeg)

## **Important Information**

To prevent data corruption or damage to the SD memory card, which may also affect the performance of the unit, keep the following in mind.

- Do not remove the SD memory card, LAN cable, or disconnect the unit from the AC outlet during playback, recording, formatting, reading, or while erasing data on the card.
- Do not move or bump the unit during playback, recording, formatting, reading, or while erasing data on the card.
- Do not touch the contacts on the bottom of the SD memory card.
- To prevent damage to the unit, do not insert any memory card other than a compatible SD memory card.

## **Compatible Cards**

The unit supports the following SD memory cards.

- SD, miniSD, and microSD memory cards.
	- Use a miniSD or microSD adaptor when using miniSD or microSD memory cards, respectively, and always insert the miniSD or microSD memory card into the adaptor before inserting the adaptor into the unit.
- Cards with a capacity of 32 MB to 2 GB.

#### **Note**

- The unit does not support SDHC, miniSDHC, and microSDHC memory cards.
- SD memory cards with a low minimum transfer rate may not be able to record conversations.

## **Approximate Recording Time**

![](_page_29_Picture_288.jpeg)

## **Write-protection (LOCK)**

SD memory cards can be locked to prevent formatting, erasing, and recording. To lock an SD memory card, slide the switch on the side of the card to the "LOCK" position.

![](_page_29_Picture_26.jpeg)

## **Backing Up Data**

Data stored on SD memory cards can become corrupted if the card is exposed to electromagnetic fields, static electricity, etc. We recommend using a computer to back up important data stored on SD memory cards.

## <span id="page-30-0"></span>**Formatting SD Memory Cards**

If **FORMAT** is displayed, the SD memory card must be formatted; press **FORMAT** to format the card.

#### **Notice**

- When an SD memory card is formatted, all information on the card is erased.
- Do not remove the SD memory card, LAN cable, or disconnect the unit from the AC outlet while formatting an SD memory card.
- Do not move or bump the unit while formatting an SD memory card.

#### **Note**

• The unit cannot format cards that are not already in FAT format. Use a computer to format non-FAT formatted cards.

## **Formatting With a Computer**

When formatting cards with a computer, select the FAT (FAT16) format.

#### **Notice**

• When an SD memory card is formatted, all information on the card is erased.

## <span id="page-31-0"></span>**Using the Microphones**

## <span id="page-31-1"></span>**Built-in Microphones**

For best performance when using the built-in microphones, speak within about 3 m (about 10 ft.) of the unit.

![](_page_31_Figure_4.jpeg)

#### **Note**

• The sensitivity of the built-in microphones may vary depending on room characteristics.

## <span id="page-31-2"></span>**External Wired MIC**

An optional KX-NT701 External Wired MIC can be connected to the unit using the **EXT MIC1** ( $\bigcirc$ ) or **EXT MIC2 (@)** jacks. 2 mics can be connected.

![](_page_31_Picture_9.jpeg)

For best performance when using an External Wired MIC:

- Do not move an External Wired MIC while on a call. (Feedback may occur.)
- Place each External Wired MIC at least 1 m (about 3 ft.) away from the unit.
- Speak within about 2 m (about 6.5 ft.) of the External Wired MIC.

![](_page_31_Figure_14.jpeg)

#### **Note**

- The sensitivity of an External Wired MIC may vary depending on room characteristics.
- The built-in microphones continue to function when an External Wired MIC is connected.
- The indicator of an External Wired MIC indicates unit status the same as the built-in indicators (see [page 20](#page-19-1)).

## <span id="page-32-0"></span>**Line Selection**

The unit can make calls using the following lines.

- IP line (see [page 34](#page-33-0))
- TEL line (see [page 34](#page-33-0))
- PS line (see [page 44](#page-43-0))
- PC line (see [page 46\)](#page-45-0)

When you make a call, the line icon in the upper-right corner of the display indicates the line that will be used, therefore, you should confirm the line icon each time you make a call.

You can change the selected line by pressing the center function button (**[F2]**). The line that will be selected is indicated by the function button icon.

#### **Example:**

**1.** The IP line is selected.

![](_page_32_Picture_11.jpeg)

**2. TEL** is pressed. The TEL line is now selected.

![](_page_32_Picture_13.jpeg)

#### **Note**

If the unit is not connected to an IP network, **IP** is not displayed and the IP line cannot be selected.

## <span id="page-32-1"></span>**Selecting the Available Lines**

The IP line is always available when the unit is connected to an IP network; if it is not selected (i.e., if it is not shown in the upper-right corner of the display), you can select it by pressing **IP** .

Whether the TEL line, PS line, or PC line is available is determined by the "**Line Selection**" setting. For example, when it is set to "**IP + PS**", the IP and PS lines are available.

You can change the "**Line Selection**" setting using the following procedure.

- **1.** Press **[MENU]**.
- **2.** Press **LINE** .
- **3.** Select the desired setting.
	- "**IP + TEL**": The IP and TEL lines are available.
	- "**IP + PS**": The IP and PS lines are available.
	- "**IP + PC**": The IP and PC lines are available.
- **4.** Press **SAVE** .
- **5.** Press **[MENU]**.

#### **Note**

• When the operation mode is set to "**USB Audio**", the "**Line Selection**" setting is disabled.

## <span id="page-33-0"></span>**Making Calls**

### **Making a Call to a Phone Number or IP Address**

- **1.** Confirm that the desired line ("**IP**" or "**TEL**") is selected.
	- You can change the selected line by pressing the center function button (**[F2]**).

The TEL line is selected.

The IP line is selected.

![](_page_33_Figure_6.jpeg)

- If you cannot select the desired line, change the "**Line Selection**" setting (see [page 33](#page-32-1)).
- **2.** Press **[ ]**.
- **3.** Enter the phone number or IP address.
	- IP addresses can be entered using the keypad. **[0]**–**[9]** are used to enter numbers and **[ ]** is used to enter a period. For example, to enter "192.168.0.1", press **[192 168 0 1]**. After entering the IP address, press **[#]** or **[ENTER]**.
	- To temporarily use tone dialing when the line mode is set to pulse mode, press **[ ]**.
	- After a call starts, the approximate length of the call is shown on the display.
- **4.** To end the call, press **[ ]**.

#### **Note**

- To make a call to a SIP extension number or SIP URI, see [page 34](#page-33-1).
- To make a call using the phonebook, see [page 35.](#page-34-3)
- To make a call with a Portable Station (PS) or computer connected to the unit, see [page 44](#page-43-0) or [page 45](#page-44-0).
- During the first 30 seconds of a TEL call, the unit adjusts itself for optimal sound quality. Speak in turns with the other party at the beginning of a conversation. (The time required varies depending on the condition of the telephone line and the audio characteristics of the room.) During this time, sound may cut out or fade in and out. This is normal.
- If the unit is not connected to an IP network. **IP** is not displayed and the IP line cannot be selected.
- The call length shown on the display is an approximation and may differ from the actual length of the call. Call charges accumulate after the called party answers.

## <span id="page-33-1"></span>**Making a Call to a SIP Extension Number or SIP URI**

- **1.** Confirm that the "**IP**" line is selected.
	- You can change the selected line by pressing the center function button (**[F2]**).

The IP line is selected.

![](_page_33_Figure_25.jpeg)

- If you cannot select the desired line, change the "**Line Selection**" setting (see [page 33\)](#page-32-1).
- **2.** Enter the SIP extension number or SIP URI.
	- To enter a SIP URI:
		- **1.** Press a dial key. The center function button icon will change to **URI** .
		- **2.** Press **URI** to select SIP URI.
		- **3.** "sip:" is displayed automatically. Enter the SIP URI after the colon.

#### **Example:**

sip:*User name*\*1@\*2*Domain name*\*3

(max. 32 characters) (max. 64 characters)

- \*1 You can also enter a SIP extension number instead of a user name.
- <sup>\*2</sup> To enter @, press **CHAR** to switch the character entry mode to alphabet entry mode, then press **[#]** once.
- You can also enter an IP address instead of a domain name.

If a domain name is not entered after the  $\omega$ , the value specified in "**SIP User Domain**

**Name**" is used as the domain name when dialing (see [page 56](#page-55-0)).

- You can switch between numeric and alphabet entry modes by pressing **CHAR**, and change between uppercase and lowercase character entry by pressing **[ ]**. See [page 62](#page-61-2) for information on entering characters.
- A period can be entered by pressing **[1]**, when the character entry mode is alphabet entry mode.
- If you make a mistake, press  $\left[\frac{1}{2}\right]$  then enter the correct SIP extension number or SIP URI. To erase all numbers, press and hold  $\left[\frac{1}{2}\right]$ .
- **3.** Press  $[\n\mathbf{\mathbb{C}}_2]$  or  $[\n\mathbf{\mathbb{C}}_3]$ .
- **4.** To end the call, press **[ ]**.

## <span id="page-34-0"></span>**Adjusting the Speaker Volume**

While on a call, press **[ ]** or **[ ]** repeatedly to adjust the speaker volume. There are 8 levels of volume.

![](_page_34_Picture_494.jpeg)

#### **Quieter Louder**

If the other party has difficulty hearing you, press **[ ]** to decrease the speaker volume. Your voice heard by the other party will become louder.

## <span id="page-34-1"></span>**Redialing**

The last 10 calls made are stored in the redial list, in order of newest to oldest call.

- **1.** Press **[REDIAL/PAUSE]**.
	- The last call made is displayed.
- **2.** Press  $[\sim]$  or  $[\sim]$  repeatedly to scroll through the list.
	- To erase the displayed item, press **ERASE** .
	- To exit the redial list, press **[MENU]**.
- **3.** When the desired entry is displayed, press **[ ]** or

### $\Box$ .

#### **Note**

The line that was used to make each call in the redial list ("**IP**" or "**TEL**") is shown in the lower-right corner of the display. This line will be used when the call is redialed. **Example:**

![](_page_34_Picture_23.jpeg)

The TEL line will be used when you redial this number.

- If the "**Line Selection**" setting is not set to "**IP + TEL**" (see [page 33](#page-32-1)), TEL line calls cannot be redialed.
- If the dialed number contains too many characters, it cannot be redialed correctly. The maximum for each type of number is as follows:
	- TEL line: 128 digits
	- IP line (SIP extension number): 32 characters
	- IP line (SIP URI): 97 characters (excluding "sip:")

## <span id="page-34-2"></span>**Entering Dialing Pauses**

A pause is sometimes required when making calls on the TEL line using a PBX or a long distance service. For example, if you must dial "9" before dialing an outside phone number, you probably wait (pause) after dialing "9" until you hear a dial tone.

By pressing the **[REDIAL/PAUSE]** button when dialing, the unit will store the dialing pause along with the phone number in the redial list. If you make a call from the redial list later, the unit will dial the number wait for the pre-programmed number of seconds (default: 3 s; see [page 54](#page-53-1)) for each dialing pause you entered.

#### **Example:**

- **1.** Press **[9]** (to access an outside line of a PBX).
- **2.** Press **[REDIAL/PAUSE]**.
	- Press **[REDIAL/PAUSE]** repeatedly to create longer pauses. An additional pause is inserted each time **[REDIAL/PAUSE]** is pressed.
- **3.** Dial the phone number.
- **4.** Press **[ ]** or .

## <span id="page-34-3"></span>**Making a Call from the Phonebook**

See [page 40](#page-39-0) to add entries to the phonebook.

- **1.** Press **R**.
- **2.** Press **[ ]** or **[ ]** repeatedly to scroll through the phonebook entries.
	- Entries are displayed in the following order when  $[\vee]$  is pressed. Symbols→Numbers→Letters
- Press the dial key corresponding to the desired character, then press  $[\sim]$  or  $[\sim]$  to scroll if necessary.
- To exit the phonebook, press **[MENU]**.
- **3.** When the desired entry is displayed, press **[ ]** or

## **Note**

The line that was selected when the entry was stored in the phonebook ("**IP**" or "**TEL**") is shown in the lower-right corner of the display. This line will be used when the entry is called.

#### **Example:**

.

![](_page_35_Figure_7.jpeg)

The TEL line will be used when you call this number.

• If the "**Line Selection**" setting is not set to "**IP + TEL**" (see [page 33\)](#page-32-1), TEL line numbers cannot be called.

## <span id="page-35-0"></span>**Making Conference Calls**

While on a call, you can make another call and establish a conference call (i.e., a 3-party call) including yourself and 2 other parties. You can establish a conference call using the following types of calls.

- 2 IP calls
- 1 IP call and 1 TEL call
- 1 IP call and 1 PS call
- 1 IP call and 1 PC call

To establish a conference call when you receive a call, see [page 38](#page-37-0).

#### **Note**

• When "**Panasonic PBX Compatibility**" in "**Protocol Settings**" is set to "**On**", you cannot make a conference call using 2 IP lines in "**IP-PBX**" mode (see [page 58\)](#page-57-1).

#### **Conference calls using the IP and TEL lines**

- <span id="page-35-1"></span>1. Press **CONF** to put the current call on hold.
- **2.** Confirm that the desired line ("**IP**" or "**TEL**") is selected.
	- If the current call is an IP call, you can change the selected line by pressing the left function button (**[F1]**).

![](_page_35_Figure_23.jpeg)

- If you cannot select the desired line, press **BACK** , then change the "**Line Selection**" setting (see [page 33\)](#page-32-1). After you have changed the setting, repeat this procedure from step [1.](#page-35-1)
- **3.** Call the party you want to add to the conversation.
	- You can end the second call and return to the original call by pressing **BACK** .
	- To call a party stored in the phonebook, see [page 35](#page-34-3).
- **4.** After the called party answers, press **CONF** to begin the conference call.
	- Before beginning the conference call, press **END** to end the second call and return to the original call.
#### **Note**

• We recommend setting the "**TEL Line Level Reduction**" setting to "**On**" when establishing conference calls that use the TEL line (see [page 54\)](#page-53-0).

#### **Adding a PS or PC line call to an IP call**

- **1.** Confirm that the "**Line Selection**" setting is set to "**IP + PS**" or "**IP + PC**" as necessary (see [page 33\)](#page-32-0).
- **2.** Press **CONF** to put the current call on hold.
- **3.** Press the left function button (**[F1]**) to select the PS or PC line.

#### **Example: Pressing <b>ES** to select the PS line.

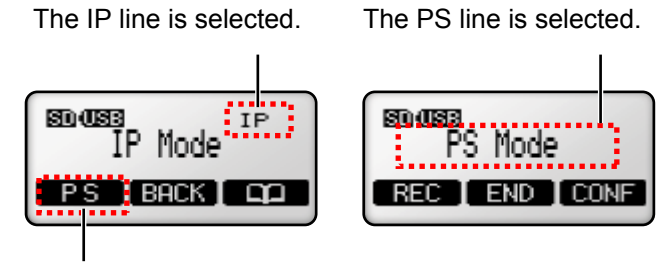

#### **[F1]**

- **4.** Make a call using the PS or computer.
- **5.** After the called party answers, press confidence begin the conference call.
	- Before beginning the conference call, press **END** to end the second call and return to the original call.

#### **Note**

• When the operation mode is set to "**USB Audio**", conference calls cannot be made.

### **Ending a Conference Call**

Press  $[\mathbb{R}]$  to disconnect both parties.

*or*

- **1.** Press **END** .
	- **•** Press **BACK** to continue the call.
- **2.** Press  $[\sim]$  or  $[\sim]$  to select the party you would like to remove from the conference, then press **SELECT**.
	- The selected party is disconnected and you can continue to speak with the remaining party.
	- To disconnect both parties, select "**All**", then press **SELECT** .

# **Answering Calls**

When a call is being received, the type of call being received is shown on the display. Example: "**Incoming Call on IP Line**"

#### **Notice**

- When "**Line Selection**" (see [page 33\)](#page-32-0) is set to "**IP + PC**" or "**IP + PS**", TEL calls cannot be made or received.
- When the operation mode is set to "**USB Audio**", IP, TEL, PS or PC calls cannot be made or received.
- **1.** Press **[ ]** or **ANSWER** .
	- The unit does not support Caller ID; caller phone numbers are not displayed when calls are received.
	- You can refuse an incoming call by pressing **REJECT** .
	- After a call begins, the approximate length of the call is shown on the display.
- **2.** To end the call, press **[ ]**.

#### **Note**

• During the first 30 seconds of a TEL call, the unit adjusts itself for optimal sound quality. Speak in turns with the other party at the beginning of a conversation. (The time required varies depending on the condition of the telephone line and the audio characteristics of the room.) During this time, sound may cut out or fade in and out. This is normal.

### <span id="page-37-0"></span>**Adjusting the Ringer Volume**

When the unit is in standby mode or is receiving a call,  $pres$  [ $\sim$ ] or [ $\sim$ ] repeatedly to adjust the ringer volume. There are 4 levels of volume, including "**Off**".

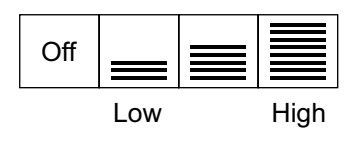

### **Receiving a Second Call (Call Waiting)**

While on a call, you can receive a second call, and then join the 2 calls and establish a conference call. **While on an IP call:** You can receive either a TEL or an IP call. **While on a TEL, PS, or PC call:**

You can receive an IP call.

#### **Note**

- In order to use this feature, the "**Call Waiting**" setting (see [page 53\)](#page-52-0) must be set to "**Enable**" (this is the default setting).
- When a second call is received, a call waiting tone will be heard. See [page 53](#page-52-1) to adjust the call waiting tone volume.
- When "**Panasonic PBX Compatibility**" in "**Protocol Settings**" is set to "**On**", you cannot receive a second call on an IP line in "**IP-PBX**" mode (see [page 58](#page-57-0)). You can only receive a second call on a TEL line.

#### **Refusing a second call**

Press **REIGH**. The second caller is disconnected and the current call continues.

#### **Confirming the caller then creating a conference call**

- **1.** Press **ANSWER** .
	- The first call is put on hold, and you can talk to the second caller.
	- **•** To end the second call, press **END**, then continue the first call.
- **2.** Press **CONF** to establish a conference call.

#### **Creating a conference call immediately** Press **CONF** .

#### **Ending a conference call**

**Press [** $\mathbb{F}$ **] to disconnect both parties.** 

**1.** Press **END** .

*or*

- **•** Press **BACK** to continue the call.
- **2.** Press **[ ]** or **[ ]** repeatedly to select the party you would like to remove from the conference, then press **SELECT** .
	- The selected party is disconnected and you can continue to speak with the remaining party.
	- To disconnect both parties, select "**All**", then press **SELECT** .

# **Useful Features Available During a Call**

### <span id="page-38-0"></span>**Mute**

You can mute your voice during a conversation. While the mute is turned on, you will be able to hear the other party, but the other party will not be able to hear you. To mute your voice, press **[ ]**. To return to the conversation, press  $\left[ \mathbb{Q}/\mathbb{C} \right]$  again.

#### **Note**

- While the mute is turned on, "**Mute**" is displayed and the indicators light in red.
- All built-in microphones and each External Wired MIC are muted when the mute is turned on.

### **Flash**

Pressing **[FLASH]** allows you to use optional telephone company services, such as call waiting, or PBX features, such as extension transfers.

#### **Note**

- To change the flash time, see [page 54.](#page-53-1)
- This feature is not available for IP calls.

### **Speech Speed Conversion**

You can adjust the speed of the other party's speech down during a call by pressing **SPEED** .

The following speech speed modes are available. – **Talking Mode** (slight speed reduction)

- Recommended for calls in which you and the other party are equally participating in the conversation.
- **Listening Mode** (greater speed reduction) Recommended for calls in which the other party is speaking more, and you are listening.

You can select the desired mode by pressing **SPEED** during a call. Each time the button is pressed, the setting changes and is shown briefly on the display.

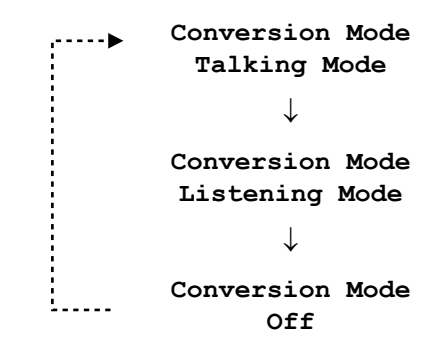

#### **Note**

- "Slow" is shown on the display while this feature is active.
- If the other party speaks for more than 5 seconds without stopping, this feature will stop functioning. Once the other party stops talking for about 1 second, this feature will function again.
- When this feature is turned off, the other party's speech may cut out briefly.

## **Mic Noise Reduction**

You can press the **[MIC NOISE CUT]** button during a call to reduce the ambient noise that is picked up by the microphones and sent to the other party. Each time the button is pressed, the setting changes and is shown briefly on the display.

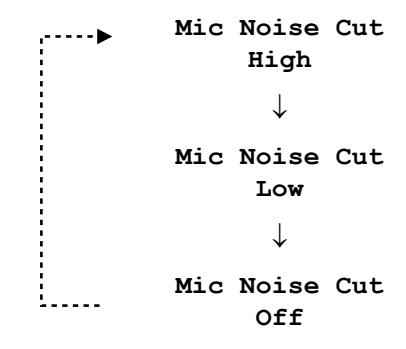

#### **Note**

- "**Noise Cut ON**" is shown on the display while this feature is active.
- The quality of the sound heard by the other party may decrease slightly while this feature is active, due to surrounding noise.

# <span id="page-39-1"></span>**Adding Entries to the Phonebook**

You can add up to 100 entries to the phonebook. To make a call from the phonebook, see [page 35.](#page-34-0)

- **1.** Press **red**.
	- The display shows the number of entries in the phonebook.
	- Entries cannot be added to the phonebook when the PS line or PC line is selected.
- **2.** Press **ADD** .
- <span id="page-39-0"></span>**3.** Enter the name (max. 16 characters), then press **[ENTER]**.
	- See [page 63](#page-62-0) for information on entering characters.
	- To insert a space when there is no character under the cursor, press  $\blacksquare$ .
	- To insert a space after the last character entered, press  $\rightarrow$  two times.
- **4.** Press **[ ]** or **[ ]** to select the line ("**TEL**", "**IP(IP Address)**", "**IP(SIP Ext. No.)**", or "**IP(SIP URI)**") that will be used when you call the entry, then press **SELECT** .
	- When the operation mode (see [page 29\)](#page-28-0) is set to "**Peer to Peer**", select "**TEL**" or "**IP(IP Address)**". When the operation mode (see [page 29\)](#page-28-0) is set to "**IP-PBX**", select "**TEL**", "**IP(SIP Ext. No.)**" or "**IP(SIP URI)**".
- **5.** Enter the phone number (max. 32 digits), IP address, SIP extension number (max. 32 characters) or SIP URI (max. 97 characters), then
	- press **[ENTER]** or **SAVE** .
	- IP addresses can be entered using the keypad. **[0]**–**[9]** are used to enter numbers and **[ ]** is used to enter a period. For example, to enter "192.168.0.1", press **[192 168 0 1]**.
	- If you selected "**IP(SIP URI)**", "sip:" is displayed automatically. Enter the SIP URI after the colon.

#### **Example:**

sip:*User name*\*1@\*2*Domain name*\*3

(max. 32 characters) (max. 64 characters)

- You can also enter a SIP extension number instead of a user name.
- <sup>2</sup> To enter @, press **CHAR** to switch the character entry mode to alphabet entry mode, then press **[#]** once.
- \*3 You can also enter an IP address instead of a domain name.

If a domain name is not entered after the @, the value specified in "**SIP User Domain Name**" is used as the domain name when dialing (see [page 56](#page-55-0)).

- A period can be entered by pressing **[1]**, when the character entry mode is alphabet entry mode.
- To temporarily use tone dialing when the line mode is set to pulse mode, press **[ ]**.
- If a pause is required when making a call on the TEL line (see [page 35\)](#page-34-1), press **[REDIAL/ PAUSE]** between digits as necessary.
- To add an another entry, press **ADD**, then continue from step [3.](#page-39-0)
- **6.** Press **[MENU]**.

#### **Note**

- If you do not press any buttons for 1 minute, the unit will return to standby mode.
- Only one type of destination (phone number, IP address, SIP extension number or SIP URI) can be stored in each phonebook entry.

### **Entering Characters**

The dial keys are used to enter characters and numbers. Each dial key has multiple characters assigned to it. To enter a character, press the appropriate dial key, repeatedly if necessary. To enter another character that is assigned to the same dial key, first press  $\blacksquare$  to move the cursor to the right.

### **Character Entry Modes**

When adding entries to the phonebook, the following character entry modes are available. The current entry mode is shown in the upper-right corner of the display. **[ABC2]**: Displayed when alphabet entry mode is selected.

**[1234]**: Displayed when numeric entry mode is selected.

**[AÄÅ2]**: Displayed when extended entry mode is selected.

Press **CHAR** to switch the character entry mode. Press **[ ]** to change between uppercase and lowercase

character entry.

See [page 63](#page-62-0) for a list of all available characters.

## **Correcting a Mistake**

To correct a mistake, press  $\bullet$  or  $\bullet$  to move the cursor to the desired position, then follow one of the procedures below.

- To add a character or number, press the appropriate dial key.
- To erase the selected character or number, press  $\left[\frac{1}{2}\right]$

To erase all characters and numbers, press and hold  $\left[\frac{1}{2}\right]$ .

# **Editing Entries**

- **1.** Search for the desired phonebook entry (see [page 35\)](#page-34-0).
- **2.** Press **EDIT** .
- **3.** Edit the name if necessary, then press **[ENTER]**.
- **4.** Press  $[\wedge]$  or  $[\vee]$  to select the line ("TEL", "IP(IP **Address)**", "**IP(SIP Ext. No.)**", or "**IP(SIP URI)**") that will be used when you call the entry, then press **SELECT**.
- **5.** Edit the phone number, IP address, SIP extension number or SIP URI if necessary, then press **[ENTER]** or **SAVE** .
- **6.** Press **[MENU]**.

#### **Note**

• If you do not press any buttons for 1 minute, the unit will return to standby mode.

# <span id="page-40-0"></span>**Erasing Entries**

# **Erasing 1 Entry**

- **1.** Search for the desired phonebook entry (see [page 35\)](#page-34-0).
- **2.** Press **ERASE** .
- **3.** Press **YES** .
	- To cancel, press **NO** .
- **4.** Press **[MENU]**.

# **Erasing All Entries**

- **1.** Press **R** .
- **2.** Press **ERASE** .
- **3.** Press **YES** .
- **4.** Press **[MENU]**.

#### **Note**

• You can also erase entries using the "**Erase All Phonebook Data**" feature (see [page 65](#page-64-0)).

# **Recording Features**

Conversations and voice memos can be recorded to an SD memory card.

## **SD Memory Card Information**

Confirm the following before recording to an SD memory card.

- A compatible card is inserted (see [page 30](#page-29-0))
- When an SD memory card is inserted, **SD** is shown in the upper-left corner of the display.
- The card has been formatted using the correct format (see [page 31](#page-30-0)).
- The card is not locked (see [page 30\)](#page-29-1).
	- If you insert a locked card, "**Write Protected**" is displayed.

#### **Note**

- No more than 100 recordings can be made, regardless of the SD memory card capacity.
- When "**Memory Full**" is displayed, recording is not possible until other recordings are erased. If the card becomes full while recording, recording will stop.

See [page 30](#page-29-2) for information on approximate recording time.

- While recording, if the amount of recording time available is less than 6 minutes, "**Remaining Time Less Than 6 Min.**" is displayed briefly, and the display's backlight flashes until recording stops. When less than 1 minute is available, "**Remaining Time Less Than 1 Min.**" is briefly displayed.
- When recording telephone conversations, we recommend informing the other party that the conversation is being recorded.
- Be sure to comply with applicable local regulations (laws, ordinances, guidelines, etc.) regarding telephone conversation recording.

# **Recording Conversations**

- **1.** Press **REC** during a conversation.
	- "**Remaining Time**" and the approximate recording time available are displayed briefly, then "**Conf Recording**" and the approximate length of the call are displayed.
- **2.** To stop recording, press **STOP** .
	- Recording stops automatically when **[ ]** is pressed.

# **Recording Voice Memos**

You can record a voice memo while the unit is in standby mode.

- **1.** Press **[MENU]** while the unit is in standby mode.
- **2.** Select "**Voice Memo**", then press **REC** .
	- "**Remaining Time**" and the approximate recording time available are displayed briefly, then "**Memo Recording**" and the approximate length of the call are displayed.
- **3.** To stop recording, press **STOP** .
	- Recording stops automatically when a call is received.

# **Playing Back Recordings**

- **1.** Press **PLAY** .
- **2.** Press **[ ]** or **[ ]** repeatedly to scroll through the list of recordings, then press **SELECT**.
	- Recorded conversations are displayed as plus the date and time of the recording. Voice memos are displayed as  $m_{\text{c}}$  plus the date and time of the recording.
- **3.** Press **PLAY** .
	- Press **[BACK]** to stop playback.
	- If the selected recording is less than 1 second long, "**Unable To Use**" is displayed and the recording cannot be played back.
- **4.** Press **[MENU]** to exit.

#### **Note**

• Recordings are saved in PCM format and can be played back on a computer using Windows Media® Player or QuickTime®. Recordings are stored on the SD memory card in the following folder: "\\PRIVATE\MEIGROUP\PCC\IPSP".

• When accessed by a computer, recordings are displayed as "**REC**" plus a 3 digit number (000– 100; the lowest available number is used when a file is saved on the SD memory card). The file extension is "**.WAV**".

**Example:** "**REC001.WAV**"

• If the names of files or folders are changed using a computer, the recordings cannot be played back using the unit.

## **Features Available During Playback**

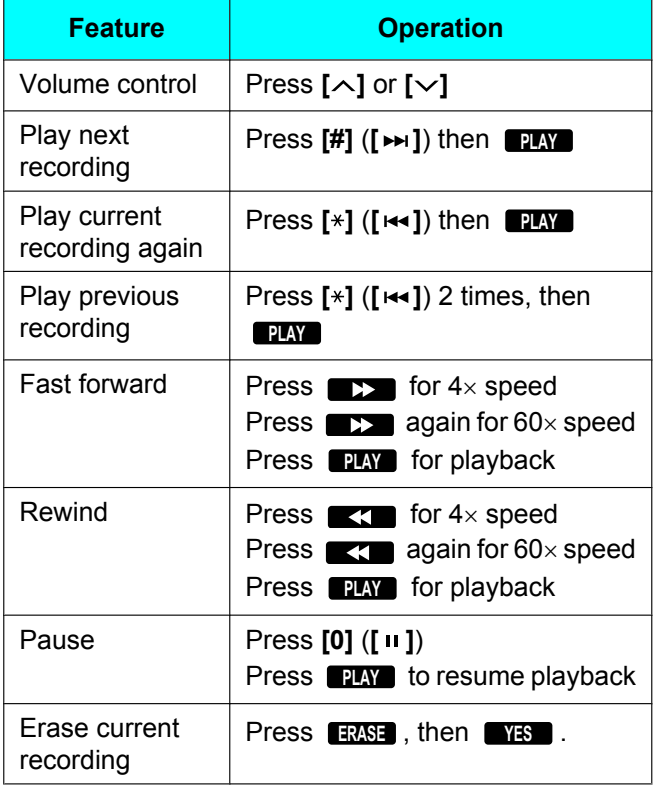

The following features are available during playback.

# **Erasing Recordings**

### **Erasing 1 Recording**

- **1.** Press **PLAY** .
- **2.** Press **[ ]** or **[ ]** repeatedly to scroll through the list of recordings, then press **ERASE** .
- **3.** Press **YES** .
	- "**Erased**" is displayed.
- **4.** Press **[MENU]**.

#### **Note**

• To erase a recording while listening to it, press **ERASE** , then press **YES** .

### <span id="page-42-0"></span>**Erasing All Recordings**

- **1.** Press **PLAY** .
- **2.** Press **ERASE** .
- **3.** Press **YES** .
	- "All Erased" is displayed.

# <span id="page-43-0"></span>**Using a Portable Station (PS)**

By connecting the unit to a PS, you can use the unit's microphones and speaker for calls made or received with the PS.

#### **Compatible Portable Stations (as of January, 2011)**

- KX-TD7680 KX-TD7685
- KX-TD7690 KX-TD7695
- KX-TD7684 KX-TD7696
- KX-TD7694 KX-TD7896
- KX-WT125 KX-WT126

### <span id="page-43-1"></span>**Line Selection (IP + PS)**

- **1.** Press **[MENU]**.
- **2.** Press **LINE** .
	- When the operation mode is set to "**USB Audio**", **LINE** is not displayed and you cannot select a line type.
- **3.** Select "**IP + PS**".
	- When "**Line Selection**" is set to "**IP + PS**", TEL calls cannot be made or received.
- **4.** Press **SAVE** .
- **5.** Press **[MENU]**.

### <span id="page-43-2"></span>**Using a PS**

- **1.** Confirm that "**PS**" is shown in the upper-right corner of the display.
	- You can change the selected line by pressing the center function button (**[F2]**).

The IP line is selected. The PS line is selected.

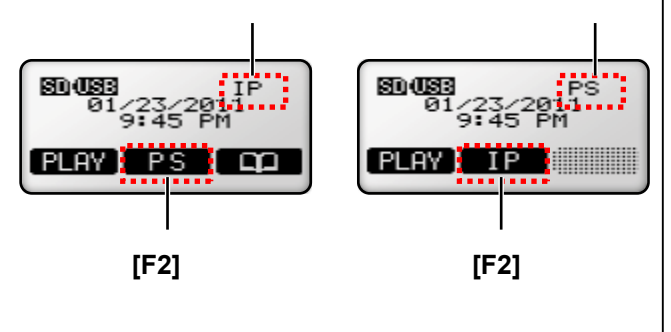

- If you cannot select "**PS**", change the "**Line Selection**" setting to "**IP + PS**" (explained on this page).
- **2.** Make or answer a call using the PS.
- **3.** Connect the included PS Cable to the **[AUDIO IN/ OUTI** jack of the unit (**C**), and to the headset jack of the PS.

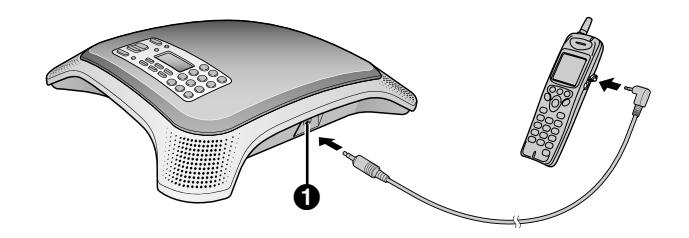

- Make sure the plug of the PS Cable is inserted fully into the unit and PS, otherwise sound may not be heard, or echoing and feedback may occur.
- Place the PS as far away from the unit as possible.
- **4.** Press  $[\mathbb{Q}_7^4]$  to begin using the unit's microphones and speaker.
	- **Press [c4] again to turn off the microphones** and speaker.
- **5.** Use the PS to end the call.
- **6.** Turn off the unit's microphones and speaker by pressing **[ ]**.

#### **Note**

- For best performance, we recommend setting the receiver volume of the PS as follows:
	- 4-volume level models: level 3
	- 6-volume level models: level 4
- For best performance, do not change the speaker (receiver) volume of the PS frequently during a call. Echoing or feedback may occur.
- The microphone and receiver of the PS cannot be used while the PS is connected to the unit.
- This feature will not function when a mobile phone or incompatible PS is connected to the unit.

# <span id="page-44-0"></span>**Using a Computer**

By connecting the unit to a computer, you can use the unit's microphones and speaker for calls made or received with the computer using your preferred IP phone software. You can connect using the included USB Cable or PC Cable.

# **Connecting Using the USB Cable**

### **Changing the Operation Mode**

- **1.** Press **[MENU]**.
- **2.** Select "**Operation Mode**", then press **SELECT** .
- **3.** Select "**USB Audio**".
- **4.** Press **SAVE** .
- **5.** Press **[MENU]**.

#### **Notice**

- If this setting is changed, the unit must be restarted before the new settings becomes effective (see [page 47\)](#page-46-0).
- When the operation mode is set to "**USB Audio**", IP, TEL, PS or PC calls cannot be made or received. Also, Conferencing Phone Manager cannot be operated.

### **Connecting to a Computer**

**1.** Connect the included USB Cable to the USB port (A) of the unit, and to the USB port of the computer.

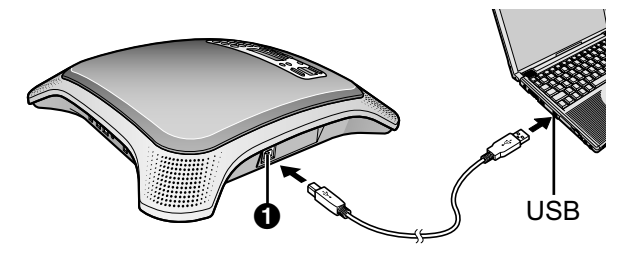

- The new hardware wizard is displayed on the computer. If the new hardware wizard is not displayed automatically, set the operation mode to "**IP-PBX**" or "**Peer to Peer**" (see [page 29\)](#page-28-0).
- **2.** Select **[Install the software automatically (Recommended)]** and then click **[Next]**.
	- A dialog may be displayed that indicates the software has not passed Windows logo testing. This is normal. The software will not cause any

difficulties with your operating system. Click **[Continue Anyway]** to proceed with installation.

**3.** Click **[Finish]**.

## **Using a Computer**

**1.** Confirm that "**USB-AUDIO**" is shown in the upper-right corner of the display.

"**USB Audio**" mode is selected.

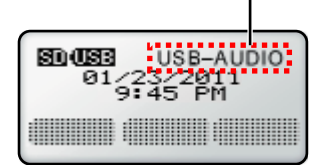

- If "**USB-AUDIO**" is not shown on the display, change the operation mode to "**USB Audio**" (explained on this page).
- **2.** Press  $[\mathbb{R}]$  to begin using the unit's microphones and speaker.
	- **Press [** $\mathbb{E}$ **] again to turn off the microphones** and speaker.
- **3.** Use the desired computer software to make or answer a call.
- **4.** Use the software to end the call.
- **5.** Turn off the unit's microphones and speaker by pressing **[ ]**.

#### **Note**

- Change the settings of the following parameters of the IP phone software while on a call.
	- AGC (Automatic Gain Control): OFF
	- Echo canceling: OFF
	- Volume: Middle
- When changing the speaker volume while on a call, change the unit's volume setting. Keep the volume of the IP phone software on the middle level.
- If feedback or echoing occurs while on a call, decrease the speaker volume of the computer or the IP phone software.
- Leave at least 50 cm (about 20 in.) of space between the unit and the computer.

# **Connecting Using the PC Cable**

### **Connecting a Computer**

Connect the included PC Cable to the **[AUDIO IN/ OUT]** jack of the unit ( $\bigcirc$ ), and to the microphone jack (red plug;  $\odot$ ) and headphone jack (green plug;  $\odot$ ) of the computer.

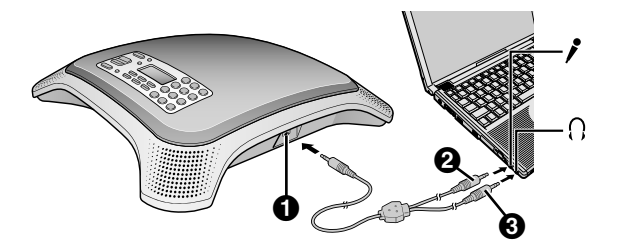

#### **Note**

The microphone and speaker of the computer cannot be used while the computer is connected to the unit.

# **Line Selection (IP + PC)**

- **1.** Press **[MENU]**.
- **2.** Press **LINE** .
	- When the operation mode is set to "**USB Audio**", **LINE** is not displayed and you cannot select a line type.
- **3.** Select "**IP + PC**".
	- When "**Line Selection**" is set to "**IP + PC**", TEL calls cannot be made or received.
- **4.** Press **SAVE** .
- **5.** Press **[MENU]**.

### **Using a Computer**

- **1.** Confirm that "**PC**" is shown in the upper-right corner of the display.
	- You can change the selected line by pressing the center function button (**[F2]**).

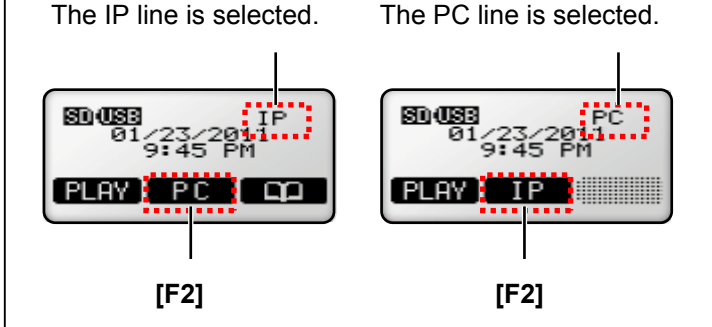

- If you cannot select "**PC**", change the "**Line Selection**" setting to "**IP + PC**" (explained on this page).
- **2.** Press **[ ]** to begin using the unit's microphones and speaker.
	- **Press**  $\left[\frac{1}{2}\right]$  **again to turn off the microphones** and speaker.
- **3.** Use the desired computer software to make or answer a call.
- **4.** Use the computer to end the call.
- **5.** Turn off the unit's microphones and speaker by pressing **[ ]**.

#### **Note**

• Leave at least 50 cm (about 20 in.) of space between the unit and the computer.

# **Changing and Confirming Settings**

Settings can be programmed and confirmed from the front panel. To use Conferencing Phone Manager (found on the included CD-ROM) to program the unit from a computer, see the Operating Instructions for Conferencing Phone Manager for more details.

# **Changing Settings**

### **Using the Front Panel**

- **1.** Press **[MENU]**.
- **2.** Press  $[\sim]$  or  $[\sim]$  to select the desired programming category, then press **SELECT**.
- **3.** Press  $[\sim]$  or  $[\sim]$  to select the desired parameter, then press **SELECT**.
- **4.** Adjust the settings as desired.
	- To cancel without changing any settings, press **[MENU]**.
- **5.** Press **SAVE** .
- **6.** Press **[MENU]**.

#### **Note**

- When programming the unit from the front panel, the current setting is indicated on the display by  $"\checkmark$ ".
- To return to the previous screen, press **[BACK]**.
- If you do not press any buttons for 1 minute, the unit will return to standby mode.
- The following parameters cannot be programmed, and are therefore not displayed, when the unit is in use.
	- **Operation Mode**
	- **Language**
	- **Date & Time**
	- **Time Format**
	- **Ringer Volume**
	- **Ringtone**
	- **IP Network Settings** (all parameters)
	- **Protocol Settings** (all parameters)
	- **VoIP Settings** (all parameters)
	- **QoS Settings** (all parameters)

Additionally, the following parameters cannot be programmed, and are therefore not displayed, when the TEL, PS, or PC line is in use.

- **Line Selection**
- **TEL Settings** (all parameters)

### **Using Conferencing Phone Manager**

To use Conferencing Phone Manager (found on the included CD-ROM) to program the unit from a computer, see the Operating Instructions for Conferencing Phone Manager for more details.

# <span id="page-46-0"></span>**Restarting the Unit**

After changing the following parameters, the unit must be restarted in order for the new settings to take effect. (Data is not erased when the unit is restarted.)

- Operation Mode ([page 51\)](#page-50-0)
- IP Address Mode ([page 54\)](#page-53-2)
- IP Address ([page 55](#page-54-0))
- Subnet Mask [\(page 55\)](#page-54-1)
- Default Gateway ([page 55](#page-54-2))
- SIP Ext. No. [\(page 55\)](#page-54-3)
- SIP Authentication ID [\(page 56](#page-55-1))
- SIP Password ([page 56\)](#page-55-2)
- SIP User Domain Name ([page 56\)](#page-55-0)
- SIP Proxy Server IP Address [\(page 56\)](#page-55-3)
- SIP Proxy Server Port Number [\(page 57](#page-56-0))
- SIP Registrar IP Address [\(page 57](#page-56-1))
- SIP Registrar Port Number ([page 57](#page-56-2))
- Hold Method ([page 57\)](#page-56-3)
- Panasonic PBX Compatibility ([page 58\)](#page-57-0)
- SIP Signaling Port Number ([page 58\)](#page-57-1)
- VLAN ID ([page 59](#page-58-0))
- VLAN Priority [\(page 59](#page-58-1))
- SIP ToS Field ([page 60\)](#page-59-0)
- RTP ToS Field ([page 60\)](#page-59-1)
- **1.** Press **[MENU]**.
- **2.** Select "**System Options**", then press **SELECT** .
- **3.** Select "**Reboot**", then press **SELECT** .
- **4.** Select "**Yes**", then press **SELECT** .

#### **Note**

- To use Conferencing Phone Manager to restart the unit, see the Operating Instructions for Conferencing Phone Manager for more details.
- You can also restart the unit by turning it off and on again:
	- **When using the AC adaptor:** Disconnect the AC adaptor from the AC outlet, then connect it again.

– **When using PoE:** Disconnect the LAN cable from the unit, then connect it again.

# **Parameter List**

The following is a list of all programmable parameters. See the references listed here for information about each parameter.

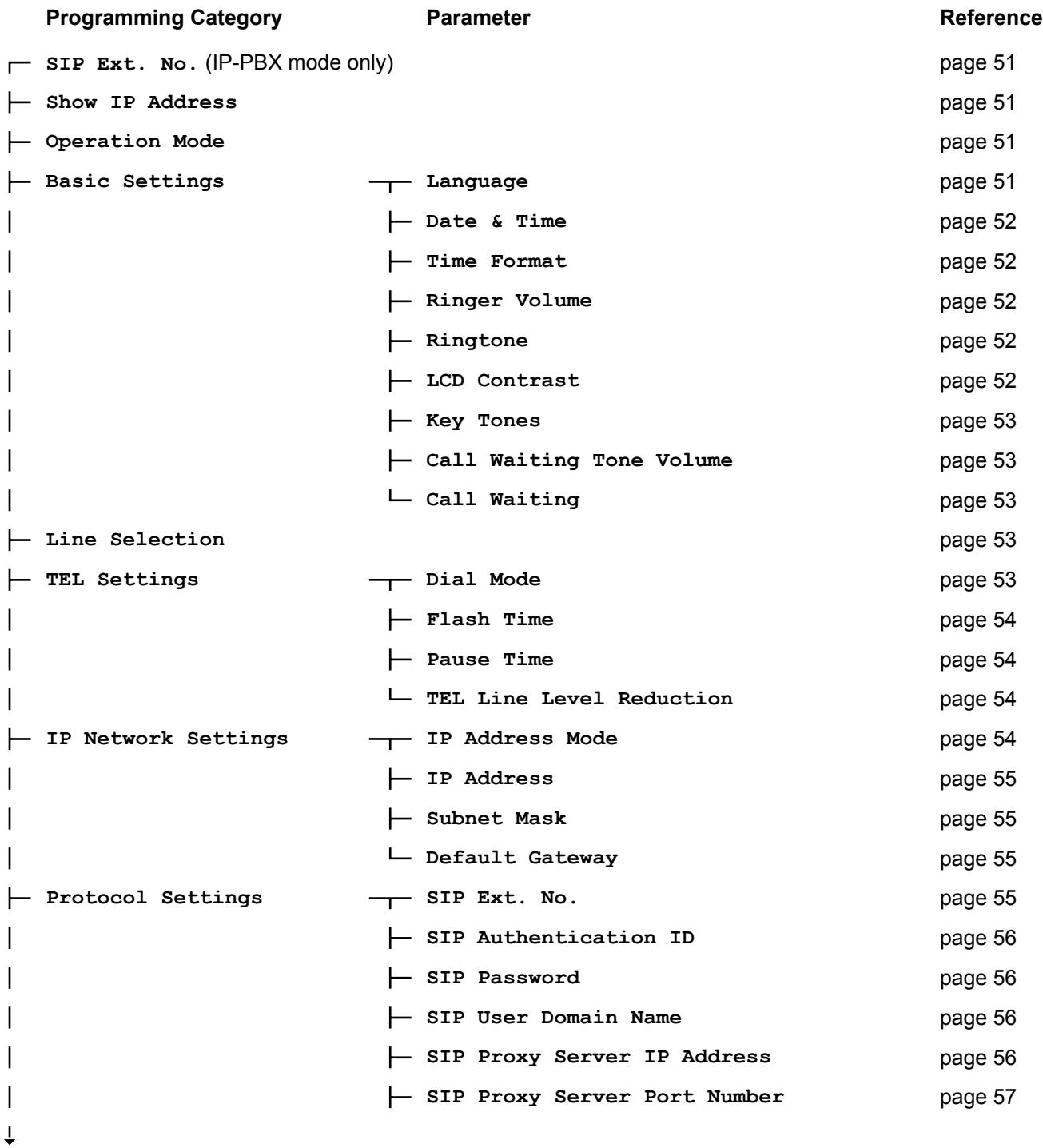

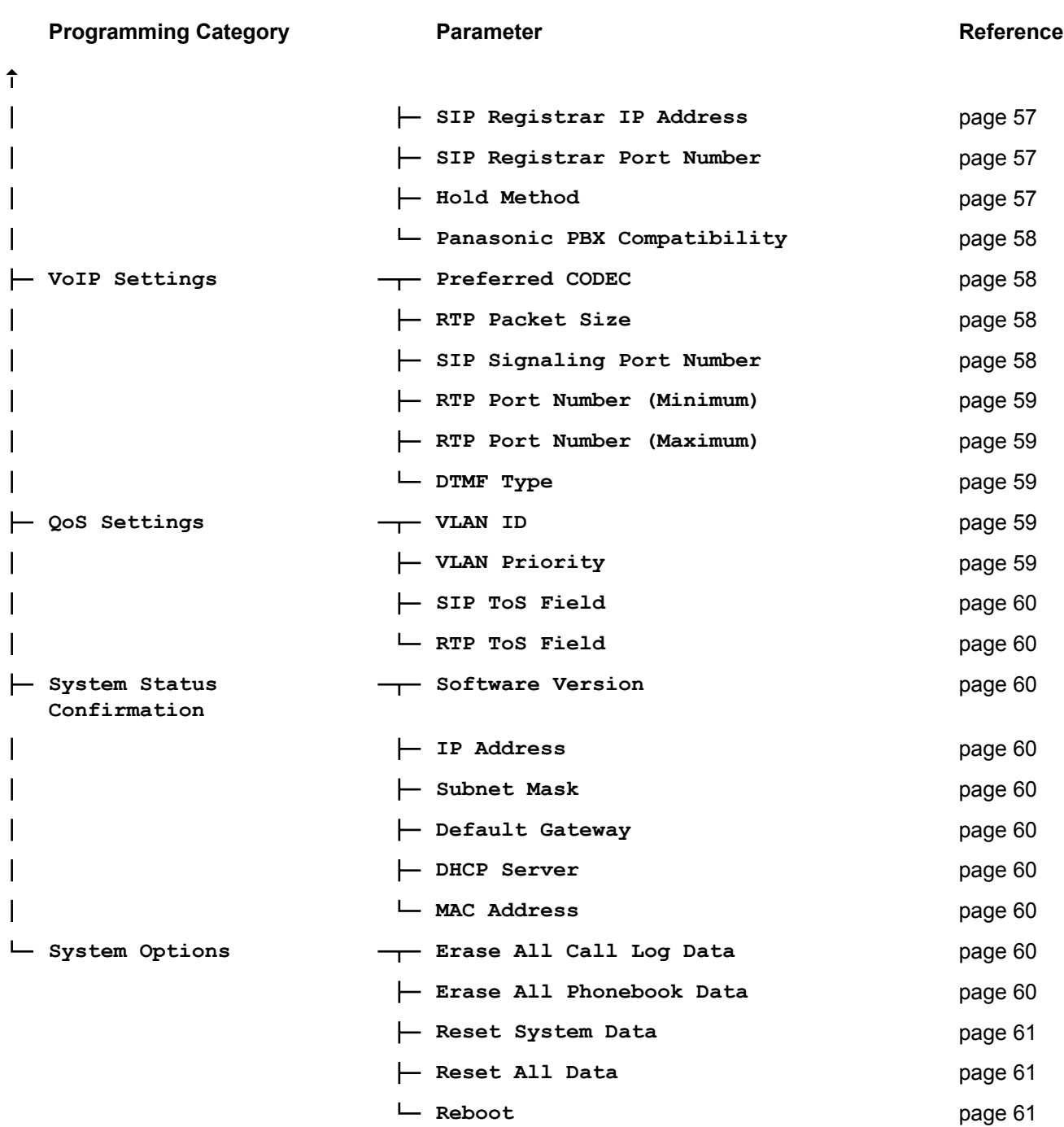

# **Parameters**

When programming the unit from the front panel, the current setting is indicated on the display by " $\checkmark$ ".

# <span id="page-50-1"></span>**SIP Ext. No.**

#### **Description**

Allows you to confirm the unit's SIP extension number. This parameter is only available when the operation mode is set to "**IP-PBX**".

To change the SIP extension number, see [page 28.](#page-27-0)

## <span id="page-50-2"></span>**Show IP Address**

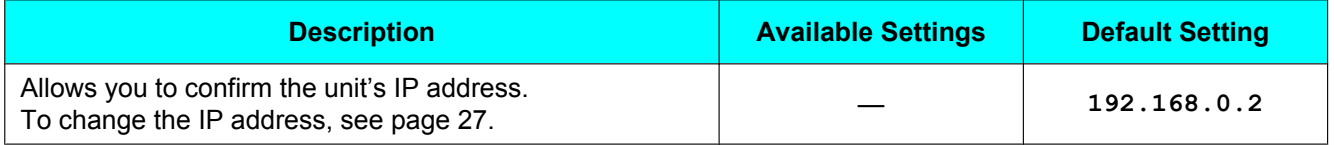

# <span id="page-50-0"></span>**Operation Mode**

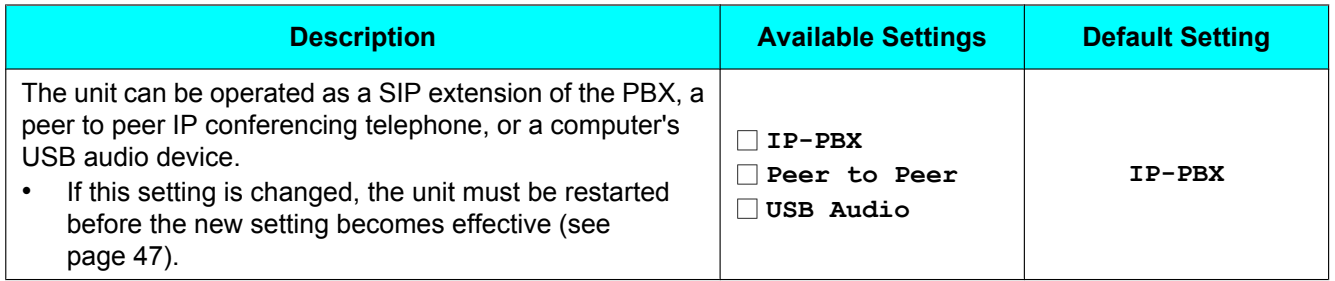

# **Basic Settings**

### <span id="page-50-3"></span>**Language**

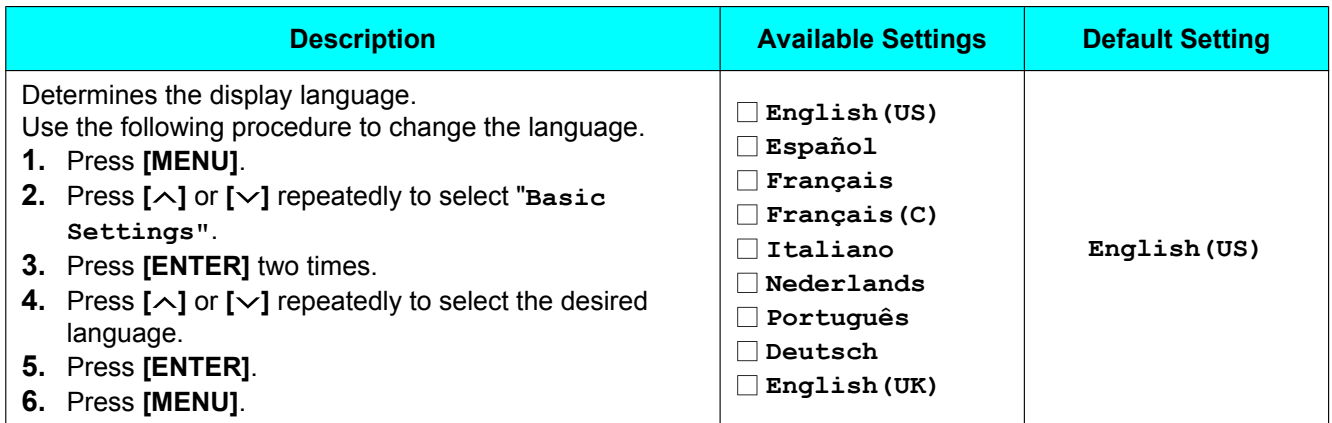

## <span id="page-51-0"></span>**Date & Time**

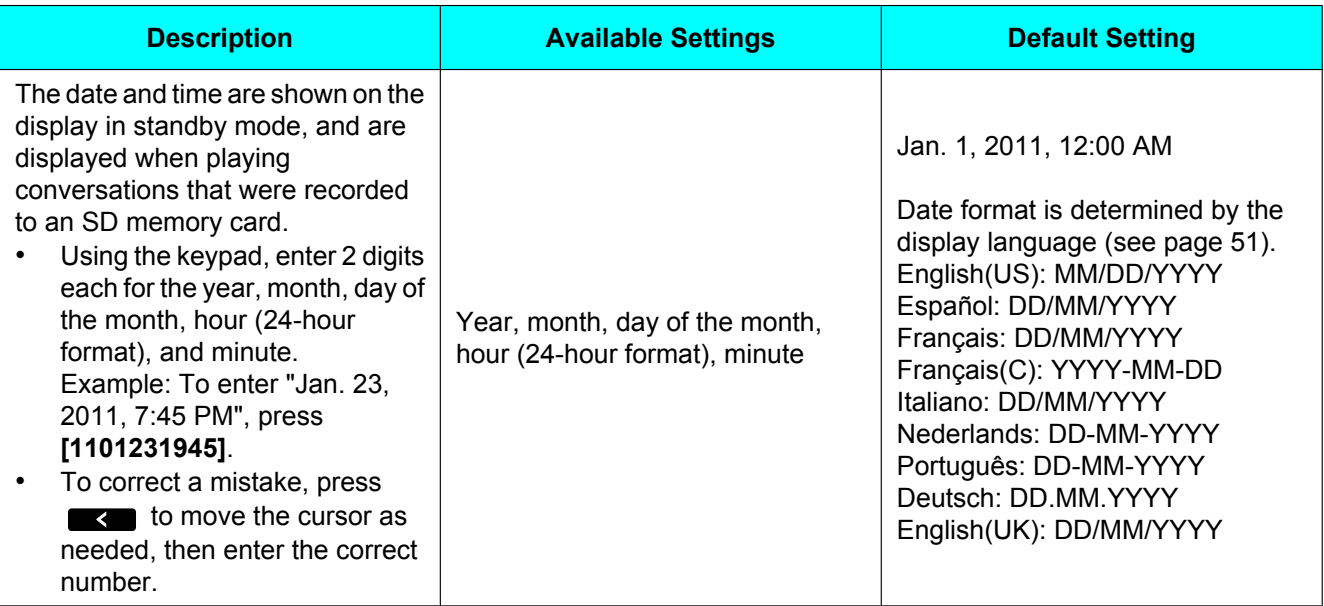

### <span id="page-51-1"></span>**Time Format**

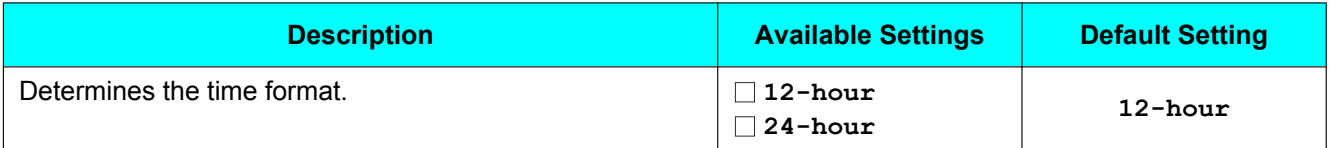

# <span id="page-51-2"></span>**Ringer Volume**

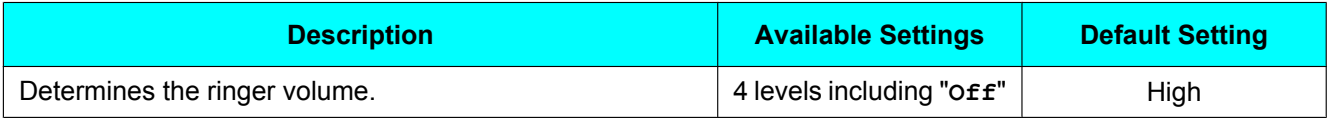

## <span id="page-51-3"></span>**Ringtone**

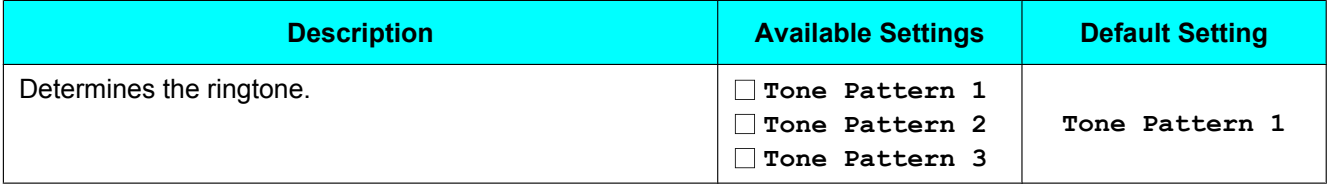

## <span id="page-51-4"></span>**LCD Contrast**

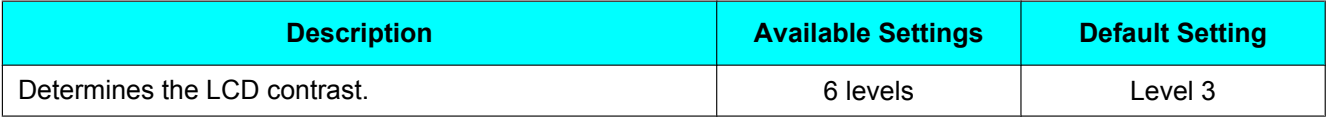

# <span id="page-52-2"></span>**Key Tones**

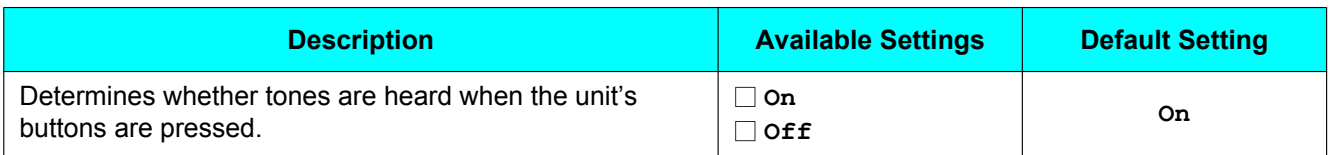

## <span id="page-52-1"></span>**Call Waiting Tone Volume**

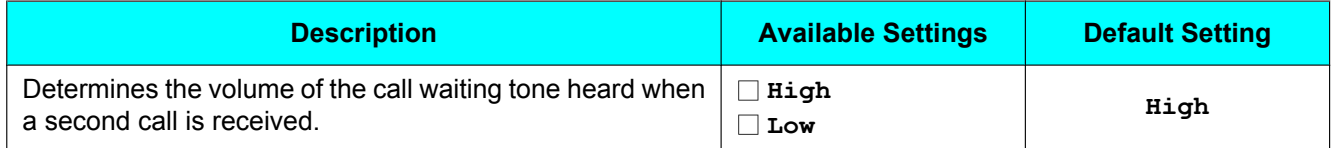

### <span id="page-52-0"></span>**Call Waiting**

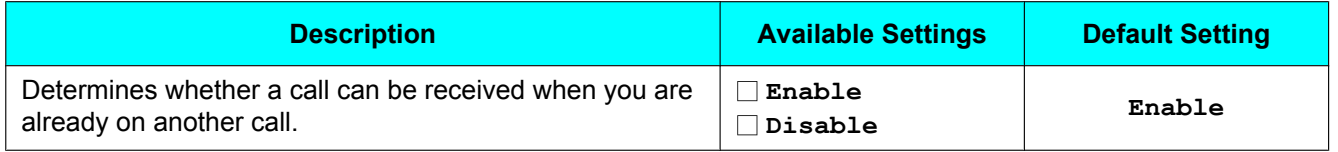

# <span id="page-52-3"></span>**Line Selection**

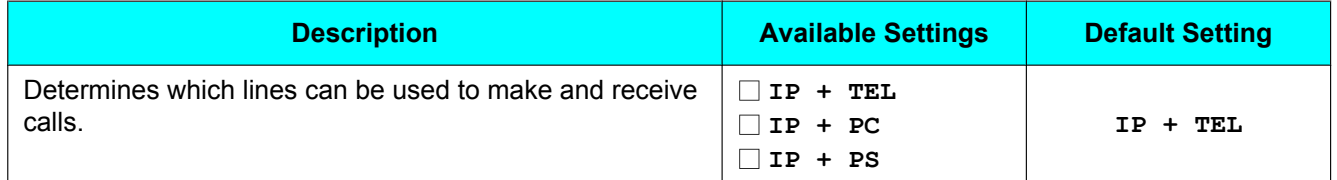

# **TEL Settings**

### <span id="page-52-4"></span>**Dial Mode**

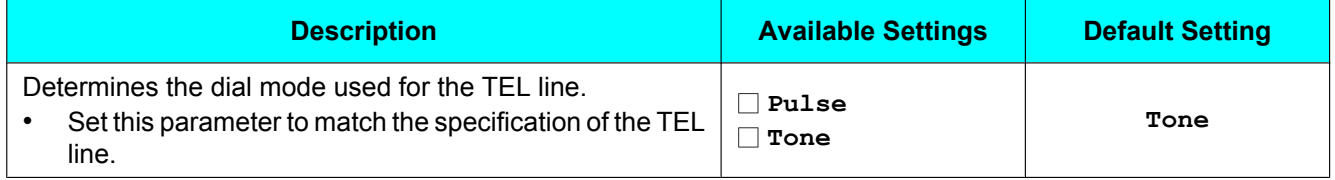

### <span id="page-53-1"></span>**Flash Time**

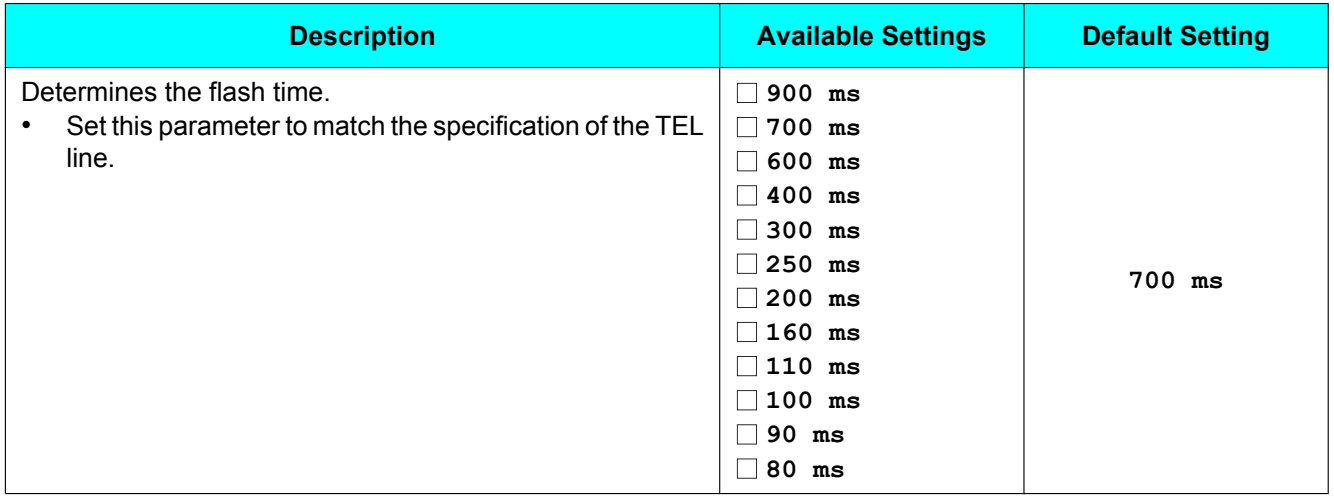

### <span id="page-53-3"></span>**Pause Time**

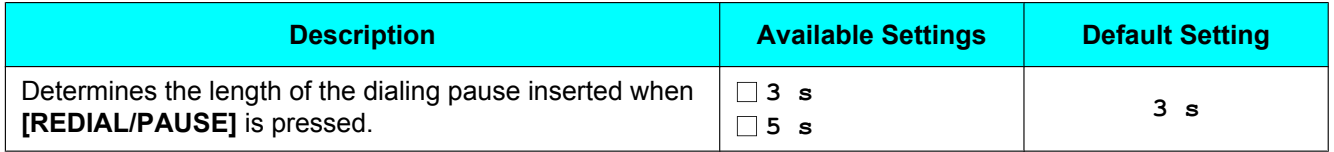

### <span id="page-53-0"></span>**TEL Line Level Reduction**

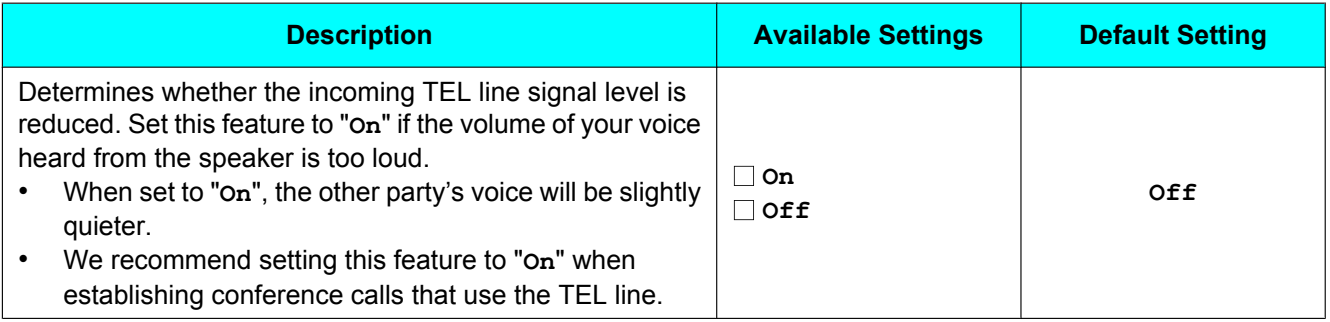

# **IP Network Settings**

<span id="page-53-2"></span>Consult your system administrator for the appropriate settings.

### **IP Address Mode**

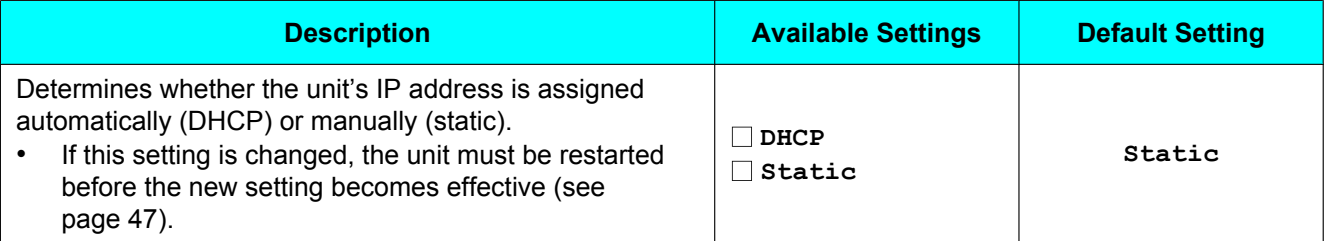

### <span id="page-54-0"></span>**IP Address**

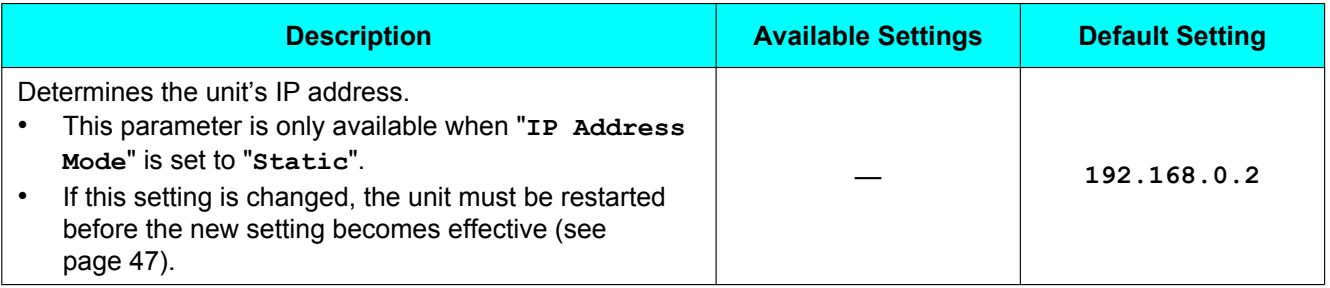

### <span id="page-54-1"></span>**Subnet Mask**

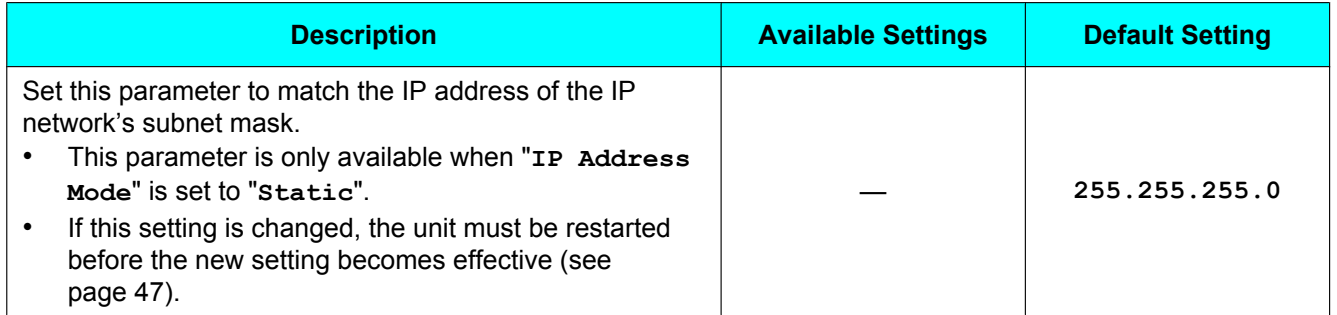

### <span id="page-54-2"></span>**Default Gateway**

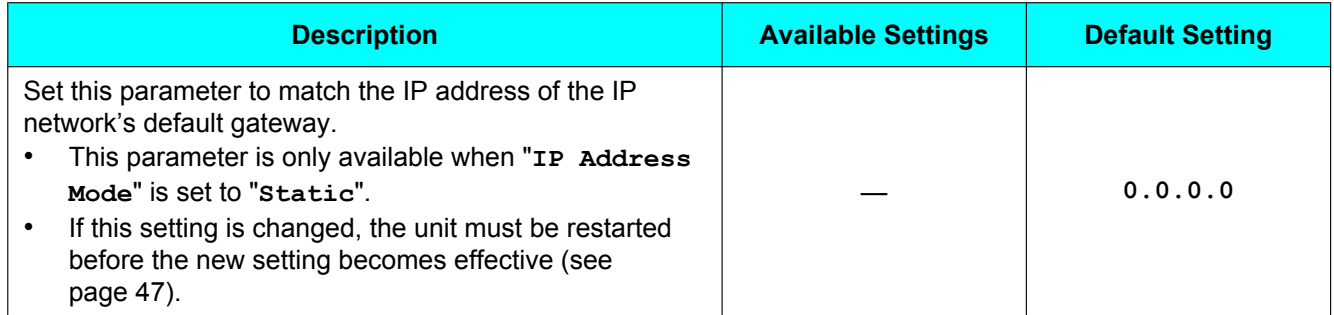

# **Protocol Settings**

<span id="page-54-3"></span>Consult your system administrator for the appropriate settings.

### **SIP Ext. No.**

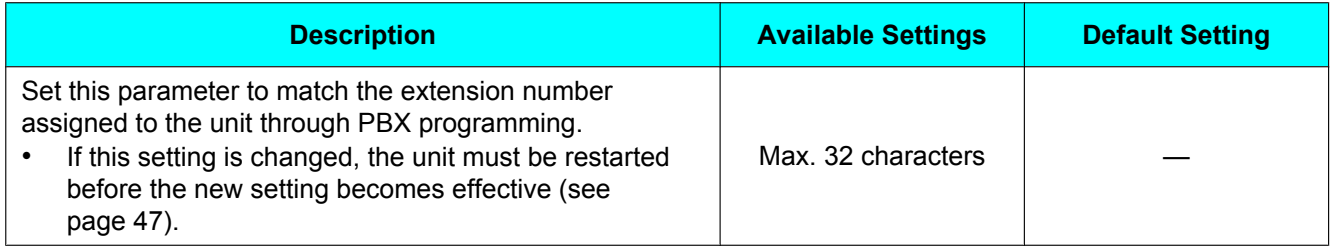

## <span id="page-55-1"></span>**SIP Authentication ID**

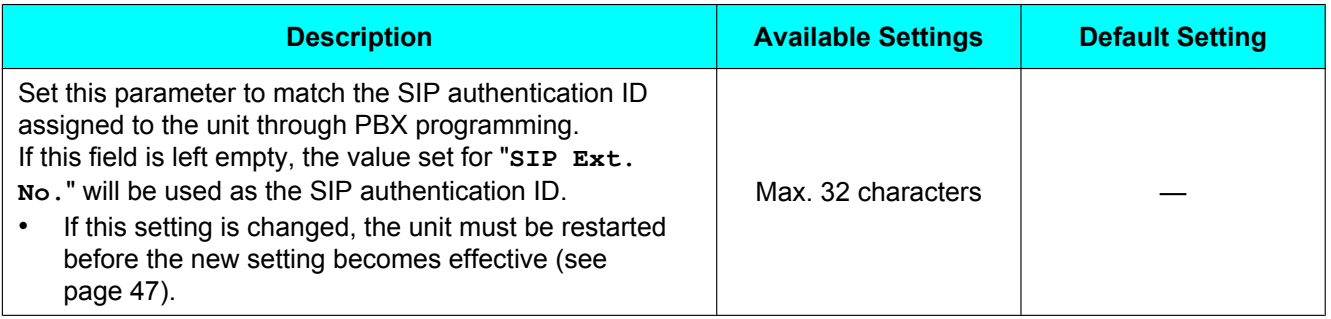

### <span id="page-55-2"></span>**SIP Password**

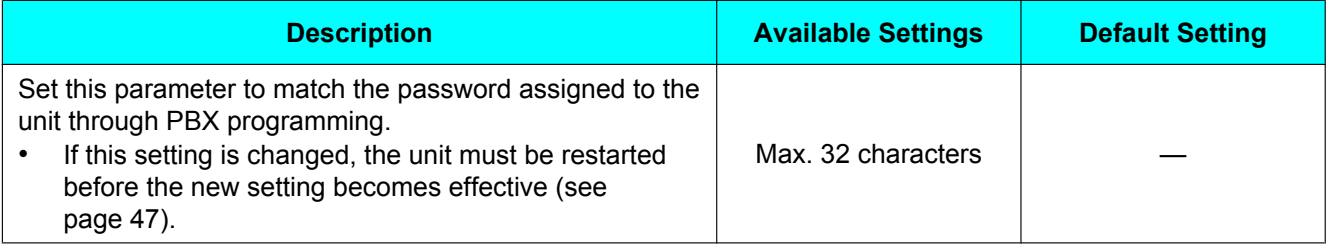

### <span id="page-55-0"></span>**SIP User Domain Name**

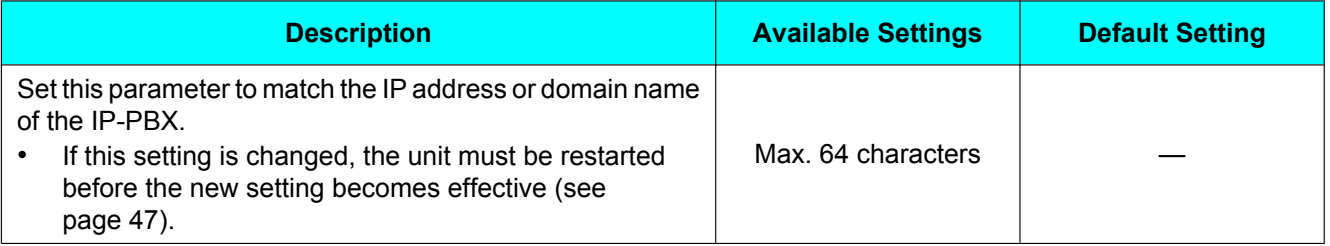

## <span id="page-55-3"></span>**SIP Proxy Server IP Address**

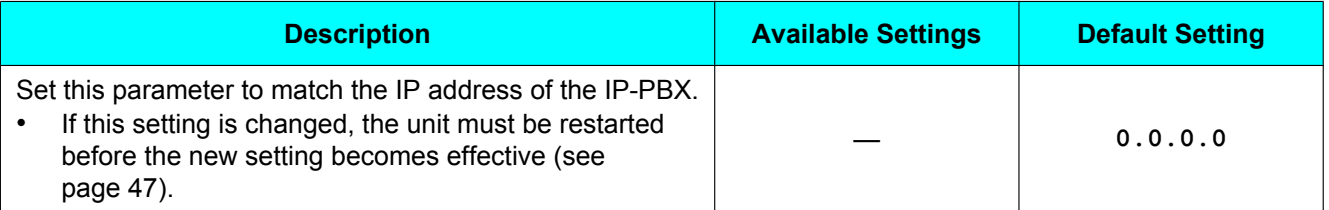

## <span id="page-56-0"></span>**SIP Proxy Server Port Number**

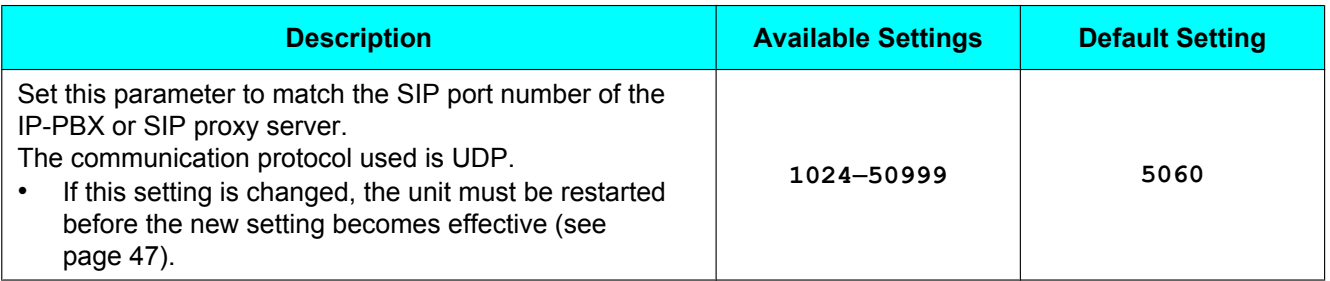

# <span id="page-56-1"></span>**SIP Registrar IP Address**

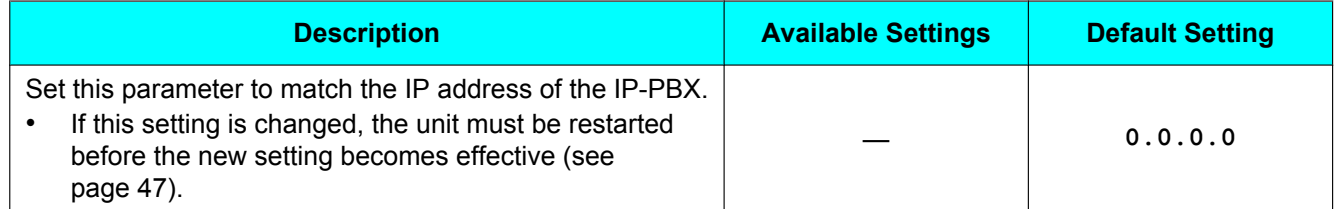

## <span id="page-56-2"></span>**SIP Registrar Port Number**

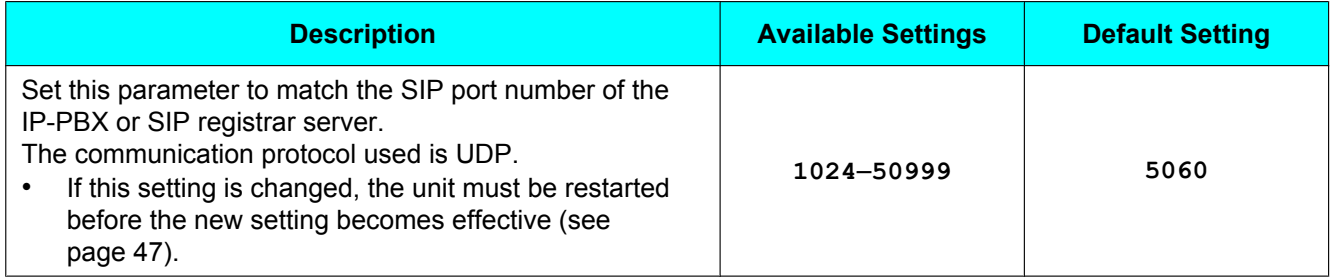

### <span id="page-56-3"></span>**Hold Method**

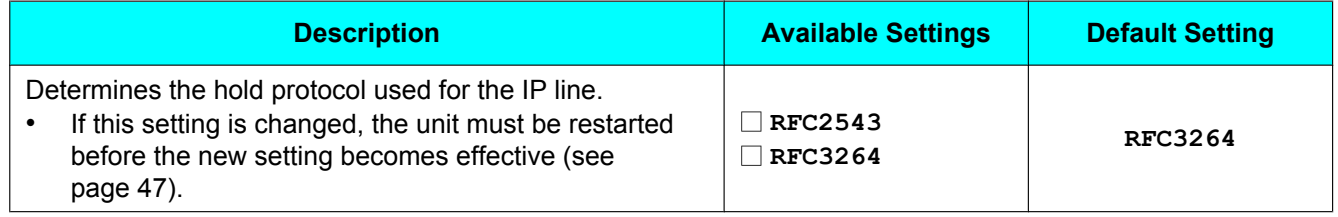

## <span id="page-57-0"></span>**Panasonic PBX Compatibility**

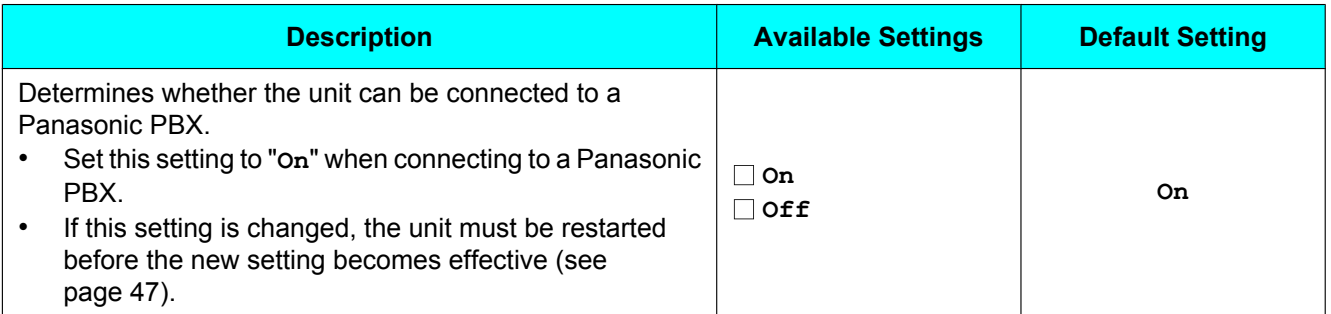

# **VoIP Settings**

### <span id="page-57-2"></span>**Preferred CODEC**

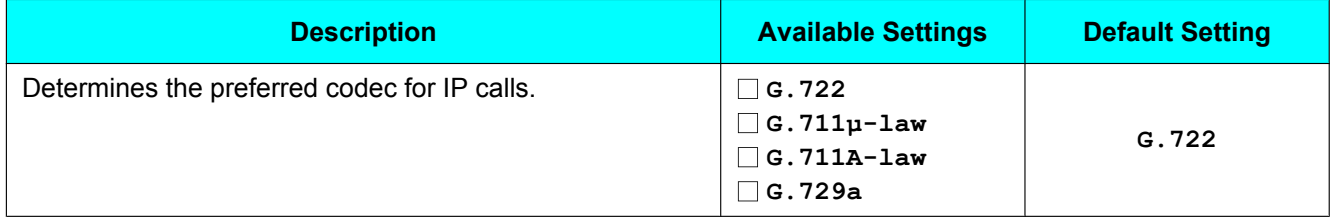

### <span id="page-57-3"></span>**RTP Packet Size**

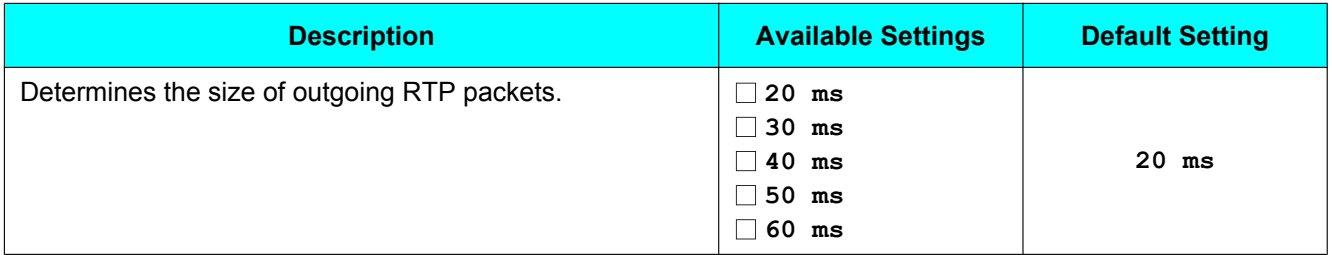

# <span id="page-57-1"></span>**SIP Signaling Port Number**

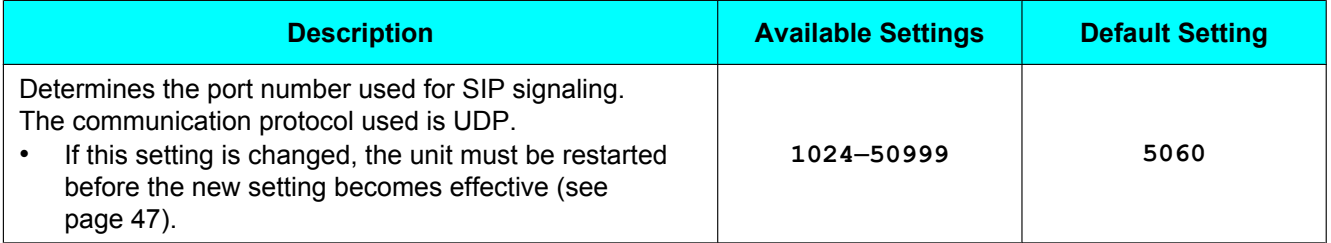

## <span id="page-58-2"></span>**RTP Port Number (Minimum)**

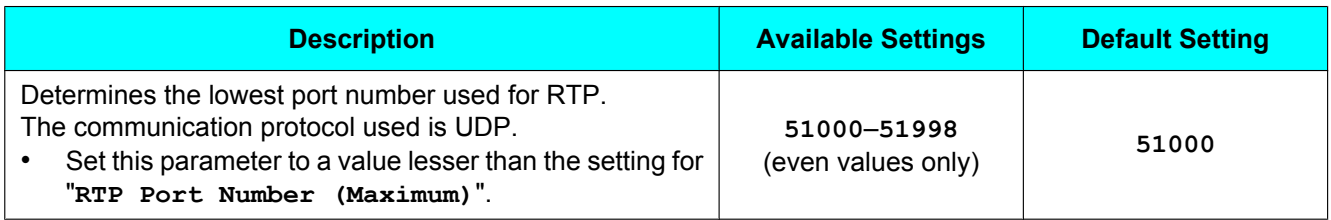

## <span id="page-58-3"></span>**RTP Port Number (Maximum)**

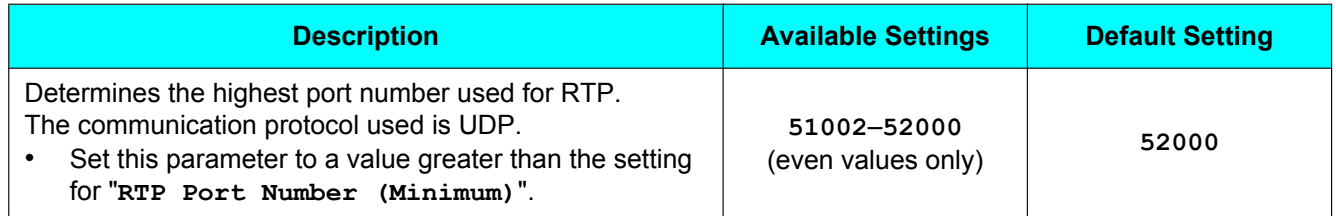

## <span id="page-58-4"></span>**DTMF Type**

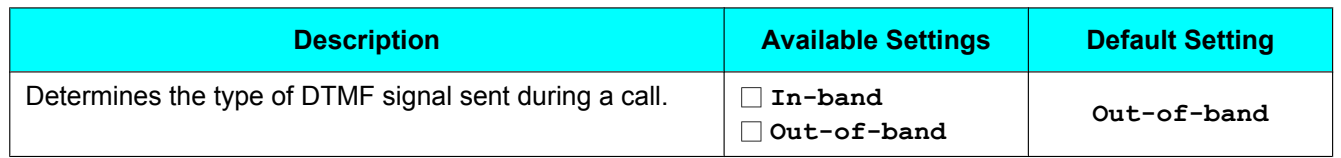

# **QoS Settings**

### <span id="page-58-0"></span>**VLAN ID**

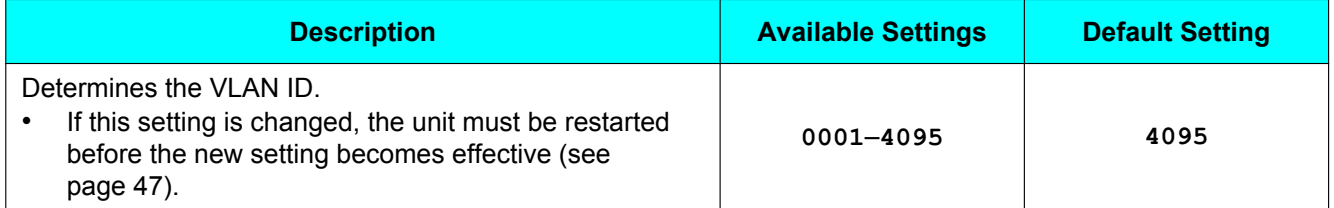

## <span id="page-58-1"></span>**VLAN Priority**

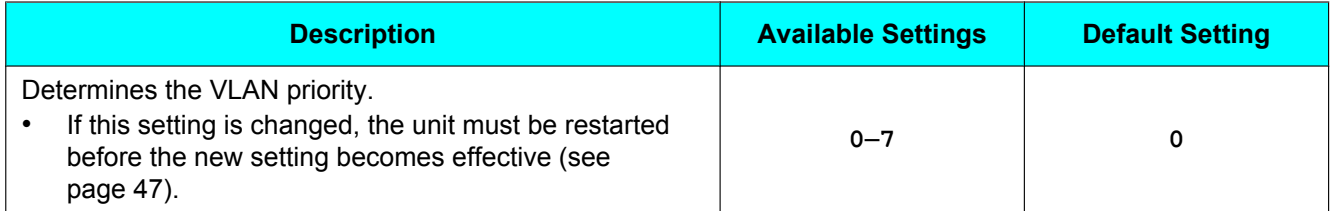

### <span id="page-59-0"></span>**SIP ToS Field**

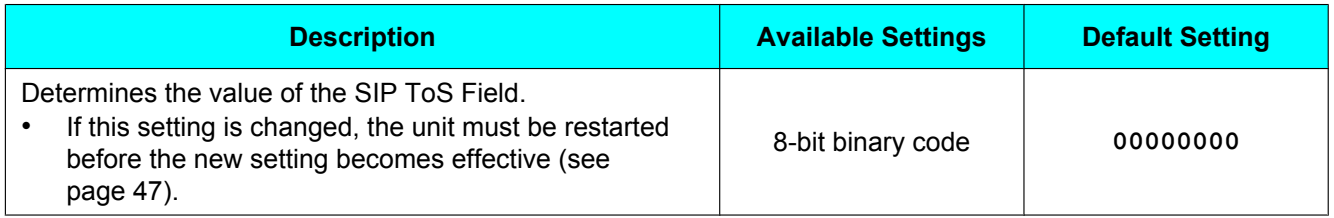

### <span id="page-59-1"></span>**RTP ToS Field**

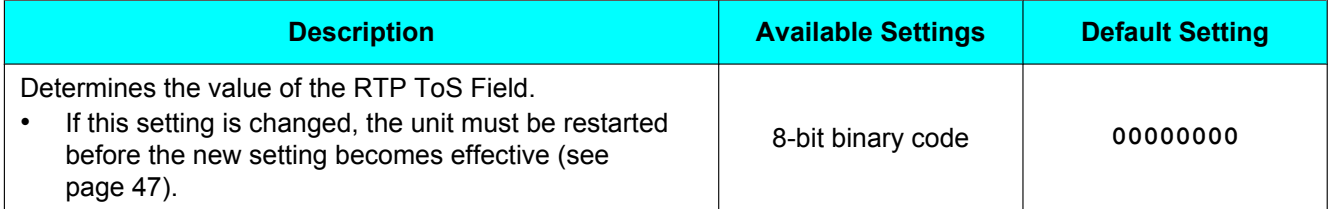

# <span id="page-59-2"></span>**System Status Confirmation**

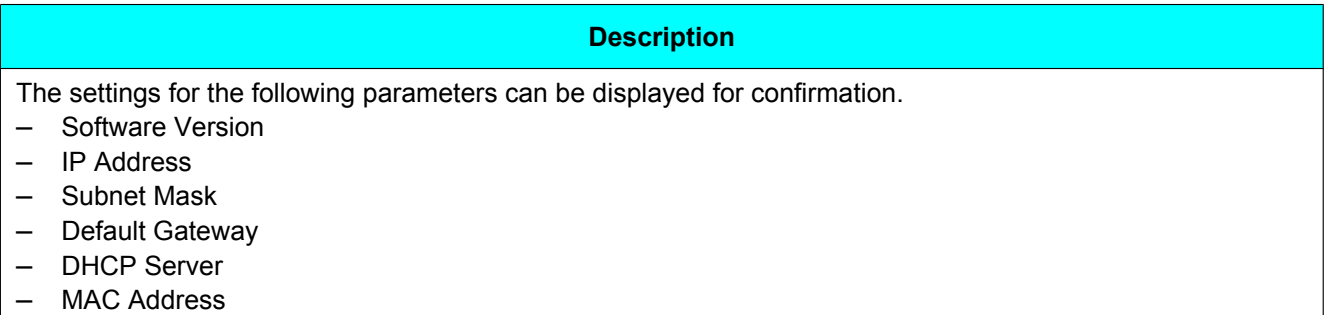

# **System Options**

## <span id="page-59-3"></span>**Erase All Call Log Data**

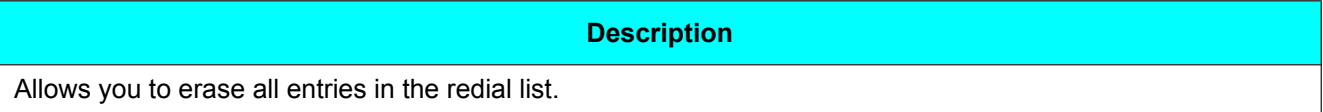

### <span id="page-59-4"></span>**Erase All Phonebook Data**

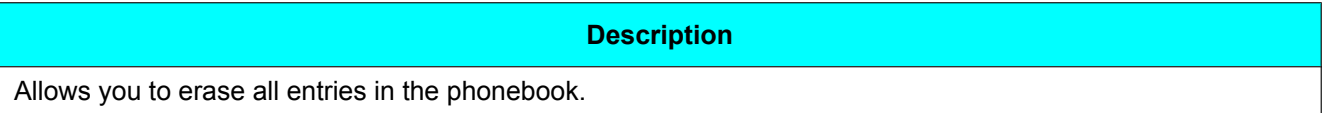

### <span id="page-60-0"></span>**Reset System Data**

#### **Description**

Allows you to reset all system data (i.e., the parameters described in this section) to the factory default settings.

- After executing this feature, the unit will restart automatically.
	- The following data and settings *are not erased* when this feature is executed.
	- "**Date & Time**" setting (note that the "**Time Format**" setting is reset)
	- Phonebook entries
	- Redial list
	- SD memory card recordings

### <span id="page-60-1"></span>**Reset All Data**

#### **Description**

Allows you to reset all system data (i.e., the parameters described in this section), user data, and all settings. The unit is returned to its factory default state when this feature is executed.

- After executing this feature, the unit will restart automatically.
- The following data and settings *are not erased* when this feature is executed.
	- SD memory card recordings
- The following data and settings **are erased** when this feature is executed.
	- "**Date & Time**" setting
	- Phonebook entries
	- Redial list

### <span id="page-60-2"></span>**Reboot**

#### **Description**

Allows you to restart the unit.

• No data is erased when this feature is executed.

# **Entering Characters**

The dial keys can be used to enter characters on the unit.

- Available characters depend on the type of entry being made, as follows:
- Making a call after entering a SIP extension number or SIP URI (see [page 34\)](#page-33-0)
- Storing a SIP extension number or SIP URI in the phonebook (see [page 40\)](#page-39-1)
- Storing a name in the phonebook (see [page 40](#page-39-1))
- Changing SIP settings ("**SIP Ext. No.**", "**SIP Authentication ID**", "**SIP Password**" or "**SIP User Domain Name**") (see [page 28\)](#page-27-0)

# **Character Tables**

### **SIP Extension Number or SIP URI Entry When Dialing or Storing in Phonebook**

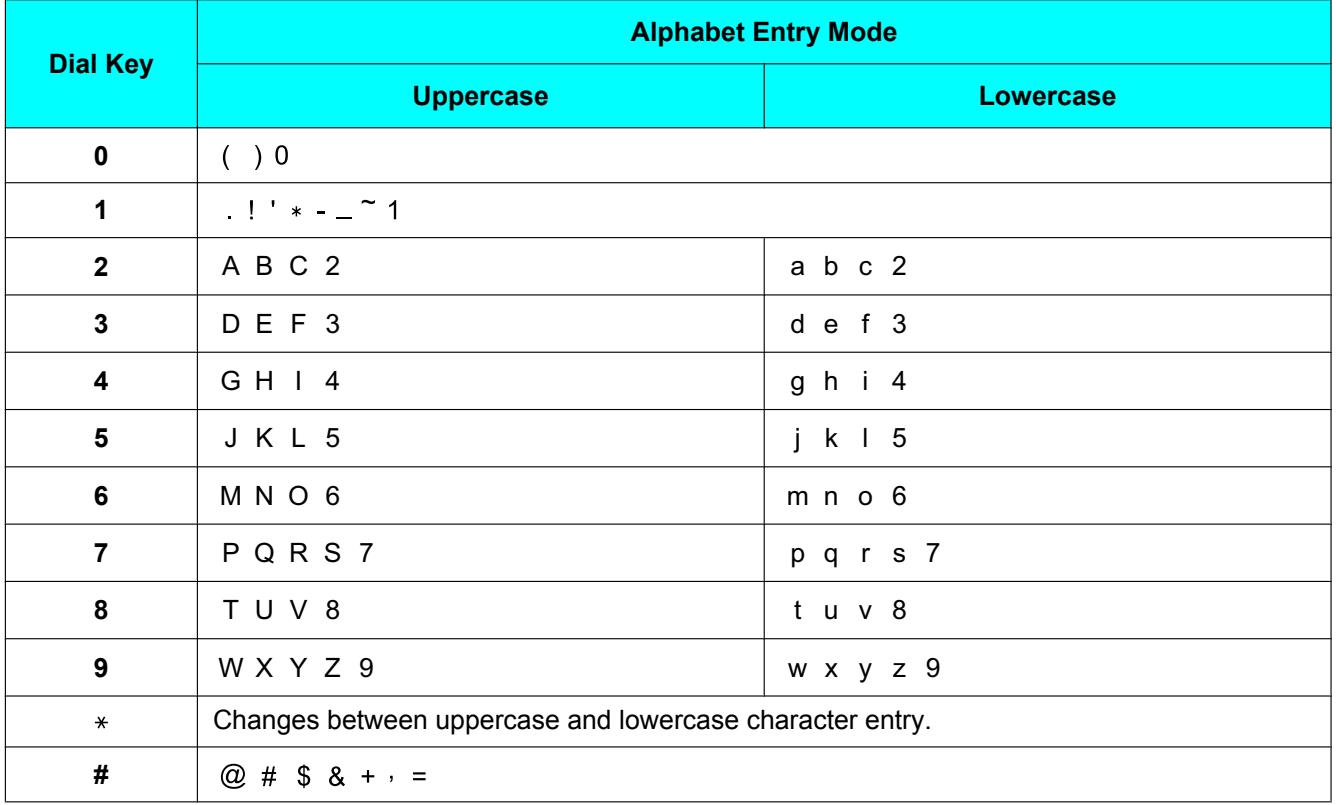

#### **Note**

- "@" can only be used when entering a SIP URI.
- A period can be entered by pressing **[1]**, when the character entry mode is alphabet entry mode.

## <span id="page-62-0"></span>**Phonebook Name Entry**

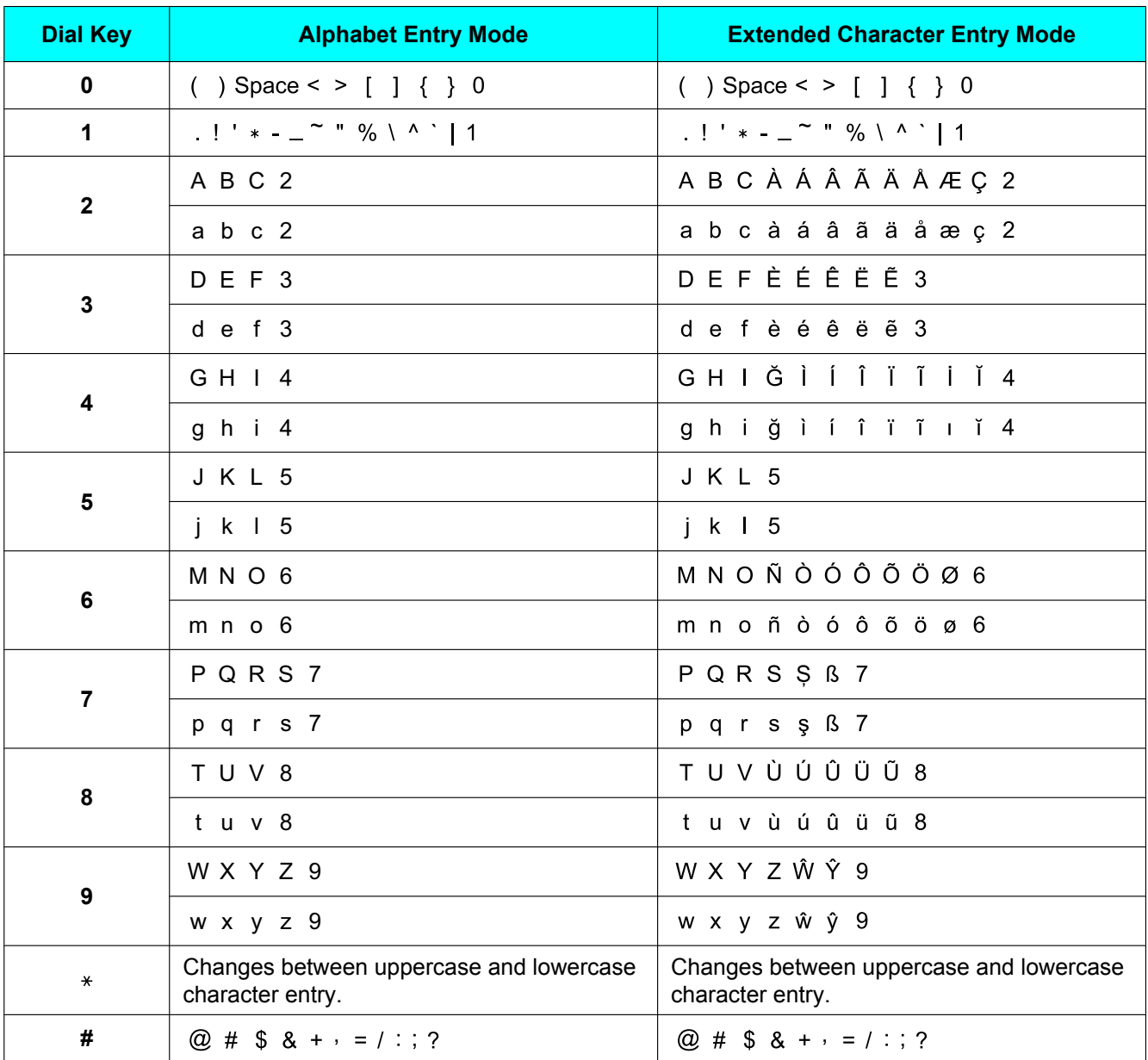

#### **Note**

- A space counts as one character.
- A period can be entered by pressing **[1]**, when the character entry mode is alphabet entry mode or extended character entry mode.

## **SIP Settings**

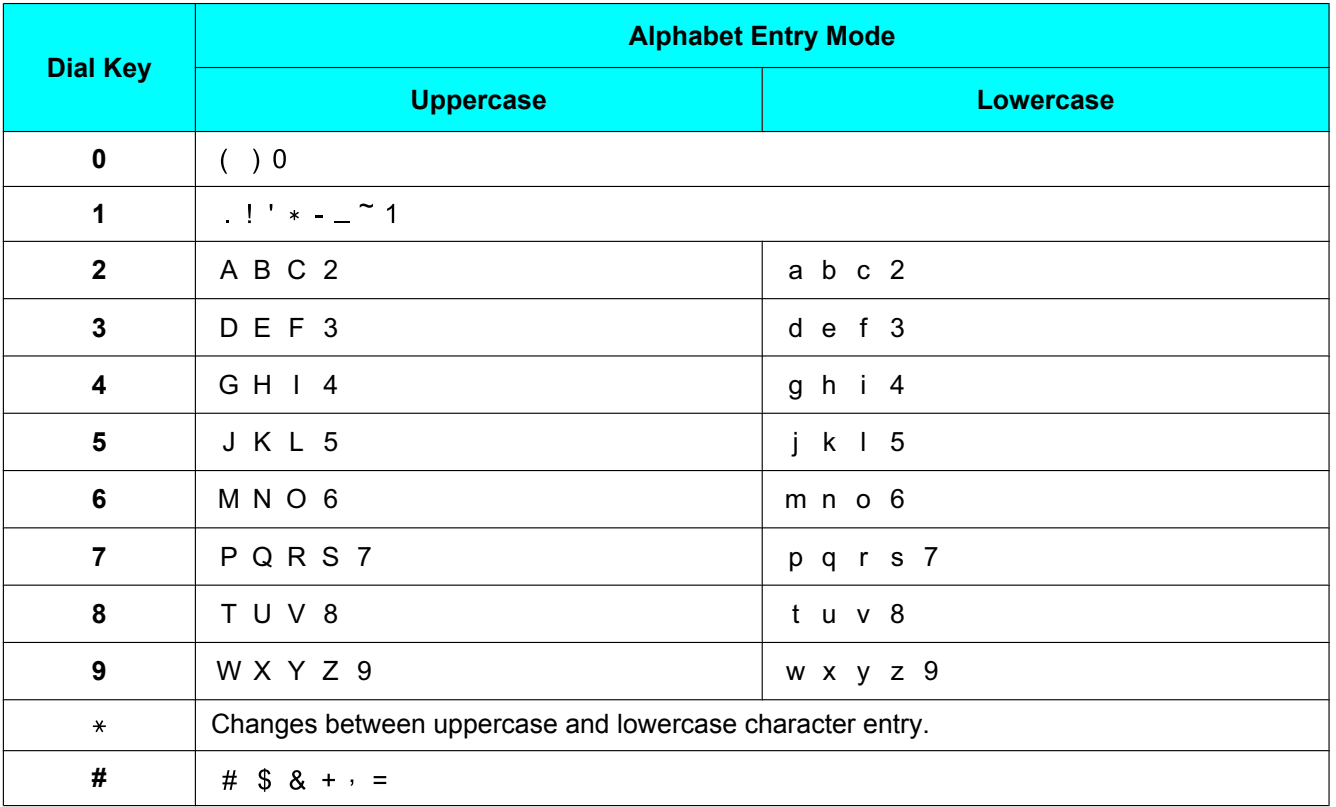

#### **Note**

• A period can be entered by pressing **[1]**, when the character entry mode is alphabet entry mode.

# **Erasing Data**

The following features allow you to erase system data and user data stored in the unit.

#### **Erase All Call Log Data**

Allows you to erase all entries in the redial list.

#### **Erase All Phonebook Data**

Allows you to erase all entries in the phonebook.

#### **Reset System Data**

Allows you to reset all system data to the factory default settings.

- The following data and settings *are not erased* when this feature is executed.
	- "**Date & Time**" setting (note that the "**Time Format**" setting is reset)
	- Phonebook entries
	- Redial list
	- SD memory card recordings

#### **Reset All Data**

Allows you to reset all system data, user data, and all settings. The unit is returned to its factory default state when this feature is executed.

- The following data and settings *are not erased* when this feature is executed.
	- SD memory card recordings
- The following data and settings **are erased** when this feature is executed.
	- "**Date & Time**" setting
	- Phonebook entries
	- Redial list

#### **Note**

These features do not erase the contents of the SD memory card. To erase the SD memory card, see [page 43](#page-42-0).

# **Erasing the Redial List**

- **1.** Press **[MENU]**.
- **2.** Select "**System Options**", then press **SELECT** .
- **3.** Select "**Erase All Call Log Data**", then press **SELECT** .
- **4.** Select "**Yes**", then press **SELECT** .
- **5.** Press **[MENU]**.

# <span id="page-64-0"></span>**Erasing the Phonebook**

**1.** Press **[MENU]**.

- **2.** Select "**System Options**", then press **SELECT** .
- **3.** Select "**Erase All Phonebook Data**", then press **SELECT** .
- **4.** Select "**Yes**", then press **SELECT** .
- **5.** Press **[MENU]**.

# **Resetting System Data**

- **1.** Press **[MENU]**.
- **2.** Select "**System Options**", then press **SELECT** .
- **3.** Select "**Reset System Data**", then press **SELECT** .
- **4.** Select "**Yes**", then press **SELECT** .
	- The unit will restart automatically.

# **Resetting All Data**

#### **Notice**

- The unit is returned to its factory default state when this feature is executed. All user data (except for the contents of the SD memory card) will be erased.
- **1.** Press **[MENU]**.
- **2.** Select "**System Options**", then press **SELECT** .
- **3.** Select "**Reset All Data**", then press **SELECT** .
- **4.** Select "**Yes**", then press **SELECT** .
	- The unit will restart automatically.

# **Troubleshooting**

If you are experiencing trouble, refer to the information in this section. Before troubleshooting, confirm all connections (see [page 25](#page-24-0)) and confirm that the AC outlet or PoE device to which the unit is connected to is receiving power.

# **General Use**

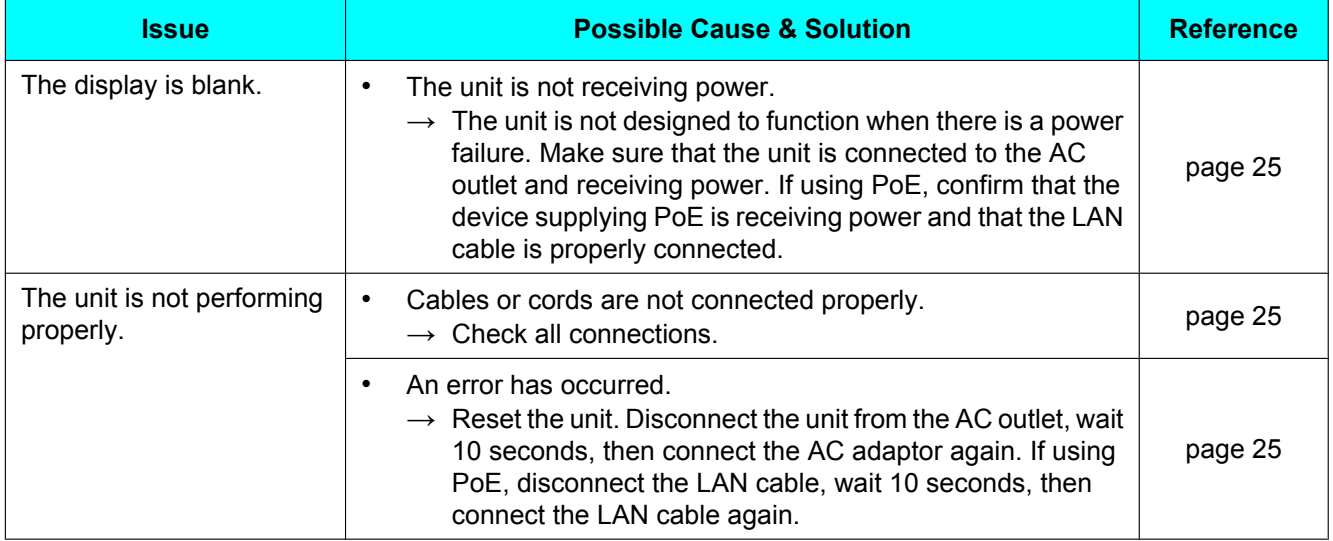

# **Making and Receiving Calls**

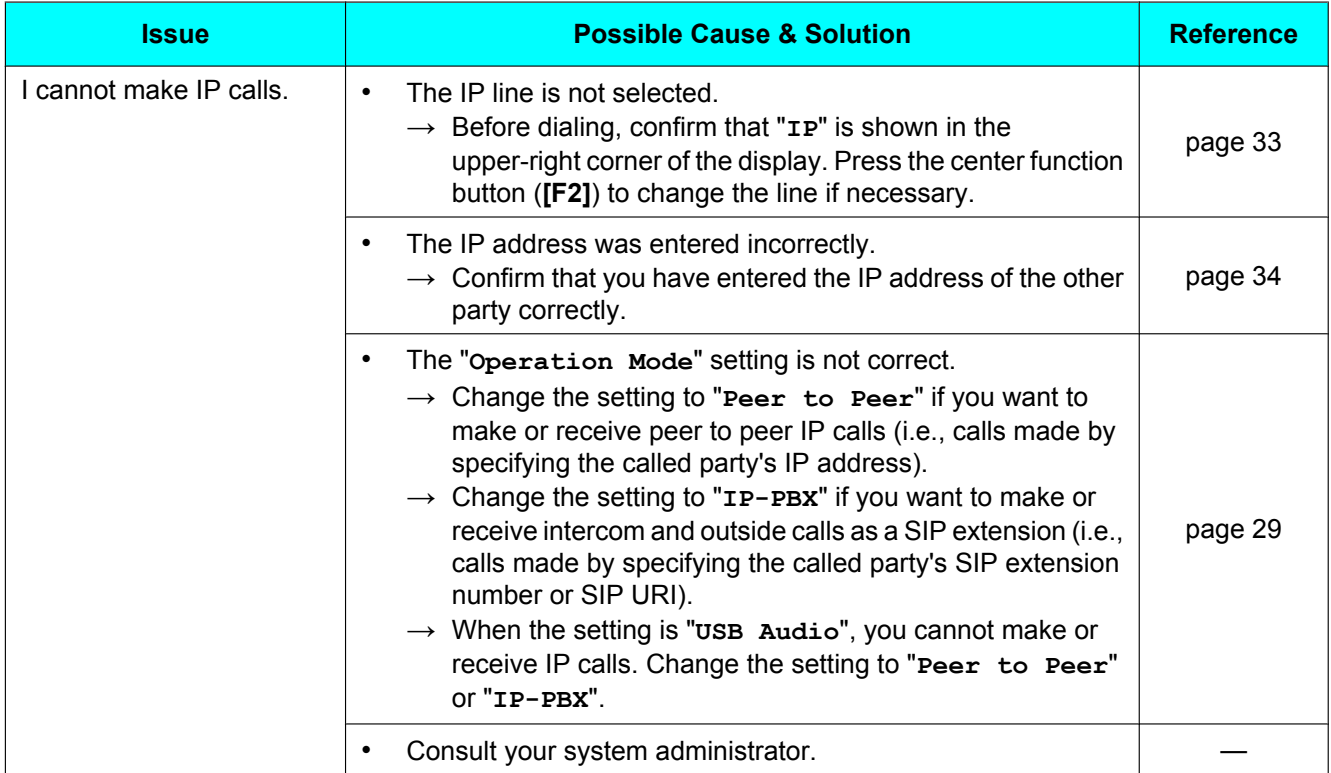

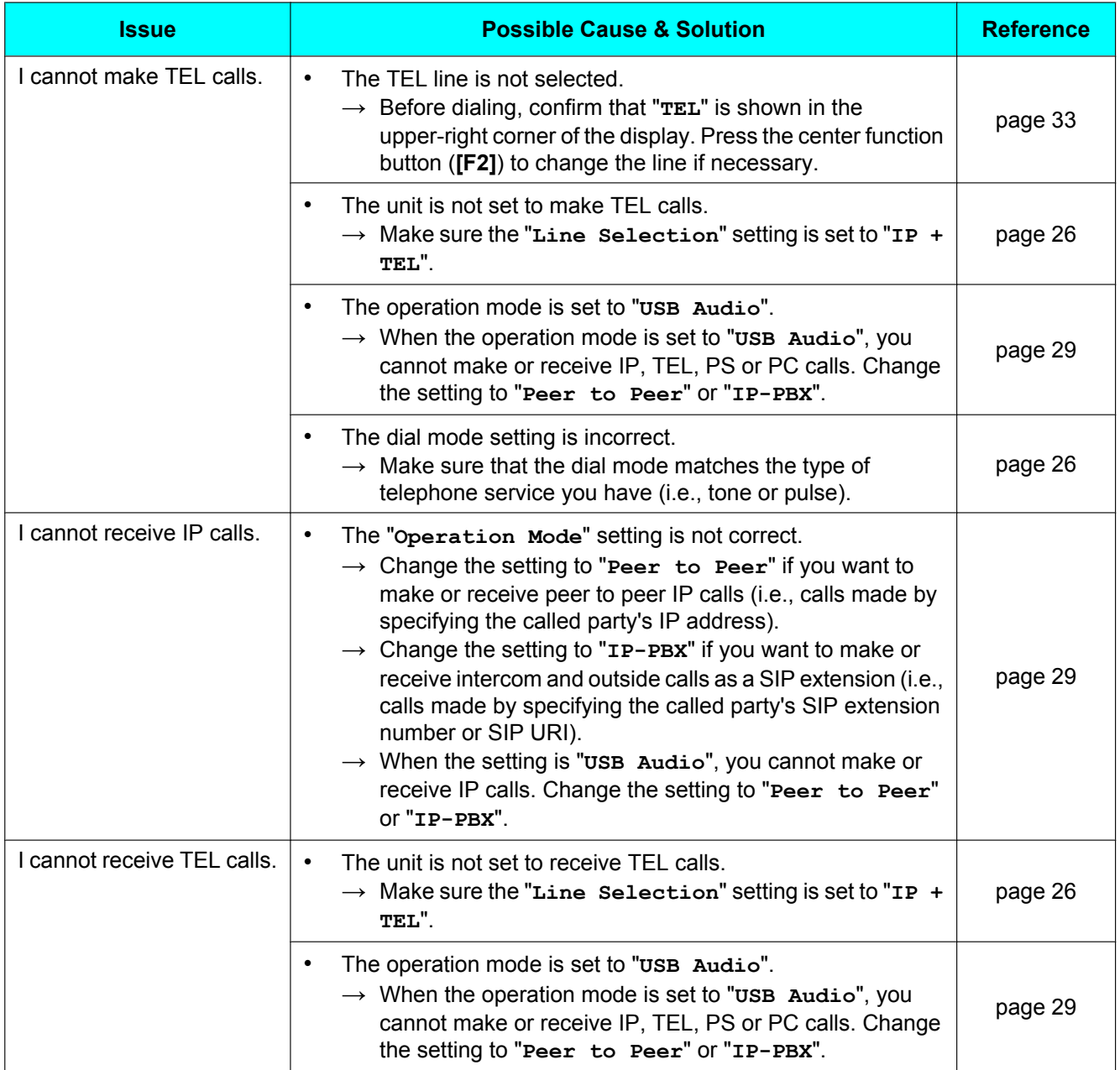

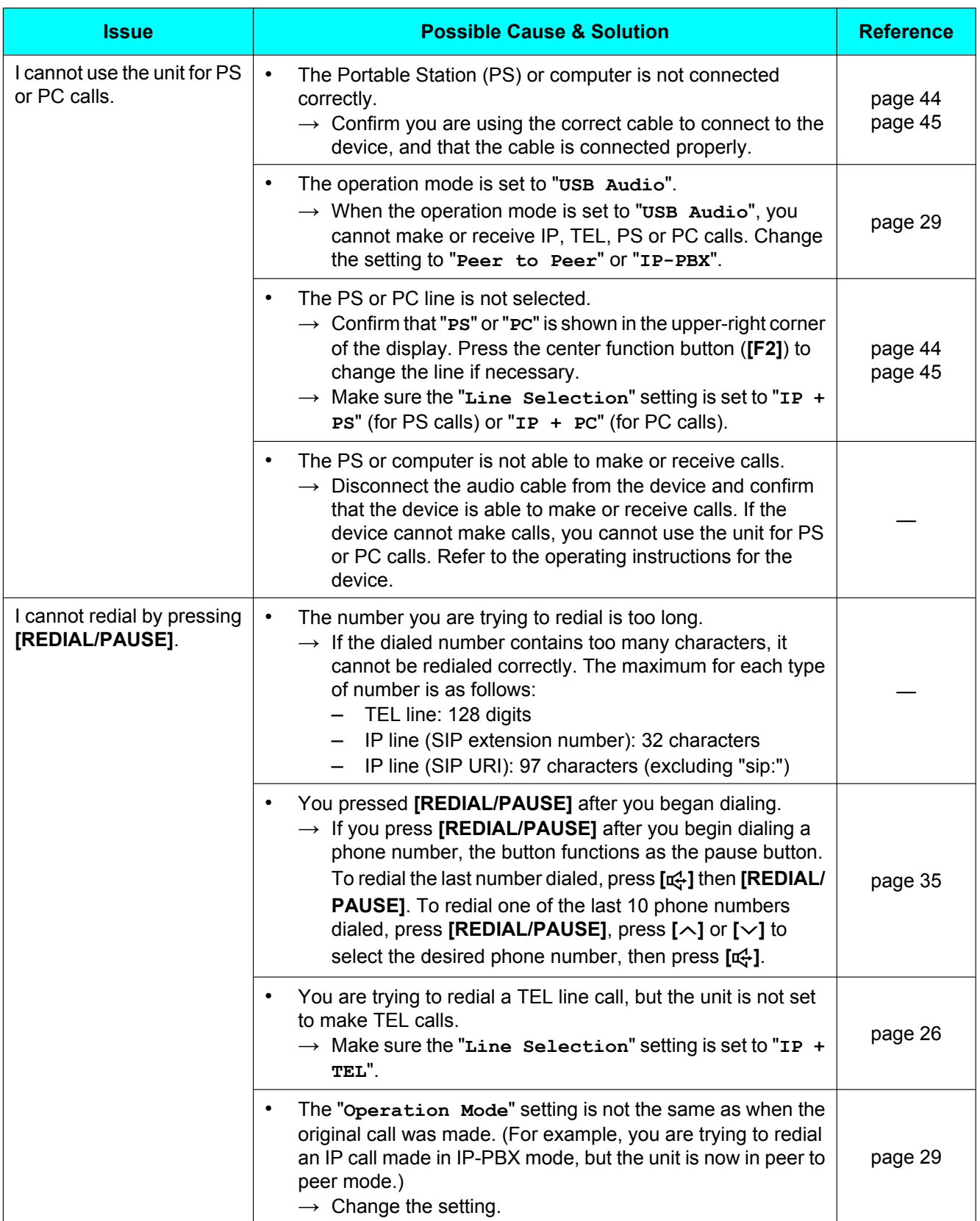

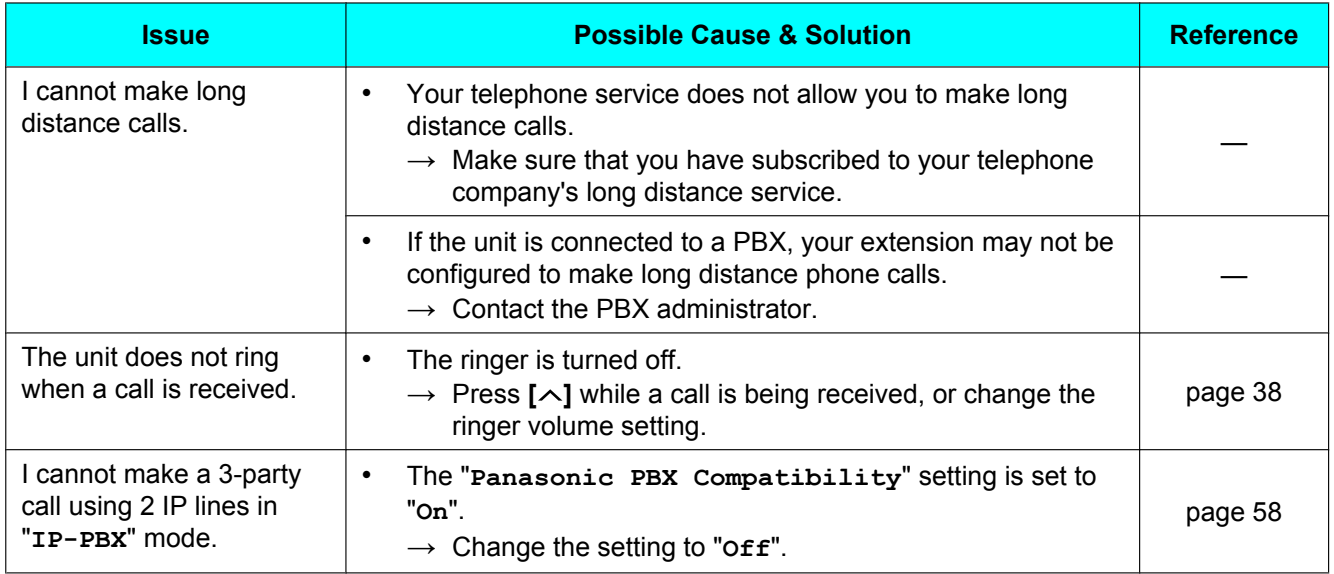

# **Sound Quality**

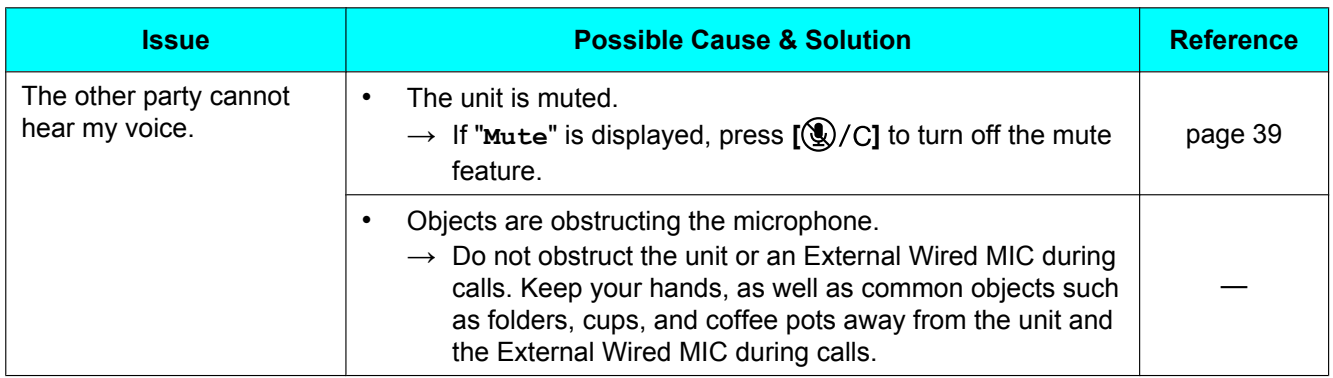

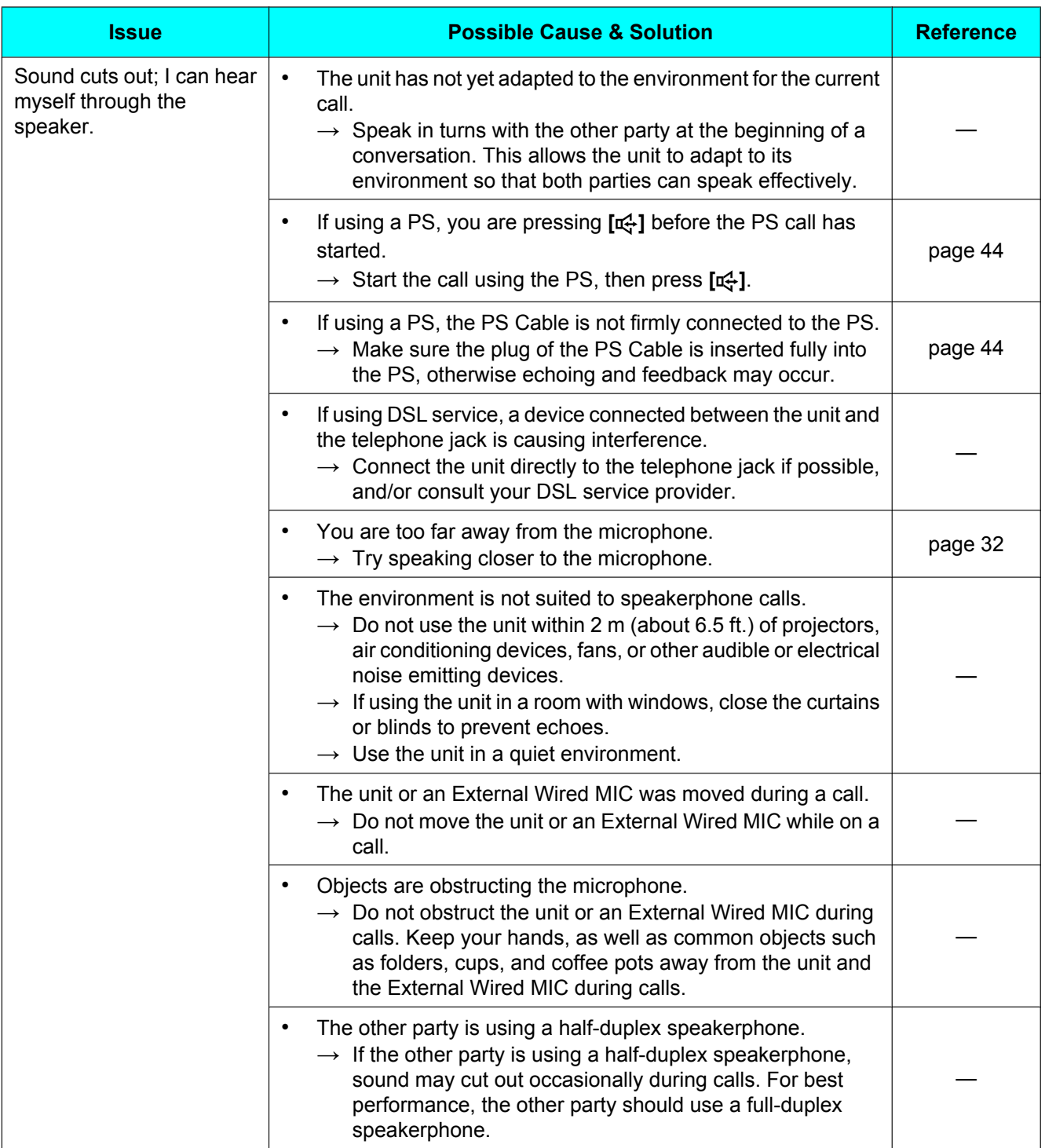

# **SD Memory Cards**

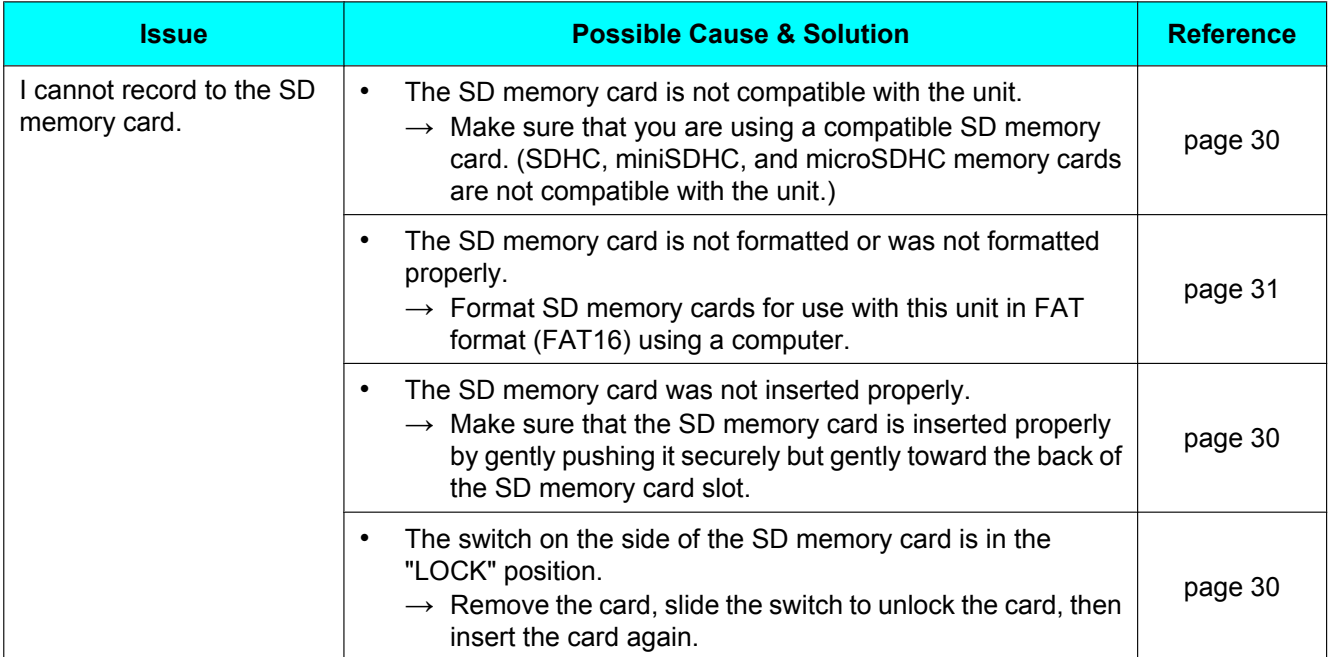

# **Phonebook**

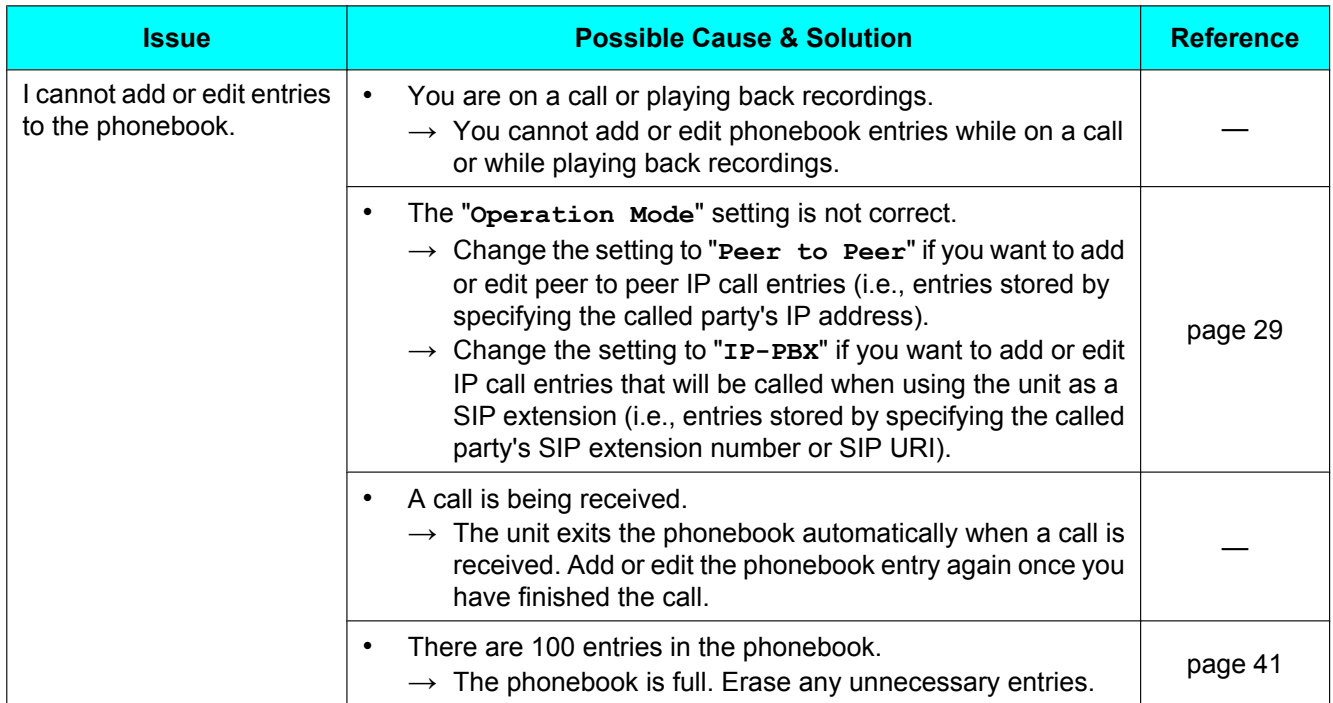

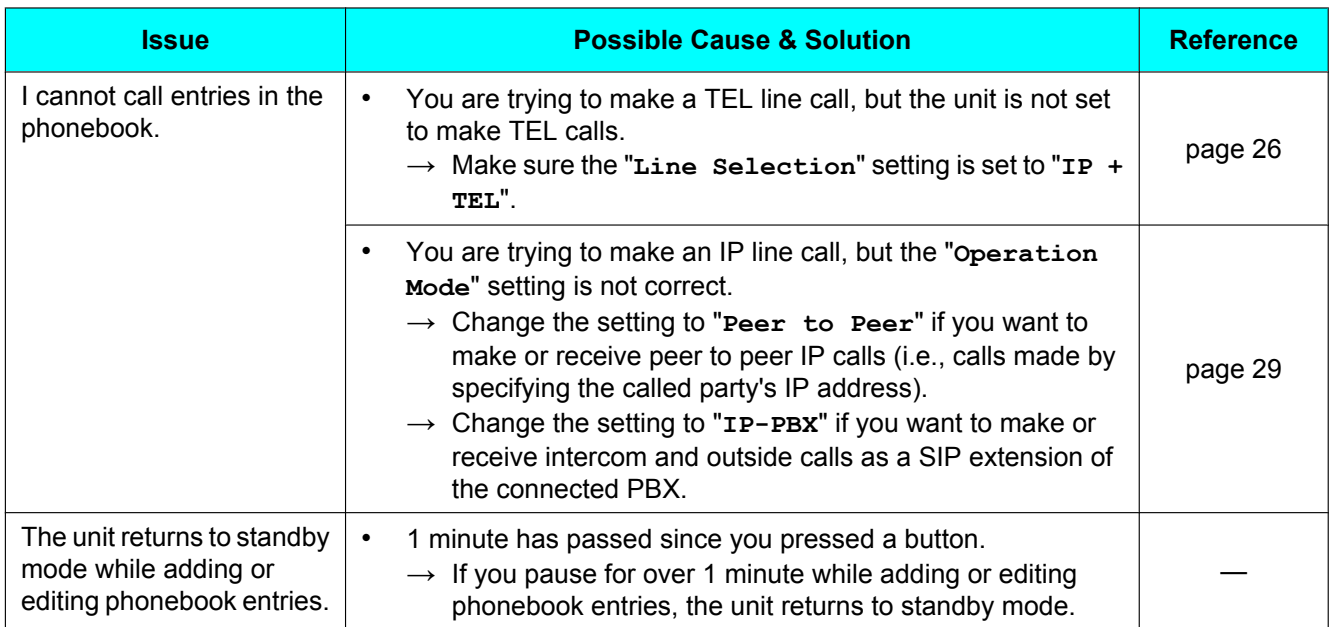

# **Programming**

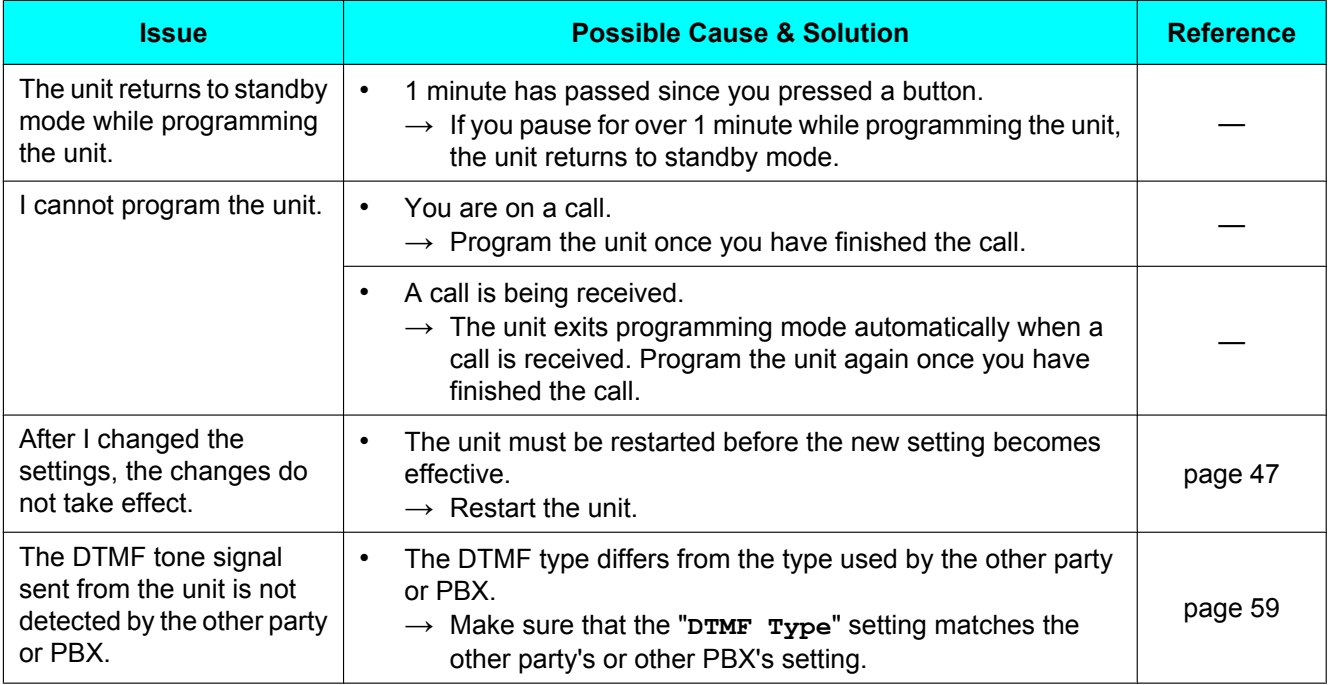

# **Display Messages**

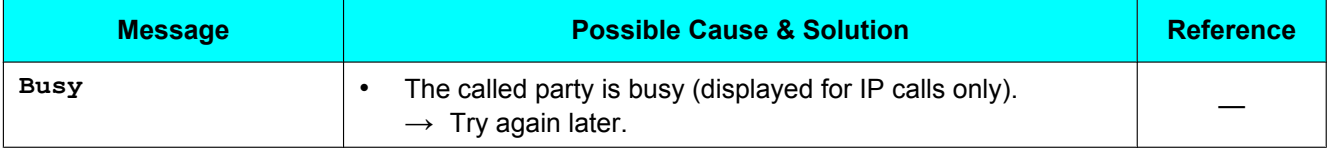
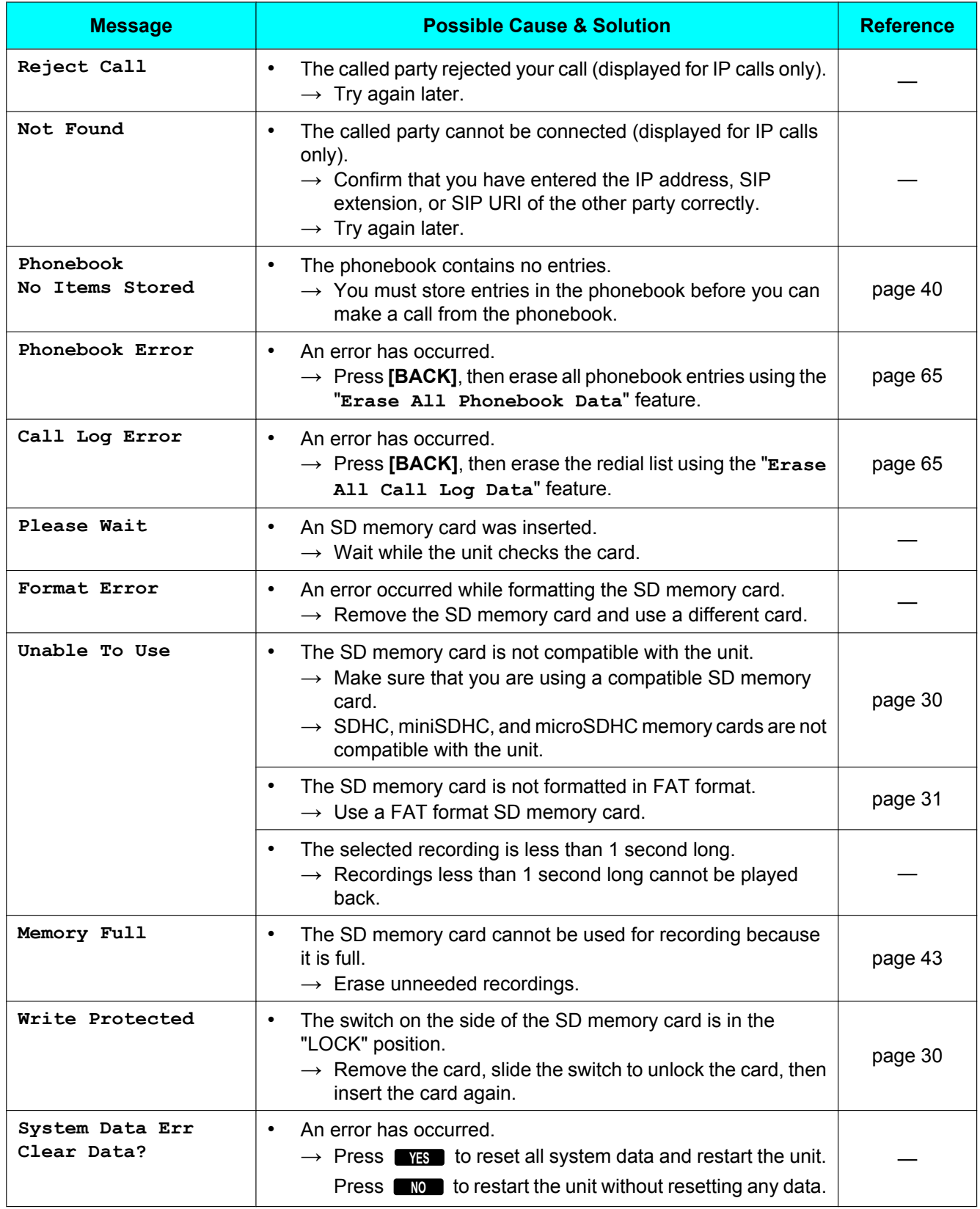

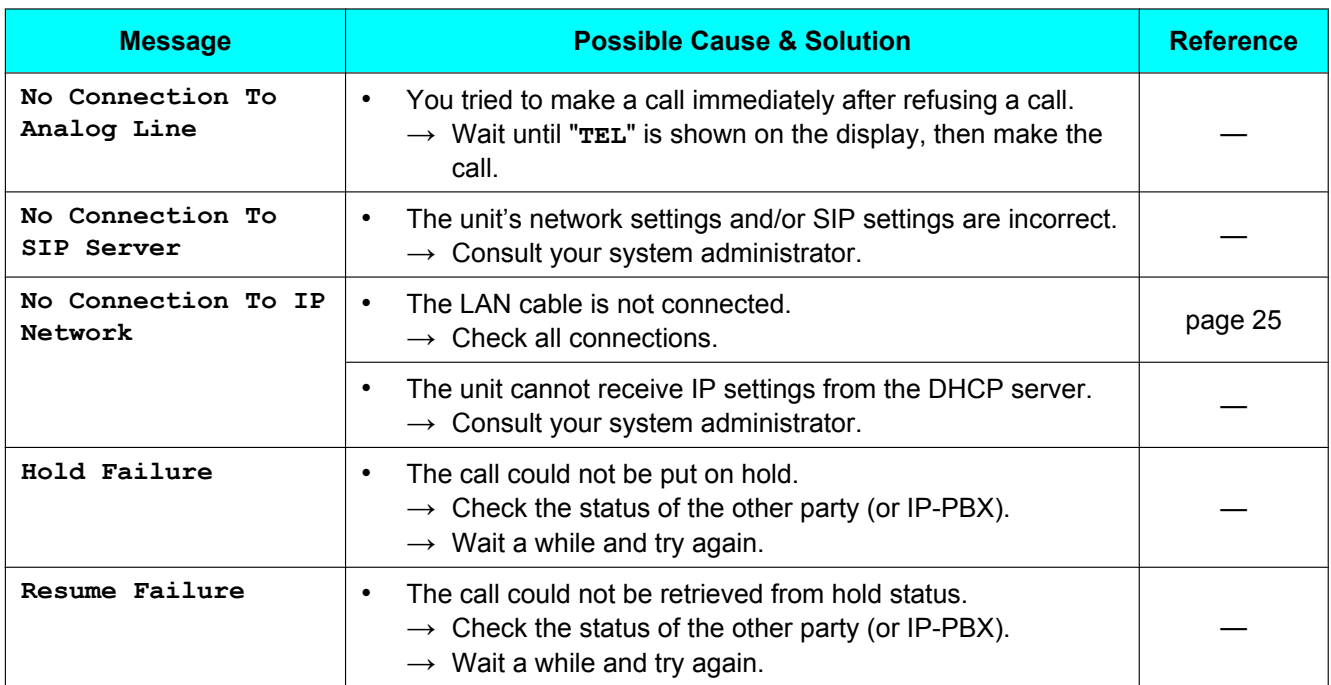

# <span id="page-74-0"></span>**Cleaning the Unit**

Clean the unit periodically with a soft, dry cloth.

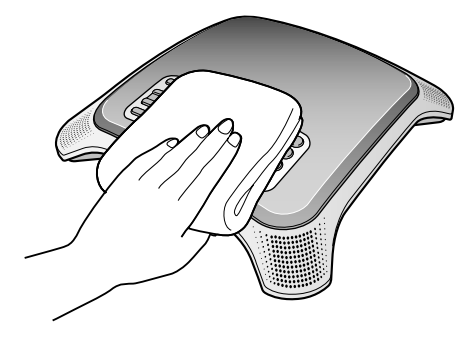

Keep the following in mind when cleaning the unit.

- To avoid damaging the unit, disconnect the AC adaptor cord and all cables from the unit before cleaning.
- If the unit becomes particularly dirty, apply a light kitchen cleanser to a soft cloth, wring the cloth thoroughly, and wipe the unit. When finished, dry the unit with a soft, dry cloth.
- To avoid damage or discoloration, do not clean the unit with the following materials, or with cleaners containing the following materials.
	- Petroleum
	- Scouring powder
	- Alcohol
	- Paint thinner
	- Benzine
	- Wax
	- Hot water
	- Powdered soap
- When using chemical cleansers, follow the instructions on the label carefully.

# <span id="page-75-0"></span>**Specifications**

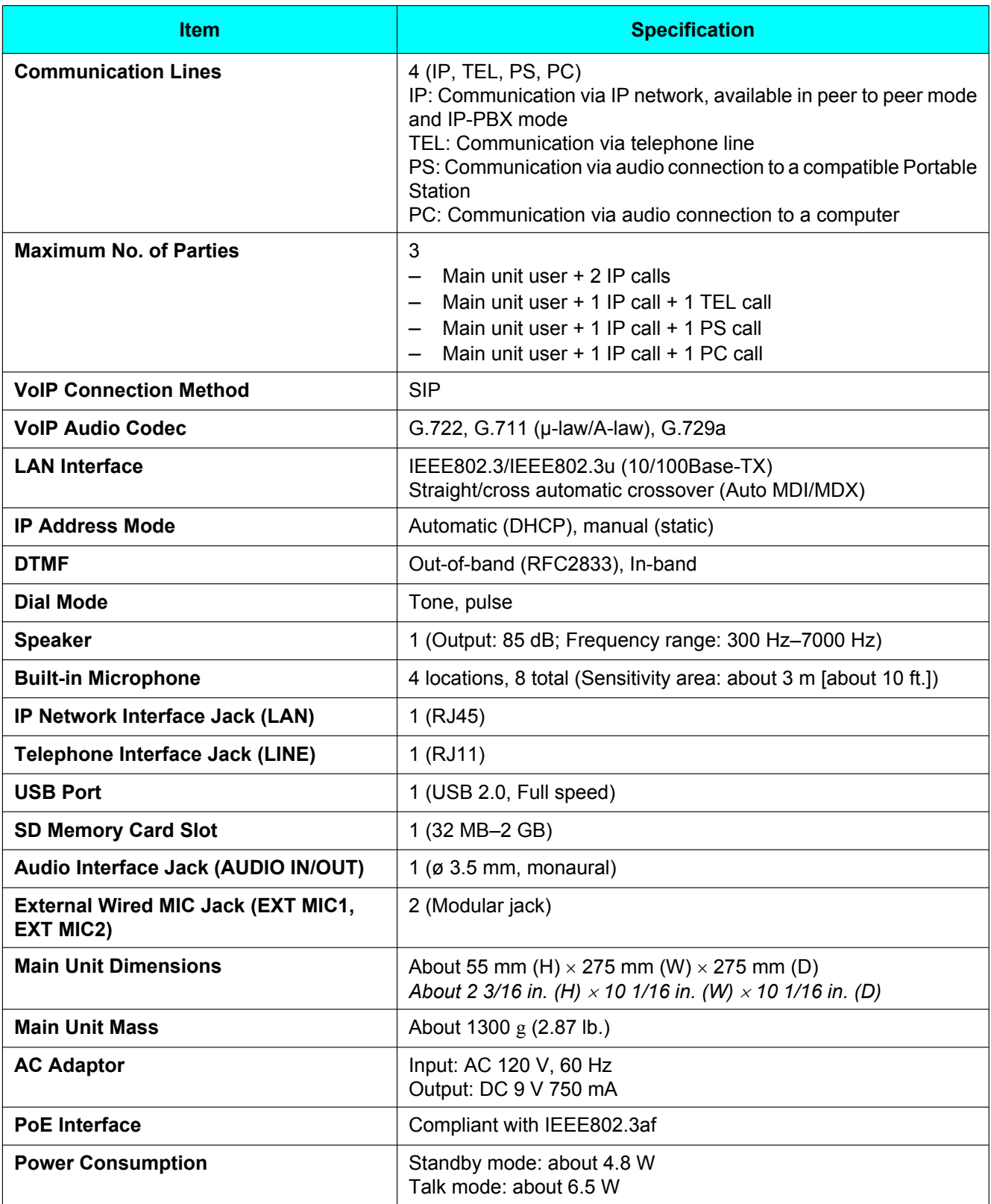

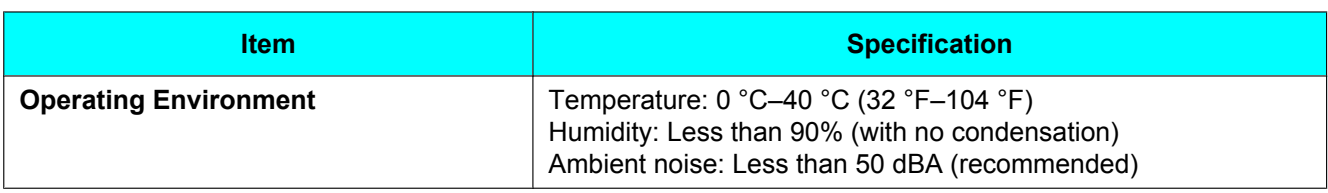

# **Index**

# **A**

AC Adaptor [19](#page-18-0), [25](#page-24-1) Accessories [19](#page-18-1) Answering Calls [38](#page-37-0) AUDIO IN/OUT Jack [20](#page-19-0)

## **B**

BACK Button [21](#page-20-0) Built-in Microphones [20](#page-19-0), [32](#page-31-0) Buttons [21](#page-20-1)

# **C**

Call Waiting [21,](#page-20-2) [38,](#page-37-1) [53](#page-52-0) Call Waiting Tone Volume [53](#page-52-1) Characters [62](#page-61-0) Cleaning [75](#page-74-0) Computer [45](#page-44-0) Conference Calls [36,](#page-35-0) [38](#page-37-1) Connections [25](#page-24-1)

# **D**

Date & Time [26,](#page-25-0) [52](#page-51-0) Default Gateway [55](#page-54-0) Dial Mode [53](#page-52-2) Dialing Pause [35](#page-34-0) Display [21](#page-20-3), [22](#page-21-0) Display Messages [72](#page-71-0) DTMF Type [59](#page-58-0)

# **E**

ENTER Button [21](#page-20-4) Erase All Call Log Data [60](#page-59-0) Erase All Phonebook Data [60](#page-59-1) Erasing Data [65](#page-64-2) Error Messages [72](#page-71-0) External Wired MIC [19,](#page-18-2) [32](#page-31-1) External Wired MIC Jacks (EXT MIC1, EXT MIC2) [20](#page-19-0)

# **F**

Feature List [49](#page-48-0) FLASH Button [21](#page-20-2), [39](#page-38-0) Flash Time [54](#page-53-0) Format [31](#page-30-1) Function Buttons ([F1], [F2], [F3]) [22](#page-21-1)

### **H**

Hold Method [57](#page-56-0)

### **I**

Indicators [20](#page-19-0) Initialize [65](#page-64-2) IP Address [55](#page-54-1) IP Address Mode [54](#page-53-1) IP Network Settings [27](#page-26-0) IP-PBX Mode [29](#page-28-0)

## **K**

Key Tones [53](#page-52-3)

#### **L**

LAN Cable [25](#page-24-1) LAN Port [20](#page-19-0) Language [51](#page-50-0) LCD Contrast [52](#page-51-1) Line Icon (IP, TEL, PS, PC, USB-AUDIO) [22](#page-21-2) Line Selection [33,](#page-32-0) [53](#page-52-4)

### **M**

Making Calls [34](#page-33-0) MENU Button [21](#page-20-5) MIC NOISE CUT Button [21](#page-20-6) Microphones [32](#page-31-2) Mute [39](#page-38-1) Mute/Clear Button [21](#page-20-7)

### **N**

Navigator/Volume Buttons [21](#page-20-8) Noise Reduction [39](#page-38-2)

# **O**

Operation Mode [29,](#page-28-0) [51](#page-50-1)

# **P**

Panasonic PBX Compatibility [58](#page-57-0) Parameter List [49](#page-48-0) Pause Time [54](#page-53-2) PC Cable [19](#page-18-3) Peer to Peer Mode [29](#page-28-0) Phonebook [35,](#page-34-1) [40](#page-39-1) Playback [42](#page-41-0) Playback Control Buttons [21](#page-20-9) Portable Station (PS) [44](#page-43-0) Preferred CODEC [58](#page-57-1) Programming [47](#page-46-0) PS Cable [19](#page-18-4)

# **R**

Reboot [61](#page-60-0) Recording [42](#page-41-1) Recording Time [30](#page-29-2) Redial [35](#page-34-2) REDIAL/PAUSE Button [21](#page-20-10) Reset [65](#page-64-2) Reset All Data [61](#page-60-1) Reset System Data [61](#page-60-2) Restart [47](#page-46-1) Ringer Volume [38,](#page-37-2) [52](#page-51-2) Ringtone [52](#page-51-3) RTP Packet Size [58](#page-57-2) RTP Port Number (Maximum) [59](#page-58-1) RTP Port Number (Minimum) [59](#page-58-2) RTP ToS Field [60](#page-59-2)

#### **S**

SD Icon [22](#page-21-3) SD Memory Card [30](#page-29-3) SD Memory Card Slot [20](#page-19-0) Security [13](#page-12-0) Settings [47](#page-46-0) Show IP Address [51](#page-50-2) SIP Authentication ID [56](#page-55-0) SIP Ext. No. [51](#page-50-3), [55](#page-54-2) SIP Password [56](#page-55-1) SIP Proxy Server IP Address [56](#page-55-2) SIP Proxy Server Port Number [57](#page-56-1) SIP Registrar IP Address [57](#page-56-2) SIP Registrar Port Number [57](#page-56-3) SIP Settings [28](#page-27-0) SIP Signaling Port Number [58](#page-57-3) SIP ToS Field [60](#page-59-3) SIP User Domain Name [56](#page-55-3) Speaker [20](#page-19-0) Speaker Volume [35,](#page-34-3) [38](#page-37-2) Speakerphone Button [21](#page-20-11) Specifications [76](#page-75-0) Speech Speed [39](#page-38-3) Subnet Mask [55](#page-54-3) System Status Confirmation [60](#page-59-4)

### **T**

TEL Cord [25](#page-24-1) TEL Line Level Reduction [54](#page-53-3) Telephone Line Jack (LINE) [20](#page-19-0) Time Format [52](#page-51-4) Troubleshooting [66](#page-65-0)

#### **U**

USB Audio mode [29](#page-28-0) USB Cable [19](#page-18-5) USB Icon [22](#page-21-4) USB Port [20](#page-19-0)

#### **V**

VLAN ID [59](#page-58-3) VLAN Priority [59](#page-58-4) Voice Memo [42](#page-41-2)

#### **When you ship the product**

Carefully pack and send it prepaid, adequately insured and preferably in the original carton. Attach a postage-paid letter, detailing the symptom to the outside of the carton. DO NOT send the product to the Executive or Regional Sales offices. They are NOT equipped to make repairs.

#### **Product service**

For product service, ship the product to the address listed in the Limited Warranty. Consult your authorized Panasonic dealer for detailed instructions.

# **Panasonic Corporation of North America**

One Panasonic Way, Secaucus, New Jersey 07094

#### **http://www.panasonic.com/csd**

#### **Copyright:**

This material is copyrighted by Panasonic System Networks Co., Ltd., and may be reproduced for internal use only. All other reproduction, in whole or in part, is prohibited without the written consent of Panasonic System Networks Co., Ltd.

© Panasonic System Networks Co., Ltd. 2010